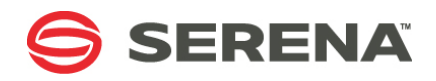

# **SERENA StarTool DA 5.7.2**

# CICS User's Guide

Serena Proprietary and Confidential Information

#### **Copyright**

Copyright © 2001-2011 Serena Software, Inc. All rights reserved.

This document, as well as the software described in it, is furnished under license and may be used or copied only in accordance with the terms of such license. Except as permitted by such license, no part of this publication may be reproduced, photocopied, stored in a retrieval system, or transmitted, in any form or by any means, electronic, mechanical, recording, or otherwise, without the prior written permission of Serena. Any reproduction of such software product user documentation, regardless of whether the documentation is reproduced in whole or in part, must be accompanied by this copyright statement in its entirety, without modification.

This document contains proprietary and confidential information, and no reproduction or dissemination of any information contained herein is allowed without the express permission of Serena Software.

The content of this document is furnished for informational use only, is subject to change without notice, and should not be construed as a commitment by Serena. Serena assumes no responsibility or liability for any errors or inaccuracies that may appear in this document.

#### **Trademarks**

Serena, PVCS, Mariner, Dimensions, ChangeMan, Comparex, StarTool, TeamTrack, and Collage are registered trademarks of SERENA Software, Inc. Mashup Composer, Meritage and Prototype Composer are trademarks of SERENA Software, Inc.

All other products or company names are used for identification purposes only and may be trademarks of their respective owners. Nothing contained in this document should be construed as granting any license or right to use any trademark without the prior written permission of the party that owns the trademark.

#### **U.S. Government Rights**

Any Software product acquired by Licensee under this Agreement for or on behalf of the U.S. Government, its agencies and instrumentalities is "commercial software" as defined by the FAR. Use, duplication, and disclosure by the U.S. Government is subject to the restrictions set forth in the license under which the Software was acquired. The manufacturer is Serena Software, Inc., 1900 Seaport Boulevard, 2nd Floor, Redwood City, California 94063-5587.

Publication date: June 2011

# **Table of Contents**

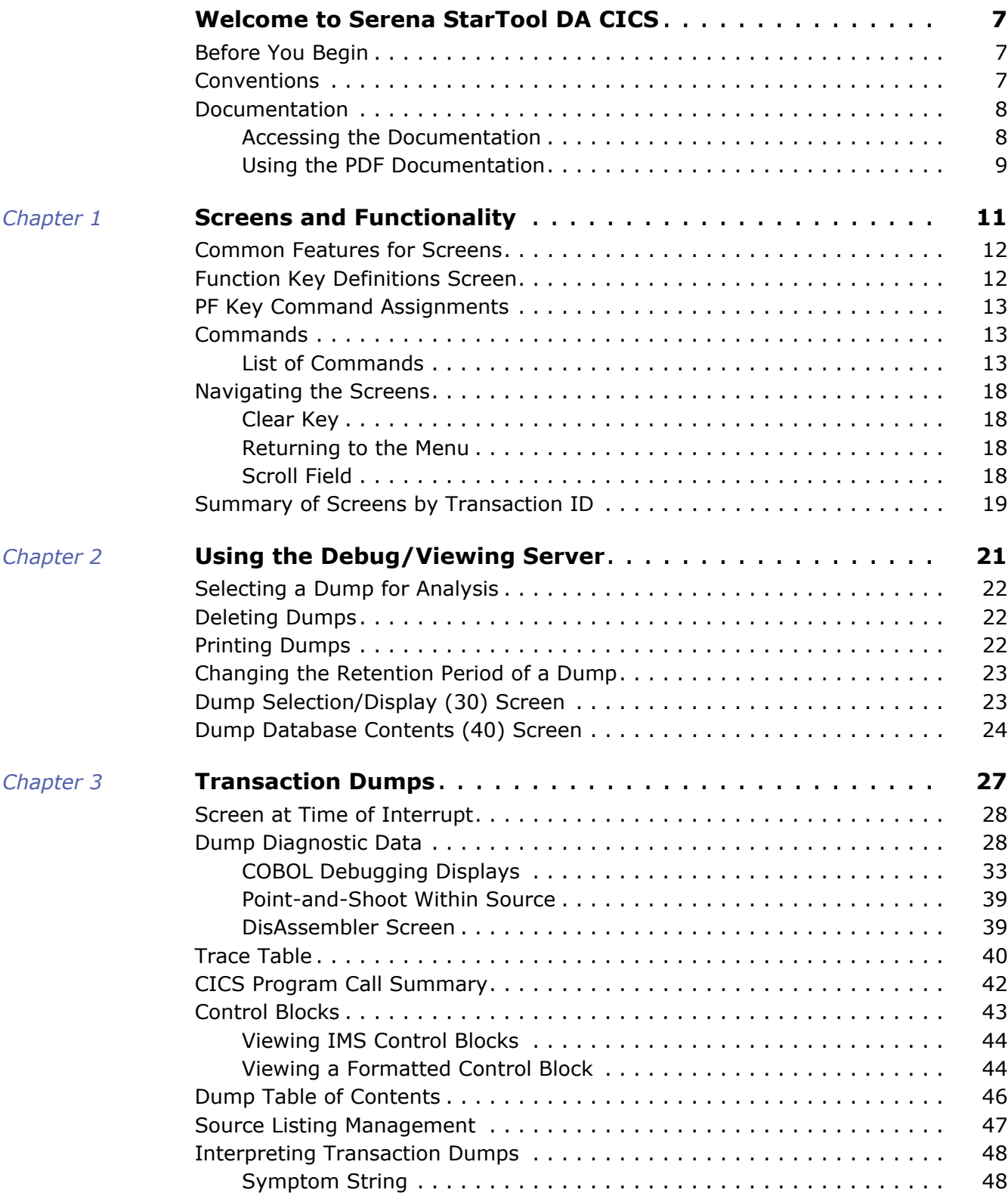

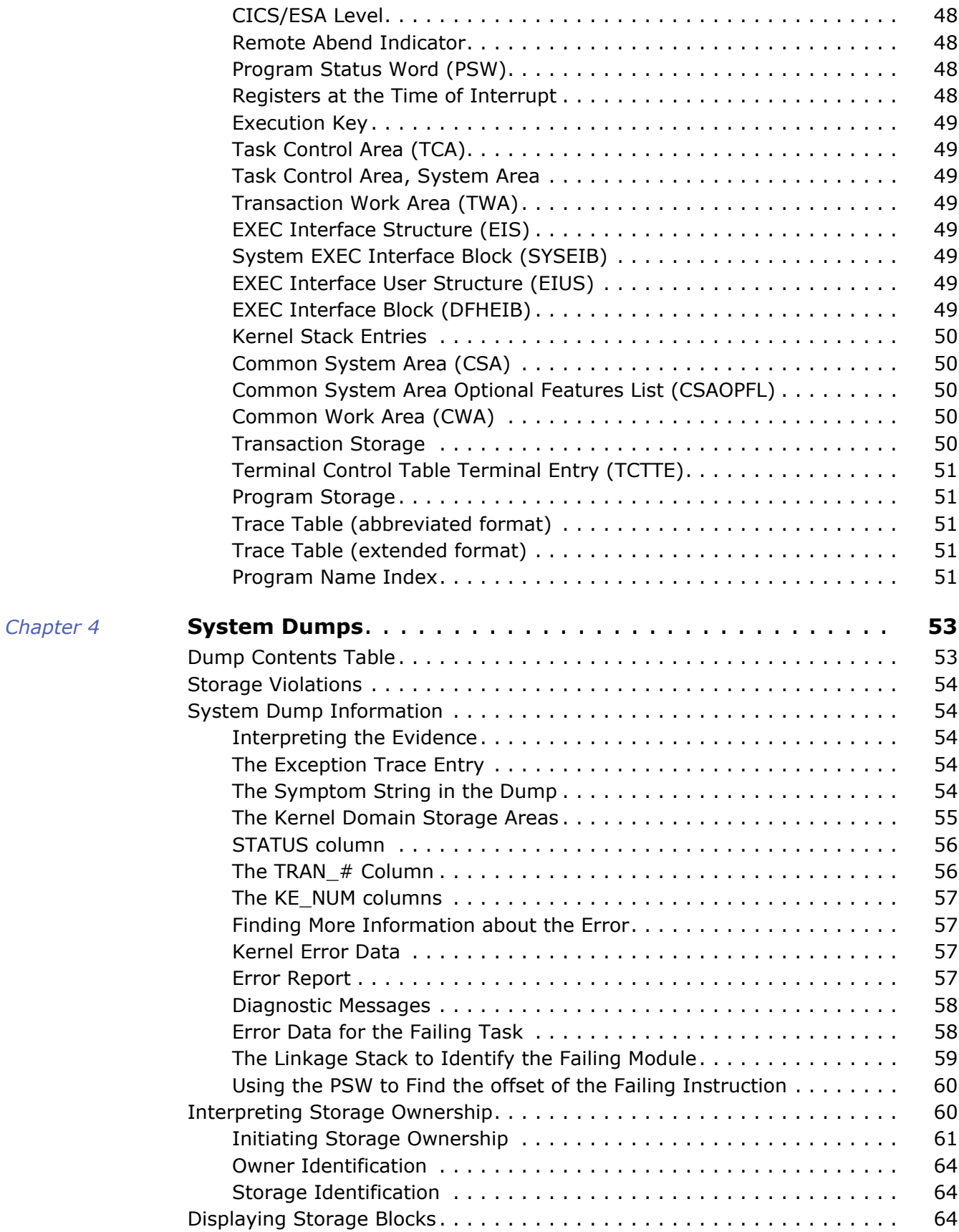

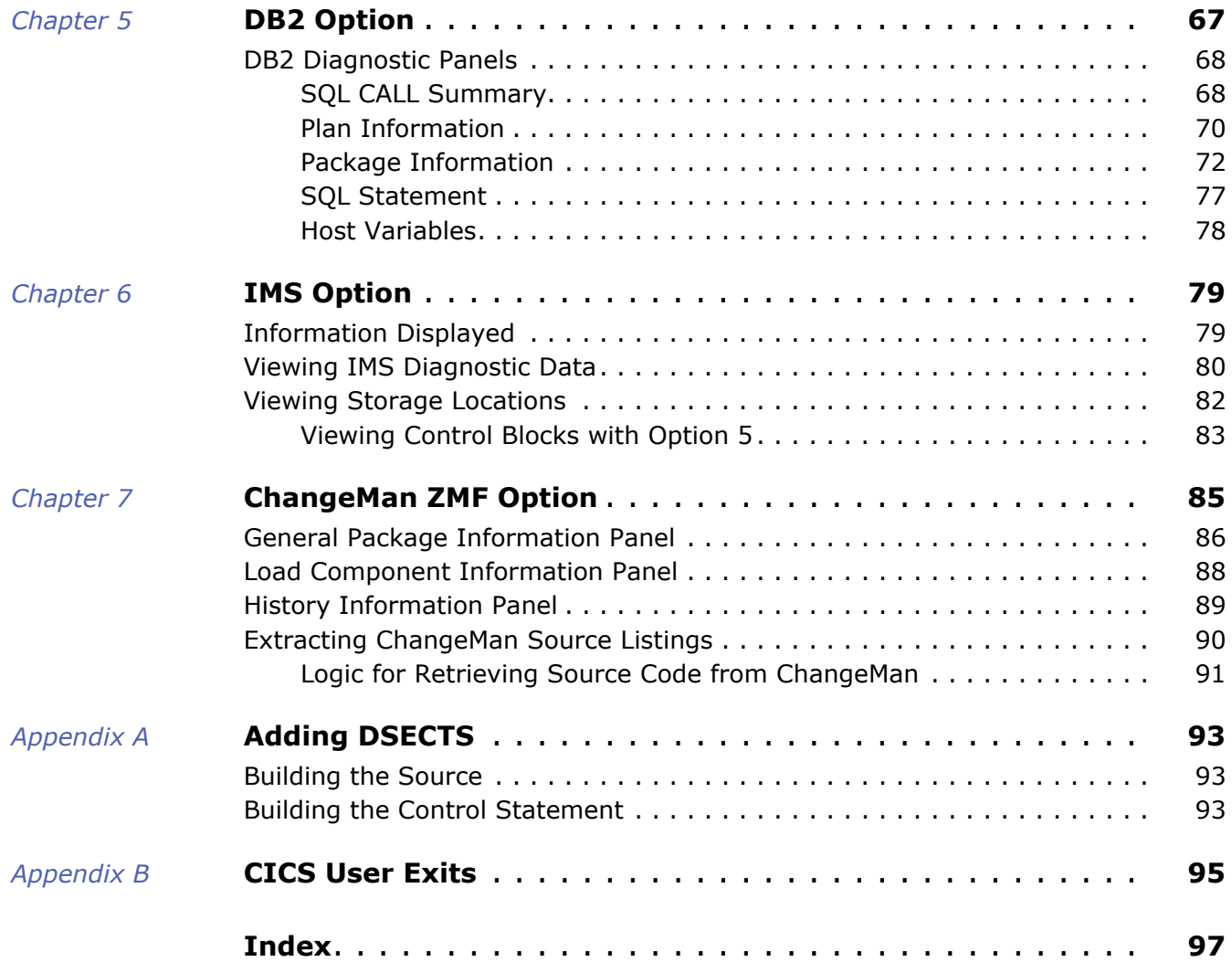

# <span id="page-6-0"></span>**Welcome to Serena StarTool DA CICS**

Product Description Thank you for choosing Serena<sup>®</sup> StarTool<sup>®</sup> DA (Dump Analyzer), the intelligent dump analysis and debugging tool for IBM z/OS mainframes. StarTool DA helps mainframe software engineers diagnose the causes of *ab*normal *end*-of-job (ABEND) conditions. The product provides automated dump diagnostics, interactive call tracing support, dump archiving and maintenance, and a full-featured debugging interface.

#### **Batch, CICS, DB2, and IMS**

StarTool DA supports analysis and debugging of both batch and CICS ABENDs. Optional debugging support for IBM DB2 and IMS database ABENDs is also available.

#### **ChangeMan ZMF**

Users of Serena<sup>®</sup> ChangeMan<sup>®</sup> ZMF may optionally integrate their software change management system with the debugging support of StarTool DA using StarTool DA's ZMF Integration Option.

- StarTool DA CICS Description StarTool DA CICS is an optional feature of StarTool DA that provides dump management and diagnosis support for CICS application ABENDs. All dumps normally requested by CICS are supported.
	- Document Objectives The *StarTool DA CICS User's Guide* manual provides information about using the interactive debugging features of StarTool DA CICS to assist with the diagnosis and resolution of mainframe CICS program ABENDs.
	- Audience This information is intended for mainframe programmers who use StarTool DA as an ABEND debugging tool. Familiarity with IBM mainframe computer systems and IBM mainframe COBOL and assembly language programming is assumed.

### <span id="page-6-1"></span>**Before You Begin**

See the Readme for the latest updates and corrections for this manual. You can download the latest version of the Readme from the [Serena support website](http://support.serena.com).

### <span id="page-6-2"></span>**Conventions**

Terminological The following terminological and style conventions are used throughout this document:

- $Z/OS<sup>™</sup>$  represents the  $Z/OS$  and  $OS/390<sup>®</sup>$  IBM<sup>®</sup> operating systems.
- StarTool DA Batch also is referred to as CICS Dump Analyzer or DA CICS.
- Examples may show either StarTool DA or ChangeMan ZMF-DA in screen and print titles. The product name in the title indicates whether the StarTool DA installation is configured to integrate with ChangeMan ZMF, and both types of installations were used in the preparation of examples for this manual.

Typographical The following typographical conventions are used in the online manuals and online help. These typographical conventions are used to assist you when using the documentation; they are not meant to contradict or change any standard use of typographical conventions in the various product components or the host operating system.

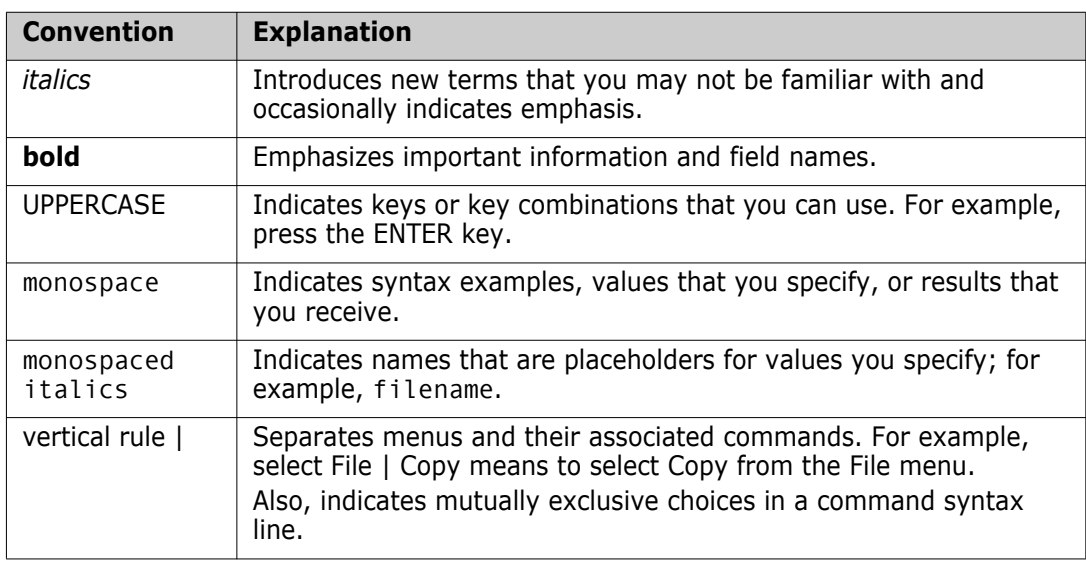

## <span id="page-7-0"></span>**Documentation**

StarTool DA publications include the Readme file and the following:

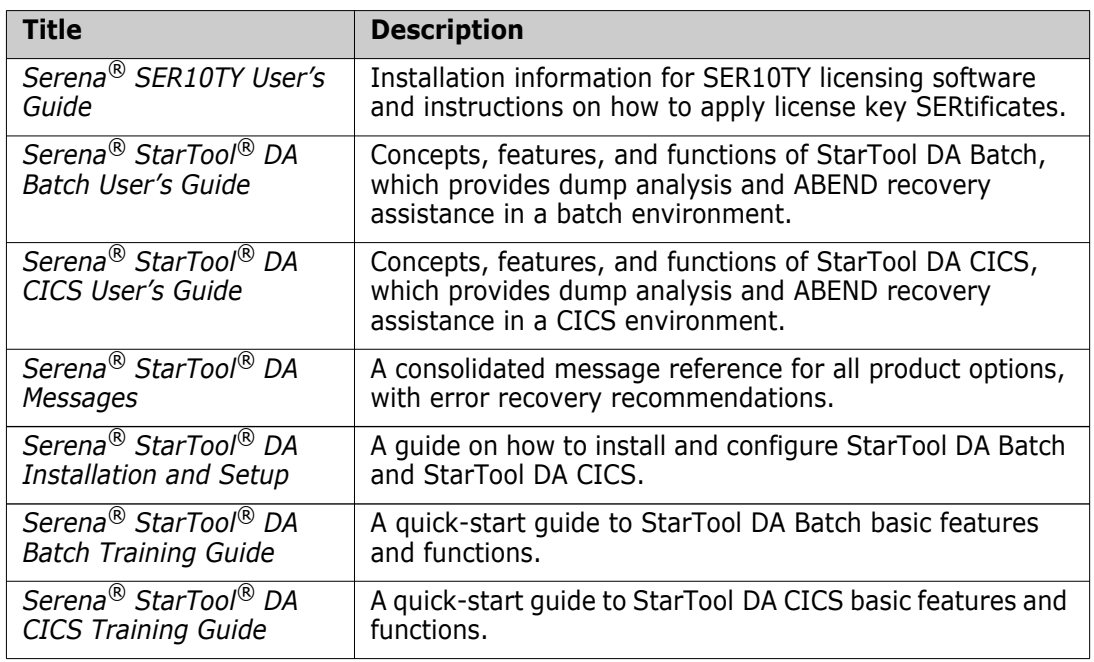

#### <span id="page-7-1"></span>**Accessing the Documentation**

The *StarTool DA Installation and Setup* manual and the *Serena SER10TY User's Guide* are shipped with the product as printed manuals and are included on the product media. In

addition, the full documentation suite is provided in electronic form on the Serena Support website.

You may copy the electronic documentation to an intranet server for internal use, subject to the terms of the Master License and Services Agreement (MLSA).

#### *Accessing Documentation Online*

All product documentation is available for download to licensed customers on the Serena Customer Support website at <http://support.serena.com>. A user ID and password are required to log on to the website.

- **1** After logging onto the site, click on the **My Downloads** tab.
- **2** From the list of products in the **Please Select Product** drop-down menu, select StarTool DA.
- **3** In the download list, find the desired version of StarTool DA, then click the **Download Documentation** link for that version.

A page displays a list of available documentation for the selected release.

**4** Click the **Download** link for the document you want to download.

#### <span id="page-8-0"></span>**Using the PDF Documentation**

To view PDF files, use Adobe<sup>®</sup> Reader<sup>®</sup>, which is freely available from [www.adobe.com.](http://www.adobe.com)

**TIP** Be sure to download the *full version* of Reader. The more basic version does not include the search feature.

This section highlights some of the main Reader features. For more detailed information, see the Adobe Reader online help system.

The PDF manuals include the following features:

- **Bookmarks.** All of the manuals contain predefined bookmarks that make it easy for you to quickly jump to a specific topic. By default, the bookmarks appear to the left of each online manual.
- **Links.** Cross-reference links within a manual enable you to jump to other sections within the manual and to other manuals with a single mouse click. These links appear in blue.
- **Printing.** While viewing a manual, you can print the current page, a range of pages, or the entire manual.
- **Comments.** All PDF documentation files that Serena delivers with ChangeMan ZMF have enabled commenting with Adobe Reader. Adobe Reader version 7 and higher has commenting features that enable you to post comments to and modify the contents of PDF documents. You access these features through the Comments item on the menu bar of the Adobe Reader.
- **Advanced search.** Starting with version 6, Adobe Reader includes an advanced search feature that enables you to search across multiple PDF files in a specified directory. (This is in addition to using any search index created by Adobe Catalog—see step 3 below.)

To search within multiple PDF documents at once, perform the following steps (requires Adobe Reader version 6 or higher):

- **1** In Adobe Reader, select **Edit > Search** (or press **CTRL+F**).
- **2** In the text box, enter the word or phrase for which you want to search.
- **3** Select the **All PDF Documents in** option, and browse to select the folder in which you want to search.
- **4** Optionally, select one or more of the additional search options, such as **Whole words only** and **Case-Sensitive**.
- **5** Click the **Search** button.

**NOTE** Optionally, you can click the **Use Advanced Search Options** link near the lower right corner of the application window to enable additional, more powerful search options. (If this link says **Use Basic Search Options** instead, the advanced options are already enabled.) For details, see Adobe Reader's online help.

# <span id="page-10-1"></span><span id="page-10-0"></span>Chapter 1 **Screens and Functionality**

The following sections contain general information on how to use the screens, such as function key assignments:

- **EXECOMMON Features for Screens" on page 12**
- **E** ["Function Key Definitions Screen" on page 12](#page-11-3)
- **PE Key Command Assignments" on page 13**
- **Commands**" on page 13
- ["Navigating the Screens" on page 18](#page-17-4)
- ["Summary of Screens by Transaction ID" on page 19](#page-18-1)

### <span id="page-11-2"></span><span id="page-11-0"></span>**Common Features for Screens**

Common features for all StarTool DA CICS screens include:

- A date, screen title, time, command line, and scroll field.
- Movement through the fields is cursor driven; arrow keys move the cursor from field to field.
- Type StarTool DA CICS commands on the command line. You can also assign these commands to function keys (and change the assignments) using the Function Key Definitions Screen. For a list of these commands and a description of their functions, see [Commands](#page-12-4).

## <span id="page-11-3"></span><span id="page-11-1"></span>**Function Key Definitions Screen**

From this screen you can view, change, or delete any of the currently defined PF Keys. You can access the Function Key Definitions Screen from any StarTool DA CICS screen. To do so, position the cursor anywhere on the function key line at the bottom of the current screen and press **Enter**.

StarTool DA CICS retains the function key definitions by CICS User ID, if available. If the User ID is not available, then StarTool DA CICS uses the CICS Terminal ID. This lets you tailor StarTool DA CICS to suit your needs. If no changes are made to the PF key definitions, then each key has the same functionality across the entire system.

When you finish with your task, type **END** or press the associated **PF** key to return to the invoking screen.

```
 Date: 06/10/2011 DA-CICS - Function Key Definitions(90) Time: 11:58:41
 Command: 
-- PFK Command Assignments --- ---------------- Valid Commands ---------------
PF1 = HELP PF13= HELP - Screen help DL - Define Label
PF2 = GETSRC PF14= END - Exit menu L - Go To Label
 PF3 = END PF15= ECB - Expand/Collapse LO - Locate Offset
 PF4 = DEL PF16= FIND - Find Text LR - Locate Regs 
 PF5 = KEEP PF17= RFIND - Find same text DSO - Display Stg 
 PF6 = PRINT PF18= DOWN - Scroll Down Ownership 
PF7 = UP PF19= UP - Scroll Up GetSrc - Get ChangeMan<br>PF8 = DOWN PF20= LEFT - Scroll Left listing
             PF20= LEFT - Scroll Left listing<br>PF21= RIGHT - Scroll Right
PF9 = PF21= RIGHT - Scroll Right
PF10= PF22= LA - Locate Address<br>PF11= PF23= LCB - Locate Block
            PF23= LCB - Locate Block<br>PF24= DEL - Delete a Dum
PF12= PF24= DEL - Delete a Dump
                             KEEP - Change Retention 
                             PRINT - Print a Dump 
                            FMT - Format a Block<br>SRC - Display Source
                                 - Display Source
                             DAS - Dis-Assemble 
                             SWAP - Change Screen 
 PF1(HELP) PF3(END) 
 (c) Copyright 1994-2011 by SERENA Software, Inc.
```
 $\blacksquare$ 

### <span id="page-12-3"></span><span id="page-12-0"></span>**PF Key Command Assignments**

Modify assignments by typing any valid command in the field associated with the PF key. If an assignment already exists, type over the previous command. To delete an assignment, type spaces over it.

### <span id="page-12-4"></span><span id="page-12-1"></span>**Commands**

The StarTool DA CICS system includes a series of commands to help you on each of the StarTool DA CICS screens. It is not necessary to use commands for transaction dumps because a menu allows you to navigate to important information. However, by using these commands, advanced users can manipulate the data on the screen, find information in a dump, get help with problems, move back and forth between the various StarTool DA CICS screens (both COBOL source and storage areas) and specify dump distribution options.

Each screen in the StarTool DA CICS system has a command line on which you enter the command for execution; however, not all commands are executable from all screens. Only if the command function is applicable to the processing occurring in the screen is that command executable from that screen. The commands applicable to any screen are noted when that screen and its functionality are described. Any command can also be executed with a PF key. For information about defining PF keys, see [Function Key Definitions](#page-11-3)  [Screen](#page-11-3).

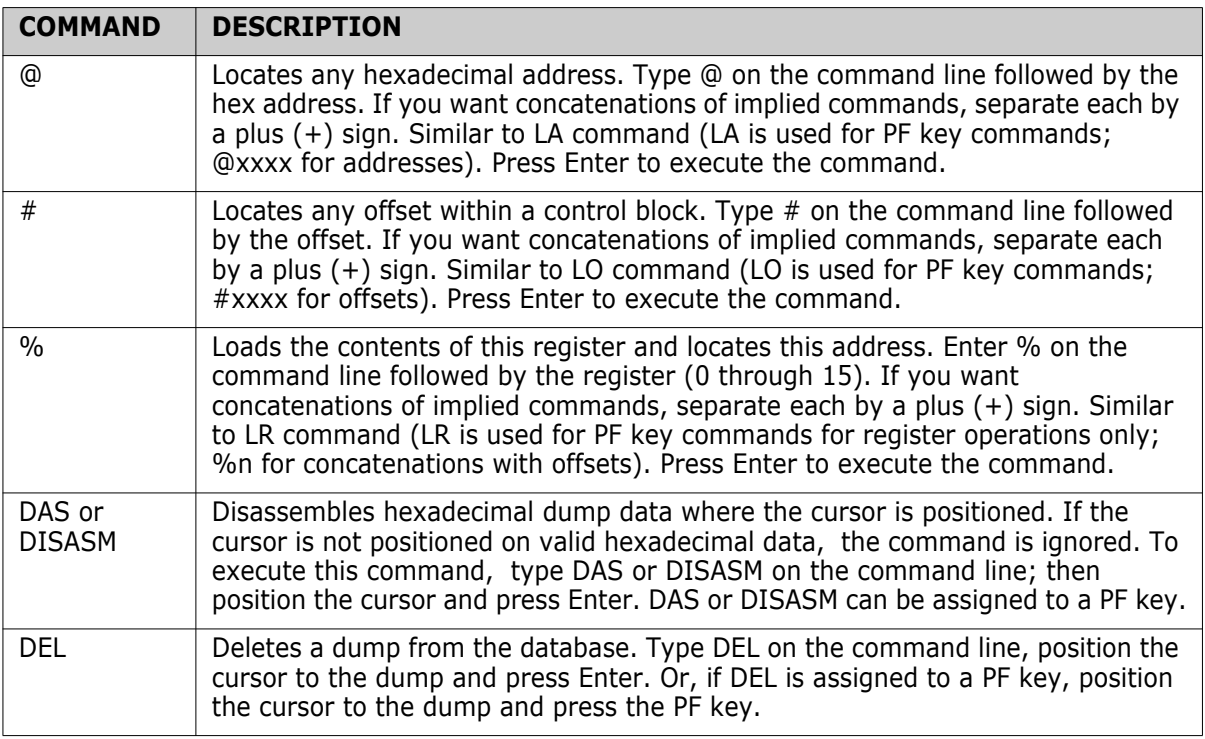

#### <span id="page-12-2"></span>**List of Commands**

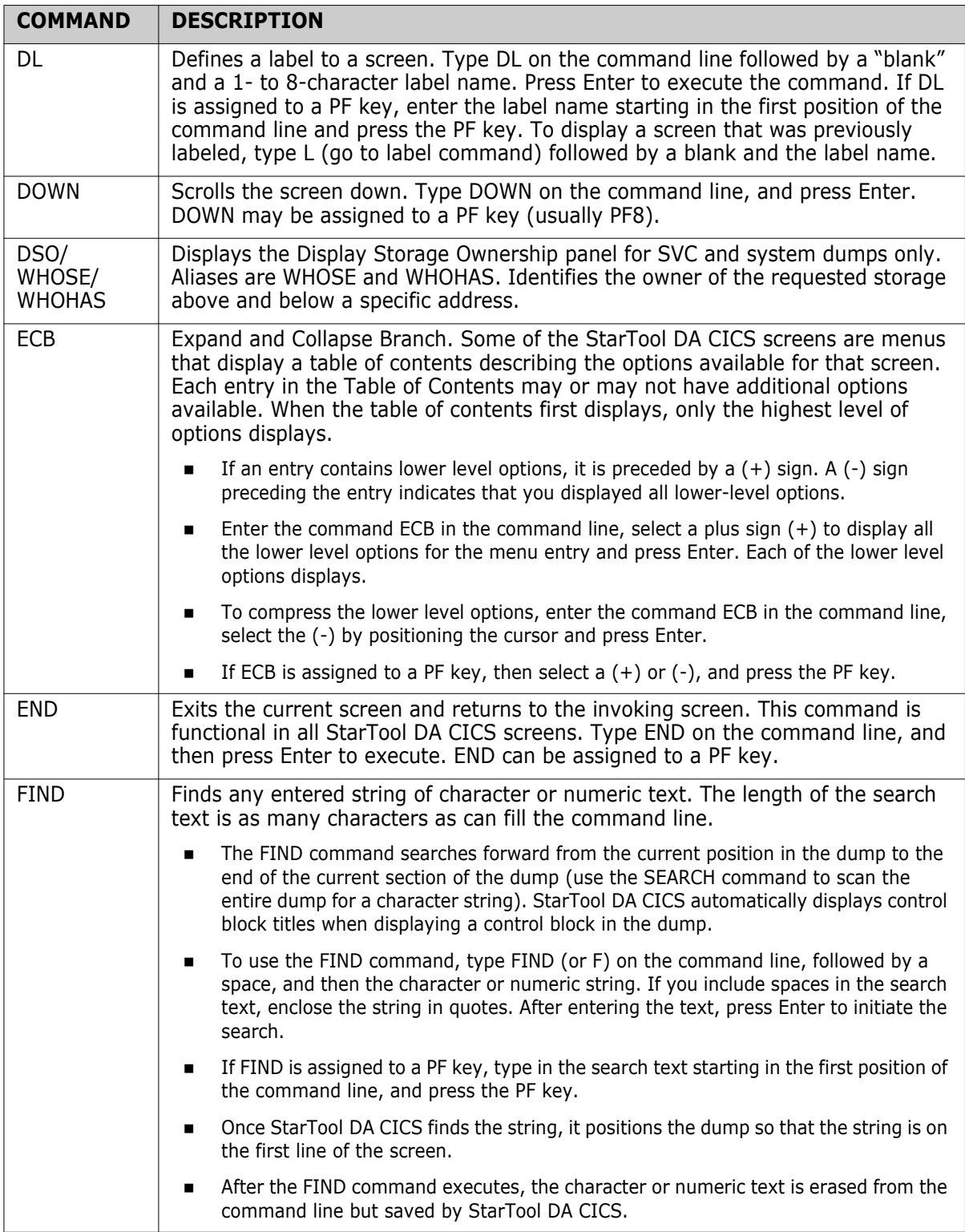

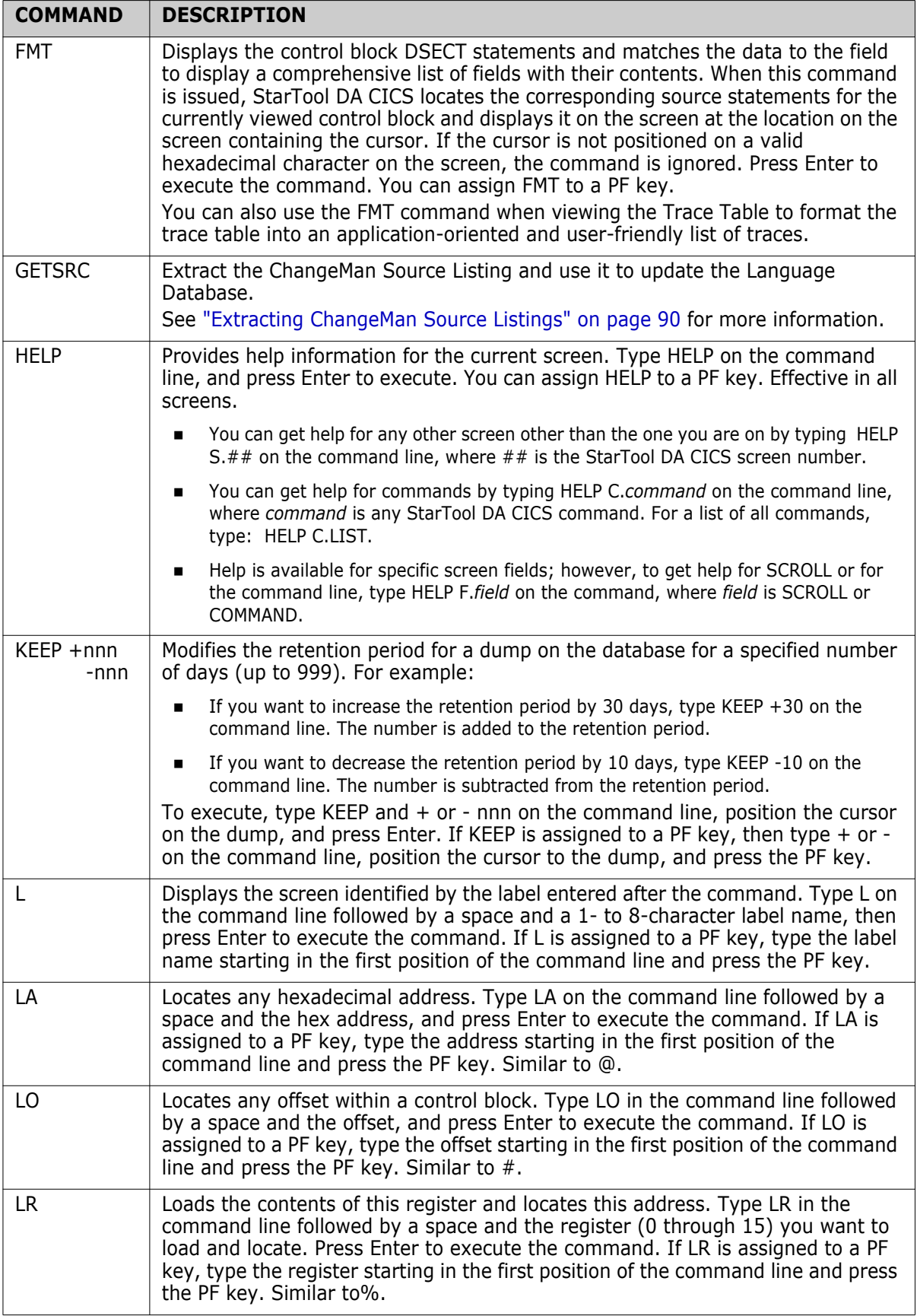

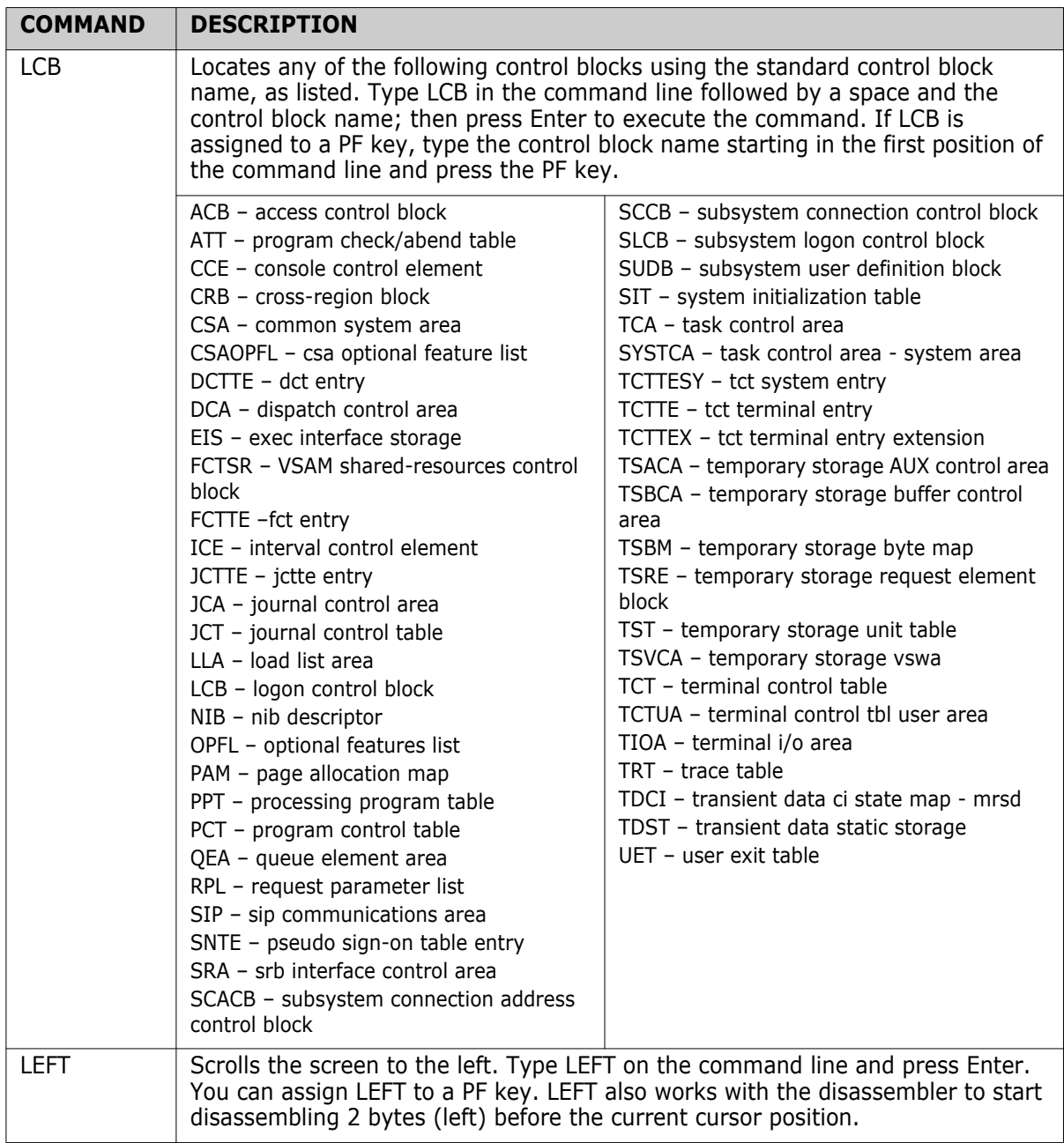

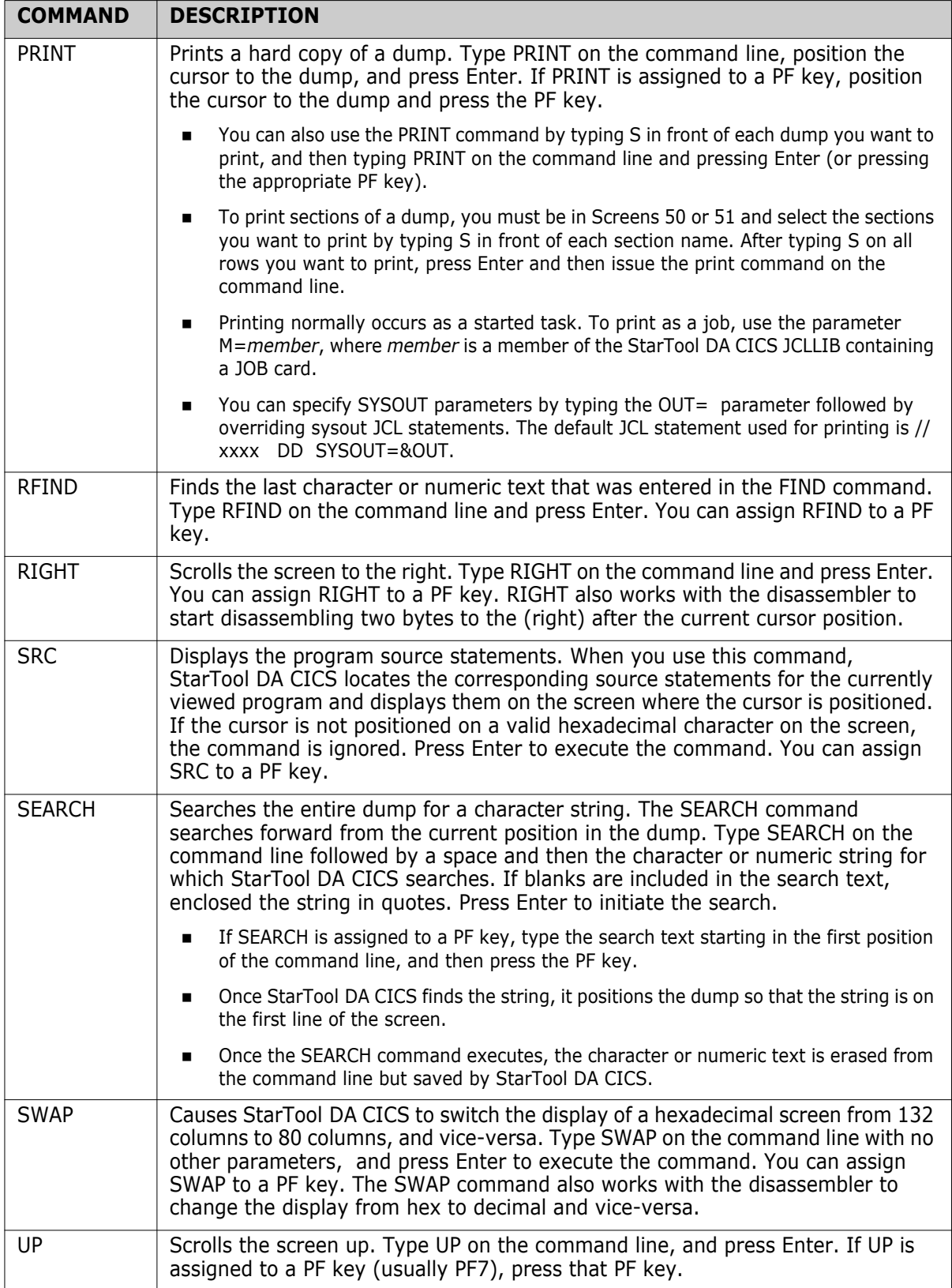

# <span id="page-17-4"></span><span id="page-17-0"></span>**Navigating the Screens**

The paragraphs that follow describe keyboard keys for moving between StarTool DA CICS screens.

#### <span id="page-17-1"></span>**Clear Key**

Use the **CLEAR** key for an express exit from any dump viewing screen.

#### <span id="page-17-2"></span>**Returning to the Menu**

To return to the invoking menu, type **End** in the command line and press **Enter**, or press **PF3**.

#### <span id="page-17-3"></span>**Scroll Field**

The Scroll field allows you to set a default value that is used with a scroll command you enter on the command line (UP, DOWN, LEFT, RIGHT), or execute with a **PF** key. The Scroll field is available on menus and formatted dump screens.

Use one of the following subparameters in the Scroll field, or specify the first character of the parameter.

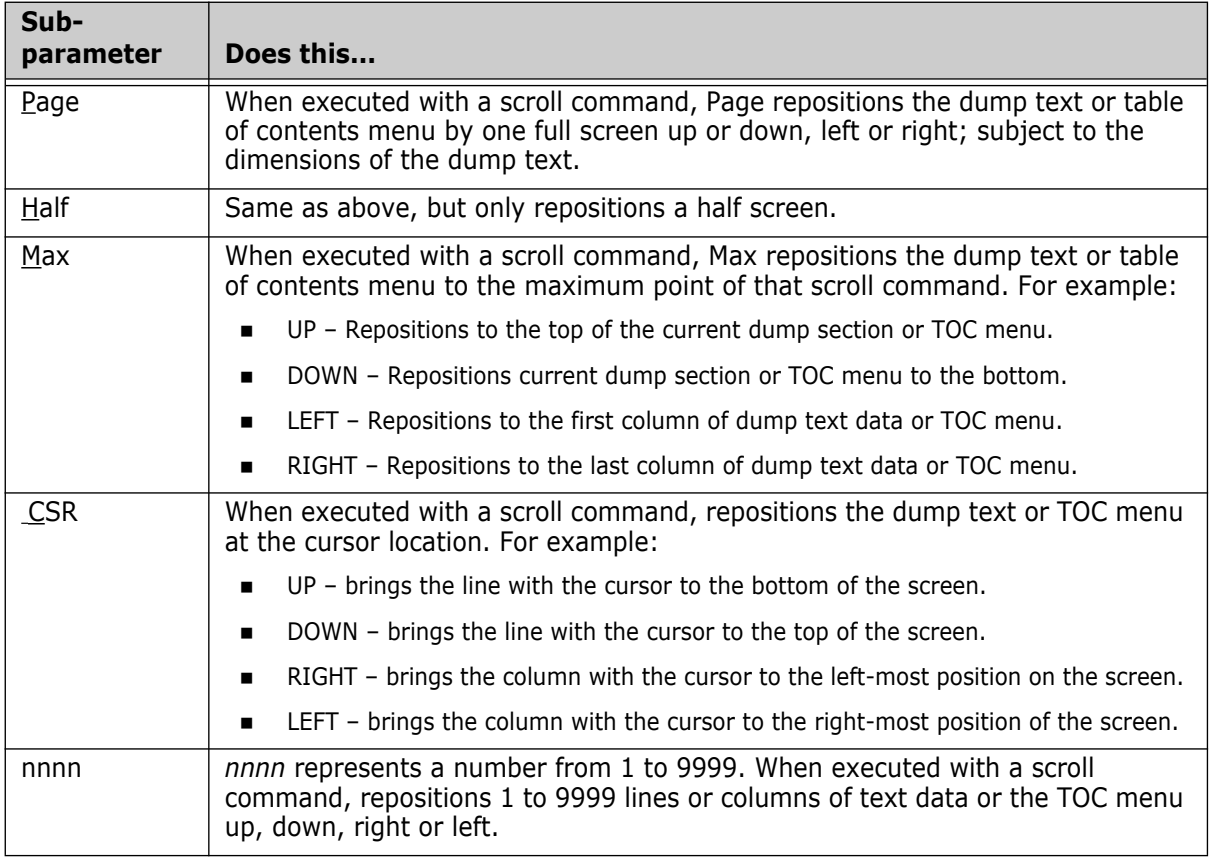

You can add two other parameters to the scroll commands when they are executed using the command line or the PF key. These parameters are only valid with the scroll

commands within a screen that has a default scroll field. When you use these parameters with the scroll commands, they override the default scroll parameter only for the execution of that one command.

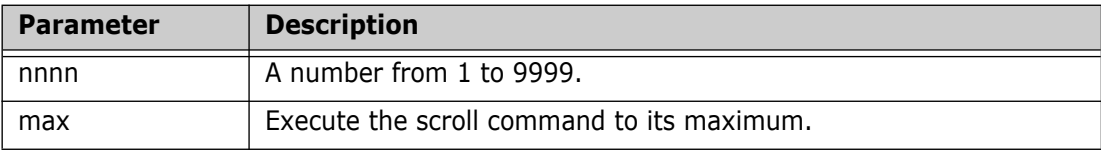

Examples of using these parameters with commands:

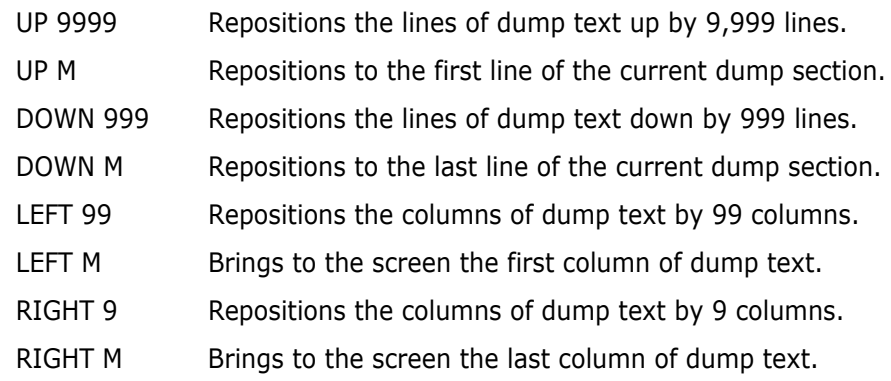

### <span id="page-18-1"></span><span id="page-18-0"></span>**Summary of Screens by Transaction ID**

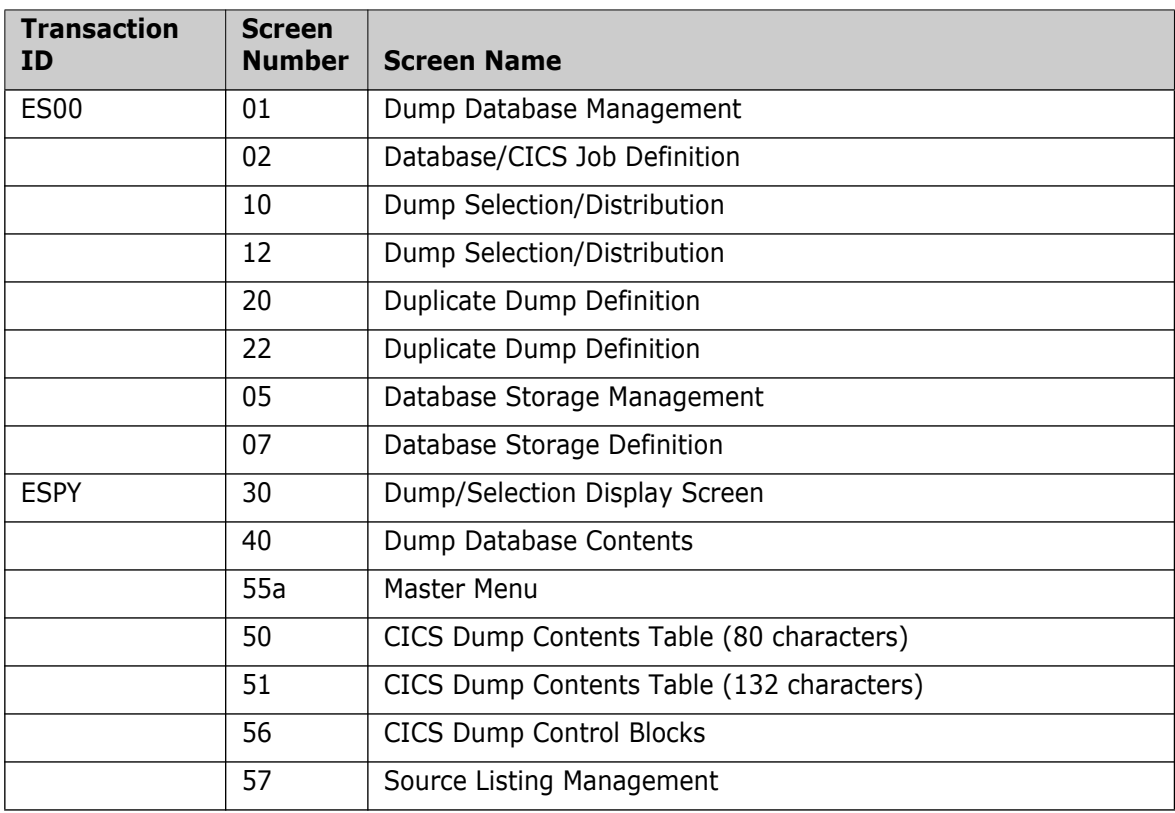

The following table summarizes the screens by transaction ID

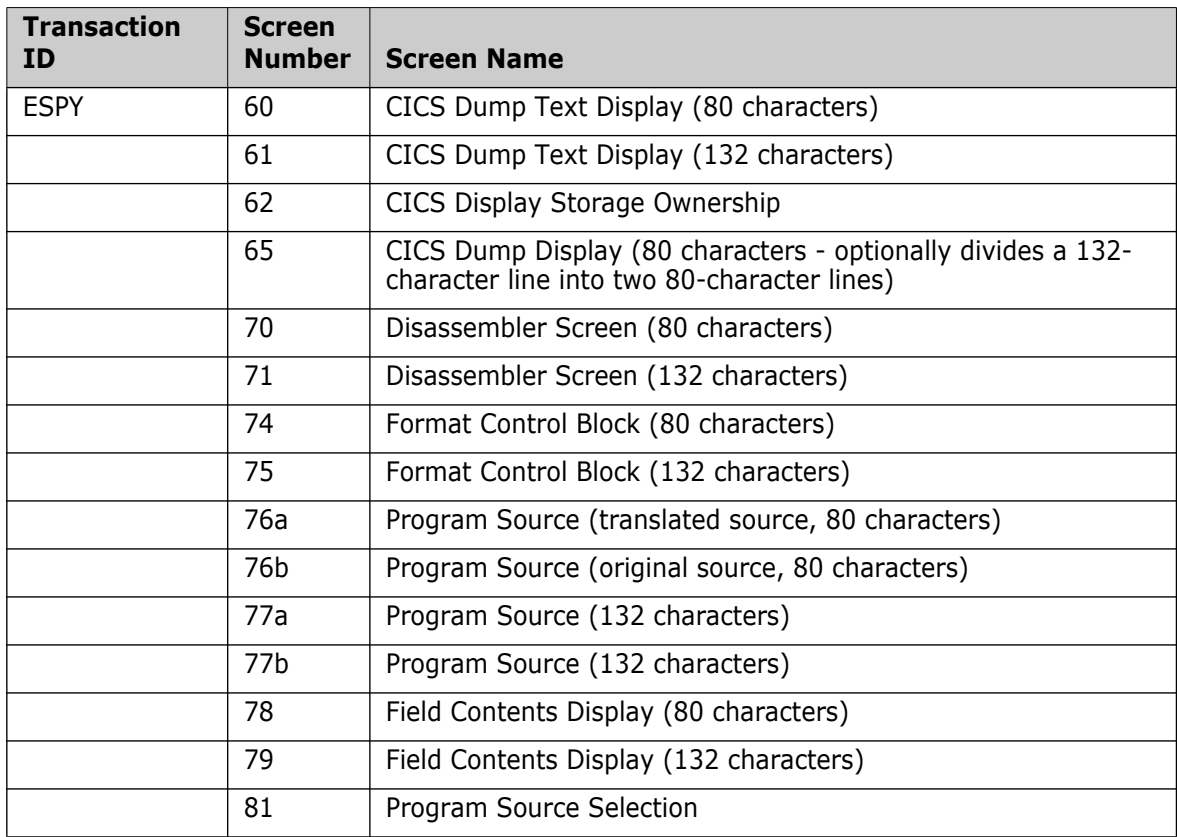

# <span id="page-20-2"></span><span id="page-20-1"></span><span id="page-20-0"></span>Chapter 2 **Using the Debug/Viewing Server**

Use the Debug/Viewing Server (DVS) to view, analyze, print, or delete dumps that reside on any of the dump databases. The DVS also allows you to obtain the source listing from ChangeMan ZMF to update the language database.

To perform one of the preceding actions on a dump using the Debug/Viewing Server:

**1** Initiate the Debug/Viewing Server by typing **ESPY on the blank CICS screen and pressing Enter**.

The Dump Selection/Display (30) screen displays.The Dump Selection/Display screen lists the available dump databases and itemizes the number of transaction abends, system abends, and storage violations on each database.

See ["Dump Selection/Display \(30\) Screen" on page 23](#page-22-2) for information on the fields displayed on this screen.

**2** Select a database by positioning the cursor on the appropriate database and pressing Enter.

**NOTE** You need to know which database contains your dump. In each system, one or more databases receive dumps based on specific criteria.

The Dump Database Contents (40) screen displays. The dumps are listed with identifying criteria such as abend code, transaction ID, terminal ID, date, time, program name, and retention period.

See ["Dump Database Contents \(40\) Screen" on page 24](#page-23-1) for information on the fields displayed on this screen.

- **3** Choose from the following actions:
	- ["Selecting a Dump for Analysis" on page 22](#page-21-3)
	- **Deleting Dumps" on page 22**
	- ["Printing Dumps" on page 22](#page-21-5)
	- ["Changing the Retention Period of a Dump" on page 23](#page-22-3)
	- **EXTRELLENGEMENT CHANGEMEN SOURCE Listings" on page 90**

# <span id="page-21-6"></span><span id="page-21-3"></span><span id="page-21-0"></span>**Selecting a Dump for Analysis**

On the Dump Database Contents (40) screen, select a dump and analyze its contents, position the cursor on the dump and press Enter.

- If you select a transaction dump, the Master Menu displays, which gives you options for investigating the transaction dump. See [Transaction Dumps.](#page-26-2)
- If you select a system dump, the CICS Dump Contents Table (50) displays. It itemizes all the pieces of information available in the formatted dump. See [System Dumps](#page-52-3).

See ["Using the Debug/Viewing Server" on page 21](#page-20-2) for information on accessing the Dump Database Contents (40) screen.

### <span id="page-21-4"></span><span id="page-21-1"></span>**Deleting Dumps**

On the Dump Database Contents (40) screen, delete dumps by performing one of the following actions:

 To delete one dump, type DEL on the command line, then position the cursor on the dump you want to delete and press Enter.

**NOTE** When you delete a dump, it is removed permanently from the database and cannot be retrieved.

If you assigned this command to a function key, position the cursor on the requested dump, and press the corresponding function key. All function key definitions are listed across the bottom of the screen.

 To delete more than one dump, type DEL on the command line, type S in the line command field for all the dumps to be deleted, and press Enter.

**NOTE** When you delete a dump, it is removed permanently from the database and cannot be retrieved.

See ["Using the Debug/Viewing Server" on page 21](#page-20-2) for information on accessing the Dump Database Contents (40) screen.

## <span id="page-21-5"></span><span id="page-21-2"></span>**Printing Dumps**

On the Dump Database Contents (40) screen, print dumps by performing one of the following actions:

- To print a dump, type PRINT on the command line, position the cursor on the dump you want to print, and press Enter. Once printed, the dump remains on the database until the retention period expires or you manually delete it.
- To print more than on dump, type PRINT on the command line, type S in the line command field for all the dumps you want to print, and press Enter. Once printed, the dumps remain on the database until the retention period expires or you manually delete them.

If you assigned this command to a function key, position the cursor on the requested dump, and press the corresponding function key. All function key definitions are listed across the bottom of the screen.

See ["Using the Debug/Viewing Server" on page 21](#page-20-2) for information on accessing the Dump Database Contents (40) screen.

#### <span id="page-22-3"></span><span id="page-22-0"></span>**Changing the Retention Period of a Dump**

On the Dump Database Contents (40) screen, change the retention period that StarTool DA CICS keeps the dump.

To change the retention period for a dump, type KEEP followed by a blank in the command line. Then:

- To increase the number of days, type *+NNN*, where *NNN* is a number from 1 to 9999.
- To decrease the number of days, type *-NNN, where NNN* is a number from 1 to 9999.

After typing the command, position the cursor on the selected dump and press Enter.

**NOTE** If you assigned this command to a function key, position the cursor on the requested dump, make modifications to the line, and press the corresponding function key. All function key definitions are listed across the bottom of the screen.

See ["Using the Debug/Viewing Server" on page 21](#page-20-2) for information on accessing the Dump Database Contents (40) screen.

### <span id="page-22-2"></span><span id="page-22-1"></span>**Dump Selection/Display (30) Screen**

The Dump Selection/Display screen lists the available dump databases and itemizes the number of transaction abends, system abends, and storage violations on each database.

On this screen, display the dumps in a database by selecting the database—position the cursor on the appropriate database and press Enter.

**TIP** You need to know which database contains your dump. In each system, one or more databases receive dumps based on specific criteria.

 $\mathbf{I}$ 

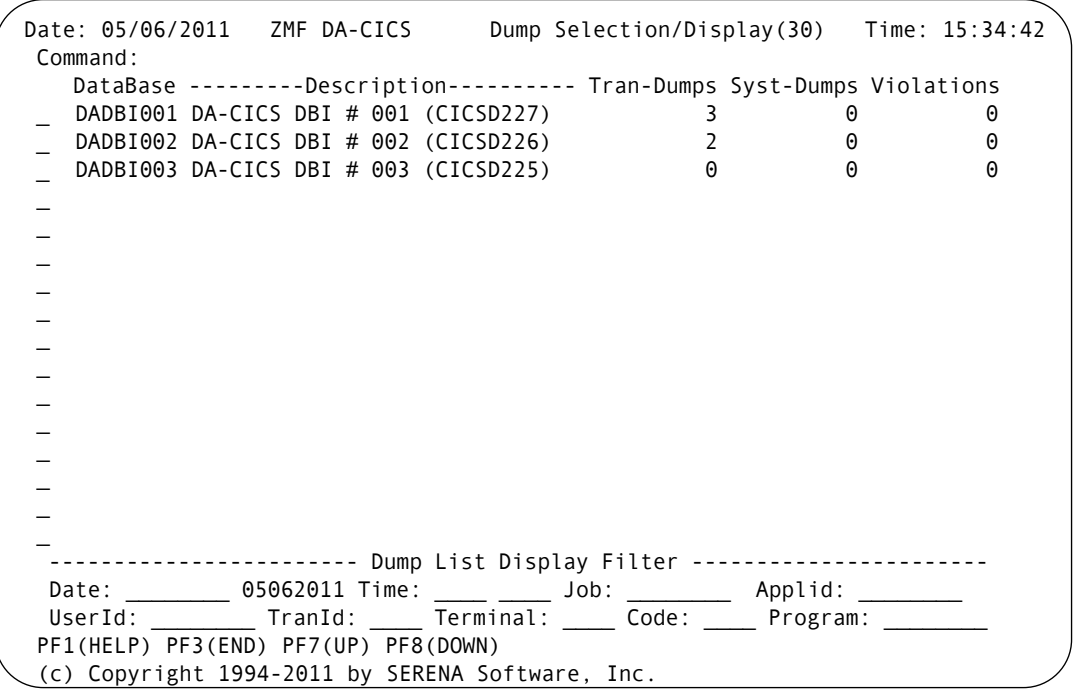

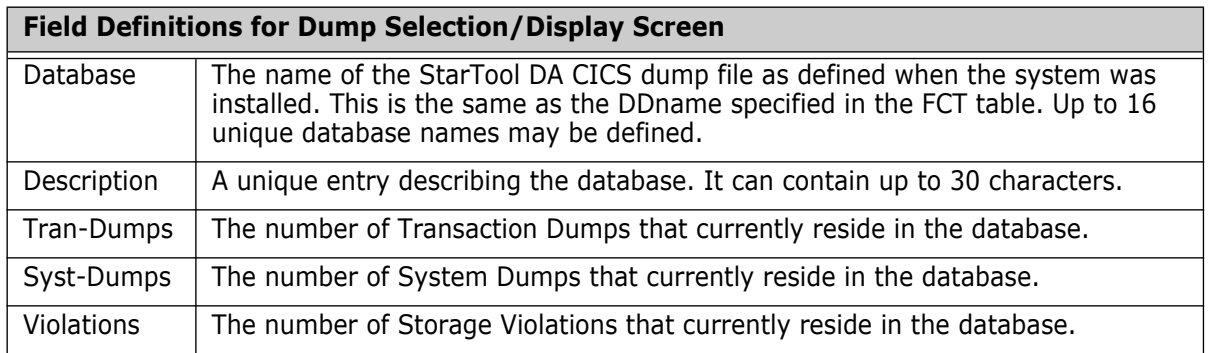

See ["Using the Debug/Viewing Server" on page 21](#page-20-2) for information on accessing this screen.

### <span id="page-23-1"></span><span id="page-23-0"></span>**Dump Database Contents (40) Screen**

The Dump Database Contents (40) screen displays after selecting a database from the Dump Selection/Display (30) screen.

The dumps are listed with identifying criteria such as abend code, transaction ID, terminal ID, date, time, program name, and retention period.

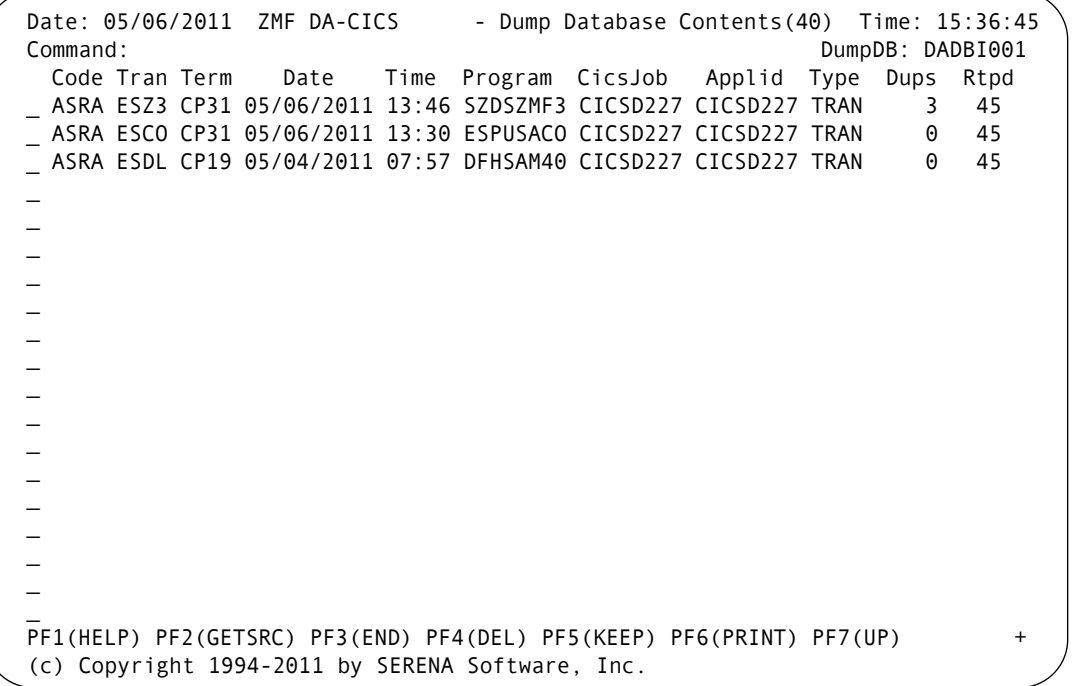

 $\mathbf{I}$ 

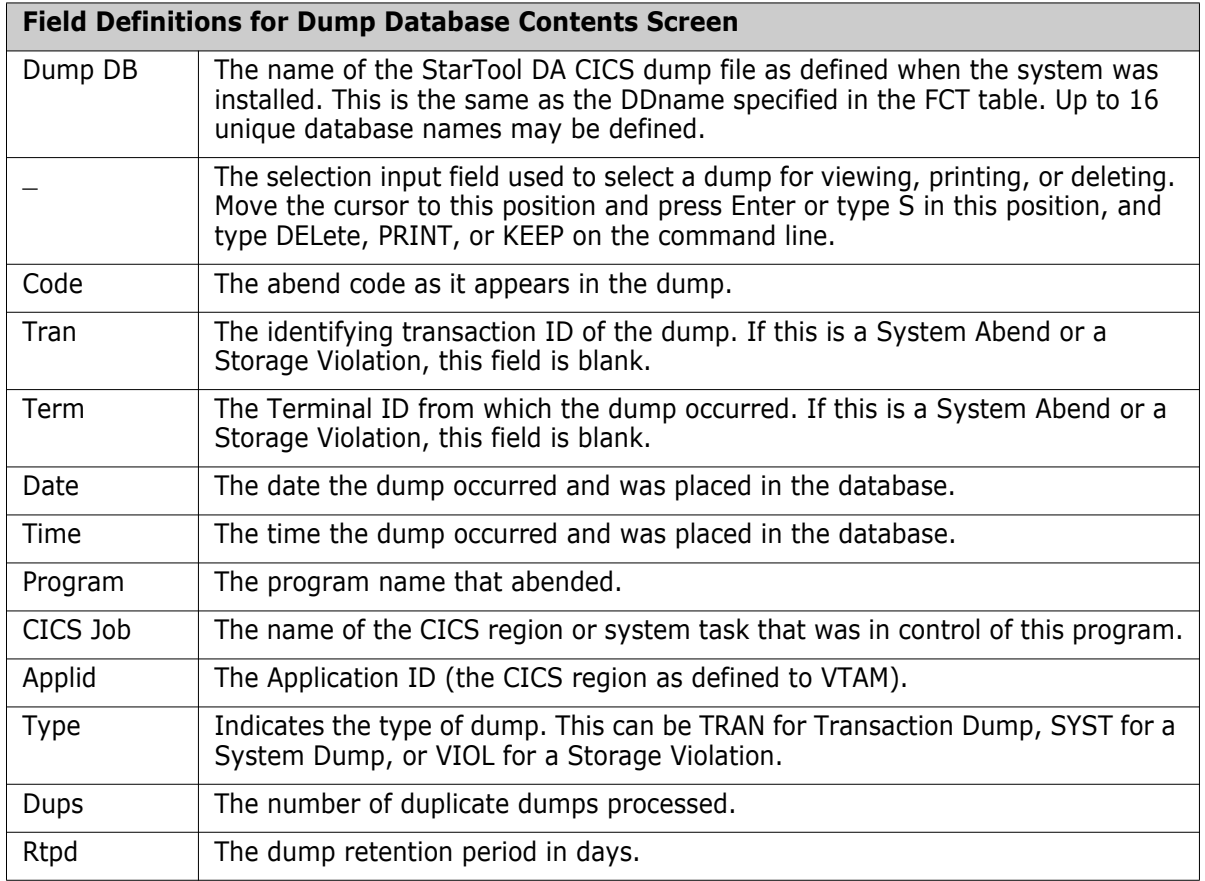

See ["Using the Debug/Viewing Server" on page 21](#page-20-2) for information on accessing this screen.

# <span id="page-26-2"></span><span id="page-26-1"></span><span id="page-26-0"></span>Chapter 3 **Transaction Dumps**

T

The following topics describe how to view a transaction dump using the Debug/Viewing Server (DVS). The dump used in the examples is an ASRA abend in a COBOL program.

**NOTE** You cannot modify the dump viewing screens other than in the command line and scroll field.

When you select a transaction dump from the Dump Database Contents screen (see [Selecting a Dump for Analysis\)](#page-21-6), the Master Menu displays.

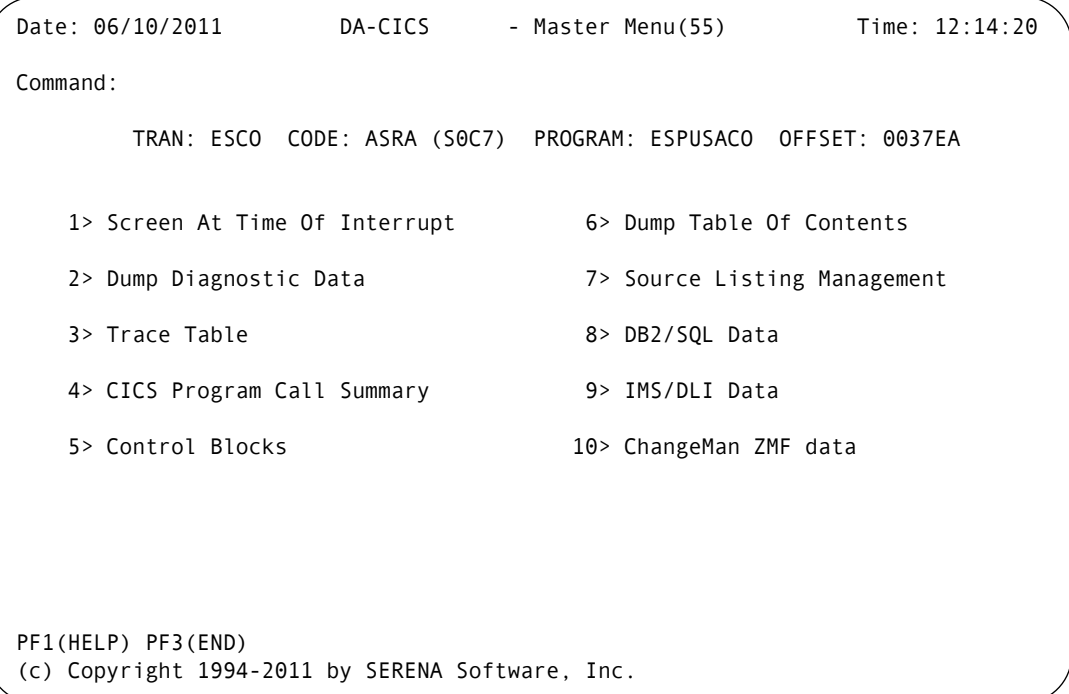

Use these options to analyze transaction abends.

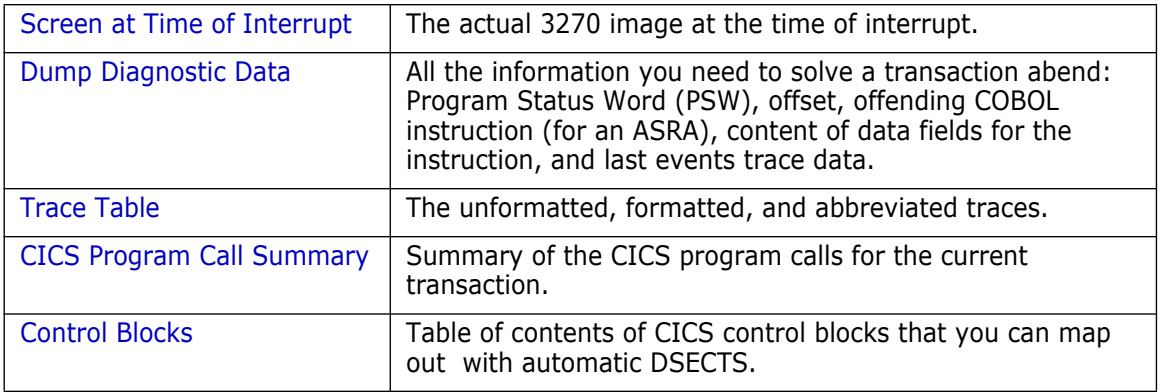

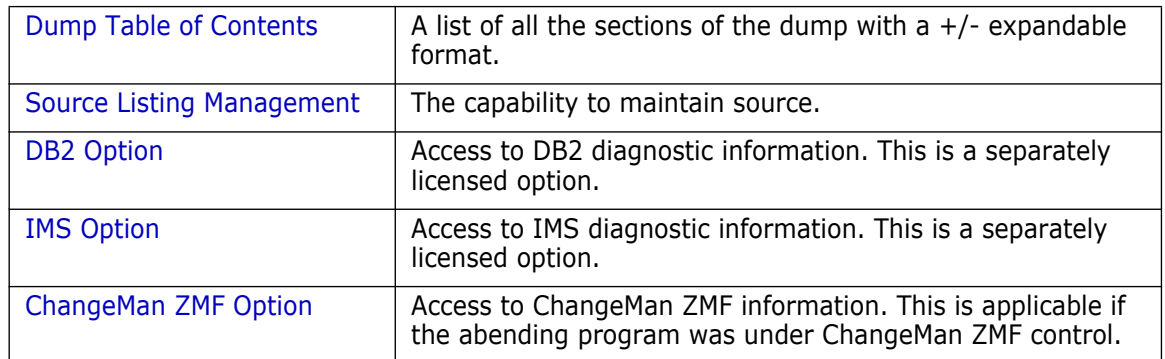

## <span id="page-27-2"></span><span id="page-27-0"></span>**Screen at Time of Interrupt**

Option 1 provides the 3270 image at time of interrupt. It allows you to see what was going on right before an abend and to verify the screen data input to the transaction. Having this information available often pinpoints any editing or ASRA (OC7) problems.

In this screen, entry of transaction code *esra* caused an ASRA (*ESCO* is a demo transaction that was programmed to purposely cause an ASRA).

```
Date: 06/10/2011 DA-CICS - CICS Dump Text Display(60) Time: 12:15:53
Command: Scroll: PAGE
Terminal Screen At The Time Of Interrupt 
 escoAOST 001I,DA-CICS ES35 startup scheduled. 
PF1(HELP) PF2(FMT) PF3(END) PF4(SRC) PF5(RFIND) PF6(FIND) PF7(UP) PF8(DOWN) + 
(c) Copyright 1994-2011 by SERENA Software, Inc.
```
## <span id="page-27-3"></span><span id="page-27-1"></span>**Dump Diagnostic Data**

When you select Option 2 from the Master Menu, several screens of dump diagnostic data display. The first screen displays the Problem Summary Section, which includes the

problem summary, abend description, failing statement, and information for the first and second operand.

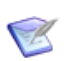

**NOTE** Source line number is displayed for the failing statement only when program sequence numbers are present in the program listing.

```
Date: 06/10/2011 DA-CICS - CICS Dump Text Display(60) Time: 12:17:1
Command: Scroll: PAG
Dump Diagnostic Data 
--------------------------- Problem Summary Section --------------------------
Problem Summary : Interrupt code 007 in program ESPUSACO at offset 0037EA. 
                 Compiled : 05/05/2011 at 04:05:12 Language : Cobol/zOS 
                 Loaded From : STRDEV.DA.ES35.LDCLIB 
Description : Interrupt code 007 (CICS ASRA abend) is a data exception. 
                 This exception results from an attempt to execute decimal 
                 instructions while using non-decimal data. 
Failing Program Statement (Source line # , Compile line # 002394) :
===> move ws-badfield to ws-goodfield C002 
Operand 1 Summary : 
     Name : WS-GOODFIELD 
     Contents : X'00000C' / C'...' 
     Address/Length : Hex 18B0C888 / Hex 0003 , Decimal 00003 
PF1(HELP) PF2(FMT) PF3(END) PF4(SRC) PF5(RFIND) PF6(FIND) PF7(UP) PF8(DOWN) +
(c) Copyright 1994-2011 by SERENA Software, Inc.
```
To display the next screen, press PF8. It shows information for the second operand, and the beginning of the COBOL Internal Data Section.

Date: 06/10/2011 DA-CICS - CICS Dump Text Display(60) Time: 12:17:49 Command: Scroll: PAGE Dump Diagnostic Data Defining Statement (Source line # , Compile line # 000127) : ===> 77 WS-GOODFIELD PIC S9(5) COMP-3 VALUE 0. Operand 2 Summary :  $===$ > Data contains an invalid sign in the last  $\le$  = = = = = digit. Valid sign values are C, D, or F. Name : WS-BADFIELD Contents : X'C2C1C4' / C'BAD' Address/Length : Hex 18B0C890 / Hex 0003 , Decimal 00003 Defining Statement (Source line # , Compile line # 000129) : ===> 77 WS-BADFIELD ------------------------- Cobol Internal Data Section ------------------------- COBOL calling chain summary (starting with the most recent program) : (Cursor-select the program name to display its source) PF1(HELP) PF2(FMT) PF3(END) PF4(SRC) PF5(RFIND) PF6(FIND) PF7(UP) PF8(DOWN) + (c) Copyright 1994-2011 by SERENA Software, Inc.

Use the point-and-shoot feature to go to the dump storage for any hexadecimal address displayed on the screen by positioning the cursor on the first byte of the address. Then press **Enter**. For example, in the previous screen, to go to the dump storage for Operand 2, place the cursor on the first byte of hex address 018B0C890 and press **Enter**. The dump storage displays .

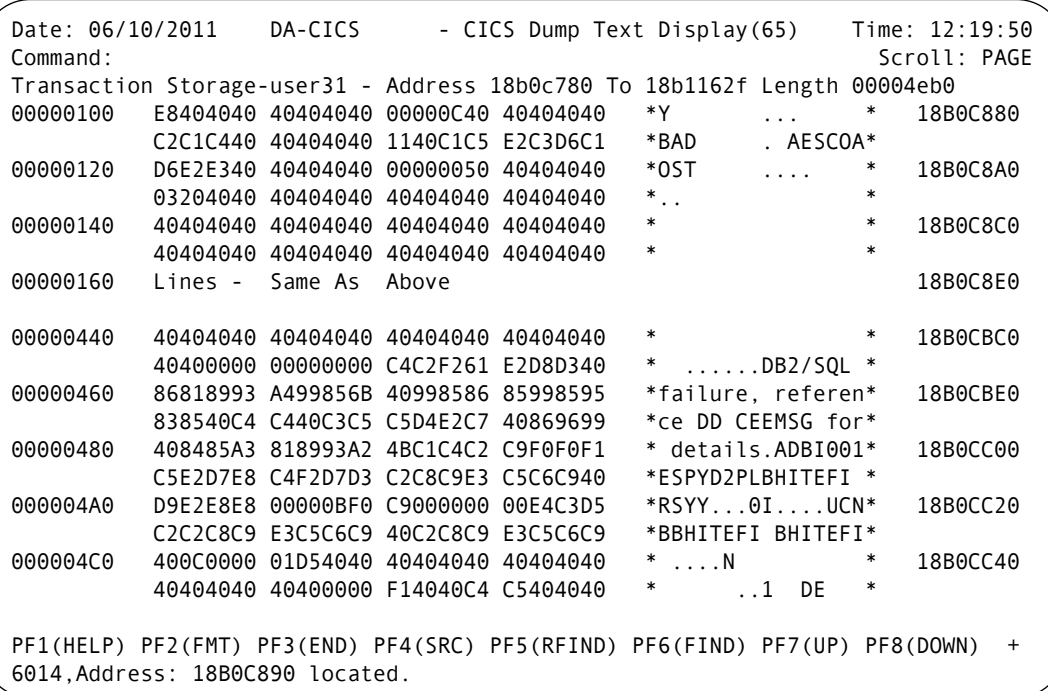

On the above screen, the 132-character lines are divided into two 80-character lines. To display all 132 characters on one line, press **PF9** (Swap); to scroll to the right, press **PF11** (Right).

Press **PF3** to return to the previous screen.

The next screen in the Dump Diagnostic Data series shows the Working-storage and Linkage-section BLW and BLL cell data.

Date:  $06/10/2011$  DA-CICS - CICS Dump Text Display(60) Time: 12:23:13 Command: Scroll: PAGE Dump Diagnostic Data St Id Program Entry Pt Rtrn Adr TGT Addr DSA Addr CLLE Adr RunCom Err-Data 01 00 ESPUSACO 983EC090 183EFB36 18B0A550 18B09360 18B0A470 18B0A198 00000000 Task Global Table (TGT) address = (Hex) 18B0A550 Working-storage base locator (BLW) cell summary : BLW cell  $0 = (Hex) 18B0C840$  BLW cell 1 = (Hex) 18B0D840 BLW cell 2 = (Hex) 18B0E840 BLW cell 3 = (Hex) 18B0F840 BLW cell 4 = (Hex) 18B10840 BLW cell 5 = (Hex) 00000000  $--$  Next  $5 =$  Same as above Linkage-section base locator (BLL) cell summary : BLL cell  $\theta = (Hex) 18B000D0 (EIB address)$ BLL cell  $1 = (Hex) 00000000 (DFHCOMMAREA address)$ PF1(HELP) PF2(FMT) PF3(END) PF4(SRC) PF5(RFIND) PF6(FIND) PF7(UP) PF8(DOWN) + (c) Copyright 1994-2011 by SERENA Software, Inc.

The next screen in the Dump Diagnostic Data series shows the Assembler Data Section and various types of diagnostic data, such as the Program Status Word and register contents.

```
Date: 06/10/2011 DA-CICS - CICS Dump Text Display(60) Time: 12:24:05
Command: Scroll: PAGE
Dump Diagnostic Data 
     -- Next 3 = Same as above
Local-storage base locator (BLK) cell summary : 
      Cells are not available, cell count is zero , RS=X"AA/02/00/C0/80". 
 --------------------------- Assembler Data Section ----------------------------
Loc.: 183EF87A : F822 8048 8050 : ZAP X'48'(3,R8),X'50'(3,R8) 
OP(1) 18B0C888 : .............. : 00000C 
OP(2) 18B0C890 : .............. : C2C1C4 
--------------------- Diagnostic Data Extracted From Dump ---------------------
PSW 079D3000 983EF880 00060007 00000000 
R0-7 00000000 183EC87B 18B0C7C0 18B0E840 183EF868 00000000 00000000 00000000 
R8-15 18B0C840 18B0A550 183EC1CC 183EF3D8 183EC18C 18B09360 983EFB36 97D06748 
EXECUTION KEY 9
The transaction was in Subspace mode 
PF1(HELP) PF2(FMT) PF3(END) PF4(SRC) PF5(RFIND) PF6(FIND) PF7(UP) PF8(DOWN) + 
(c) Copyright 1994-2011 by SERENA Software, Inc.
```
Use the point-and-shoot feature to go to the dump storage for the failing statement. The second address in the PSW contains this address (in bold in the above screen). Position the cursor on the first byte of this address (983EF880) and press **Enter**. The dump storage displays.

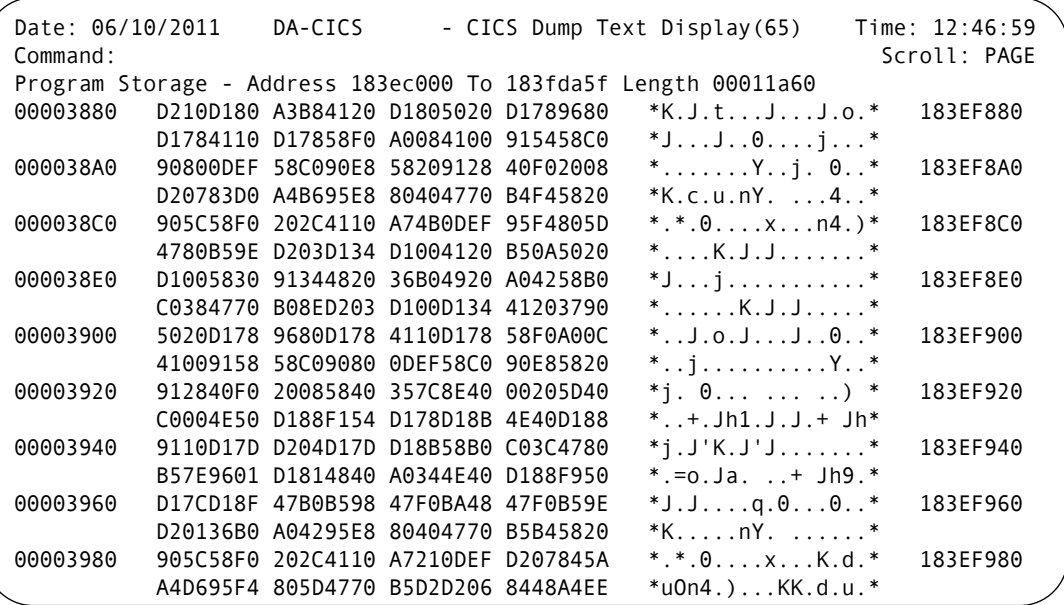

To return to the previous screen, press PF3.

The next screen in the Dump Diagnostic Data series shows the contains environment information for the transaction.

```
Date: 06/10/2011 DA-CICS - CICS Dump Text Display(60) Time: 12:24:36
Command: Scroll: PAGE
Dump Diagnostic Data 
REGISTERS AT LAST EXEC COMMAND 
R0-7 18B1A0EC 18B1A6B8 18B05FC0 18B1A6E4 18B04160 18B1A0D8 18B1A0EC 18B1A0E8 
R8-15 18B1A0DC 18B1A6CA 00544758 00545757 18B08488 18B1A620 805449EE 00000000 
Transaction environment for transaction_number(0001677) 
 transaction id(ESCO) orig transaction id(ESCO)
 initial program(ESPUSACO) current program(ESPUSACO)
 facility type(TERMINAL) facility name(CP31) Start code(TO)
 netname(S02TCP31) profile_name(ESPYPRF ) 
userid(CICSD227) cmdsec(NO) cmdsec(NO)
 spurge(NO) dtimeout(0000000) tpurge(NO)
  taskdatakey(USER) taskdataloc(ANY) 
  twasize(00000) twaaddr( ) 
  remote(NO) dynamic(NO) 
priority(001) Tclass(NO) runaway limit(0005000)
 indoubt_wait(YES) indoubt_wait_mins(000000)
 indoubt action(BACKOUT) cics uow id(C7BB1A3B3EE13686) confdata(NO)
 system_transaction(NO)    restart_count(00000)    restart(NO)
       --------------------------- Last Command Trace Data ---------------------------
PF1(HELP) PF2(FMT) PF3(END) PF4(SRC) PF5(RFIND) PF6(FIND) PF7(UP) PF8(DOWN) + 
(c) Copyright 1994-2011 by SERENA Software, Inc.
```
The screen shown below is the last Dump Diagnostic Data screen. It contains trace data for the transaction.

 Date: 06/10/2011 DA-CICS - CICS Dump Text Display(60) Time: 12:48:24 Command: Scroll: PAGE Dump Diagnostic Data \*-------------------------------------------------\* \* Use the "FMT" command to format the trace data. \* \*-------------------------------------------------\* AP 00E1 EIP EXIT WRITEQ-TD OK REQ(00F4) FIELD-A(0000000 TASK-01677 KE\_NUM-0090 TCB-QR /008CA5D0 RET-805449EE TIME-13:30 AP 00E1 EIP ENTRY WRITEQ-TD REQ(0004) FIELD-A(18B1DEA TASK-01677 KE\_NUM-0090 TCB-QR /008CA5D0 RET-805449EE TIME-13:30 AP 00E1 EIP EXIT WRITEQ-TD OK REQ(00F4) FIELD-A(0000000 TASK-01677 KE\_NUM-0090 TCB-QR /008CA5D0 RET-805449EE TIME-13:30 AP 00E1 EIP ENTRY FREEMAIN REDUCTION REQ(0004) FIELD-A(18B0069 TASK-01677 KE\_NUM-0090 TCB-QR /008CA5D0 RET-80543BF4 TIME-13:30 AP 00E1 EIP EXIT FREEMAIN OK REQ(00F4) FIELD-A(0000000 TASK-01677 KE\_NUM-0090 TCB-QR /008CA5D0 RET-80543BF4 TIME-13:30 AP 00E1 EIP ENTRY WRITEQ-TD REQ(0004) FIELD-A(18B1A62 TASK-01677 KE\_NUM-0090 TCB-QR /008CA5D0 RET-805449EE TIME-13:30 AP 00E1 EIP EXIT WRITEQ-TD OK REQ(00F4) FIELD-A(0000000 TASK-01677 KE\_NUM-0090 TCB-QR /008CA5D0 RET-805449EE TIME-13:30 PF1(HELP) PF2(FMT) PF3(END) PF4(SRC) PF5(RFIND) PF6(FIND) PF7(UP) PF8(DOWN) + (c) Copyright 1994-2011 by SERENA Software, Inc.

Use the FMT command to format the trace data. The result is shown below.

```
 Date: 06/10/2011 DA-CICS - CICS Dump Text Display(60) Time: 12:53:00
Command: Scroll: PAGE
Dump Diagnostic Data 
         005449EE EIP EXIT WRITEQ-TD OK =000001 
         005449EE EIP ENTRY WRITEQ-TD =000002 
         005449EE EIP EXIT WRITEQ-TD OK =000009 
         00543BF4 EIP ENTRY FREEMAIN =000010 
         00543BF4 EIP EXIT FREEMAIN OK =000013 
         005449EE EIP ENTRY WRITEQ-TD =000014 
         005449EE EIP EXIT WRITEQ-TD OK =000021 
                ABAB ENTRY - FUNCTION(INQUIRE ABEND RECORD)
PF1(HELP) PF2(FMT) PF3(END) PF4(SRC) PF5(RFIND) PF6(FIND) PF7(UP) PF8(DOWN) + 
(c) Copyright 1994-2011 by SERENA Software, Inc.
```
#### <span id="page-32-0"></span>**COBOL Debugging Displays**

There are two types of source code support within StarTool DA CICS:

- **1** Source Code: Compiler Input [\(Source Code Support: Compiler Input\)](#page-33-0). This is the post-translated source code that is input to the COBOL compiler.
- **2** Original Source: Translator Input ([Original Source Code: Translator Input](#page-37-0)). This is the untranslated original source code written by the programmer. This can be copy code or CICS commands or any other original COBOL source prior to being input to the CICS translator.

Access source code support from the Dump Diagnostic Data screens (Option 2).

#### <span id="page-33-0"></span>*Source Code Support: Compiler Input*

When you press PF4 (SRC) from any of the diagnostic screens, the Program Source (76a) screen displays.

**NOTE** To use the SRC facility, the program must have been compiled using the StarTool DA CICS Language Server.

```
Date: 06/10/2011 DA-CICS - Program Source(76a) Time: 13:07:25
Command: Scroll: CSR 
   ---------------- Prog:ESPUSACO Date:05/05/2011 Time:04:05:12 Lang:COBOL/zOS 
P: 0037EA 0037EF 000319 move ws-badfield to ws-goodfield 
                000320 end-evaluate 
                  *EXEC CICS RETURN END-EXEC 
P: 0037F0 00381F 000321 Call 'DFHEI1' using by content x'0e0800000700001
                     - '404040' end-call 
                 000322 . 
                000323 MAIN-LOOP. 
P: 003820 003825 000324 MOVE "ESPYD2PL" TO WS-SYSPLAN-NAME. 
 000325 
P: 003826 00382D 000326 if Ws-IssueAuditMessages 
P: 00382E 00383B 000327 display WS-PgmName ',018I,SQL # 02 : Issuing,
 000328 'WS-SYSPLAN-NAME=' WS-SYSPLAN-NAME '.'
                 000329 end-if 
P: 00383C 003843 000330 if Ws-OptionValue not = '4' 
                 000331***** EXEC SQL 
                 000332***** SELECT 
                000333***** CREATOR,
                 000334***** VALIDATE, 
PF1(HELP) PF2(LCB) PF3(END) PF5(FIND) PF6(RFIND) PF7(UP) PF8(DOWN) PF9(SWAP) + 
(c) Copyright 1994-2011 by SERENA Software, Inc.
```
The failing instruction "move ws-badfield to ws-goodfield" displays first.

On the left side of the screen, a 1-character COBOL memory content designator displays:

- X Hexadecimal data
- F Fixed Decimal data (such as binary)
- P Procedure Division statement
- C Character Data

#### *Data Division Display*

To look at the individual field contents within a COBOL Procedure Division statement, place the cursor on the field and press Enter. The Data Division field displays with the hex contents to the left of the sequence number.

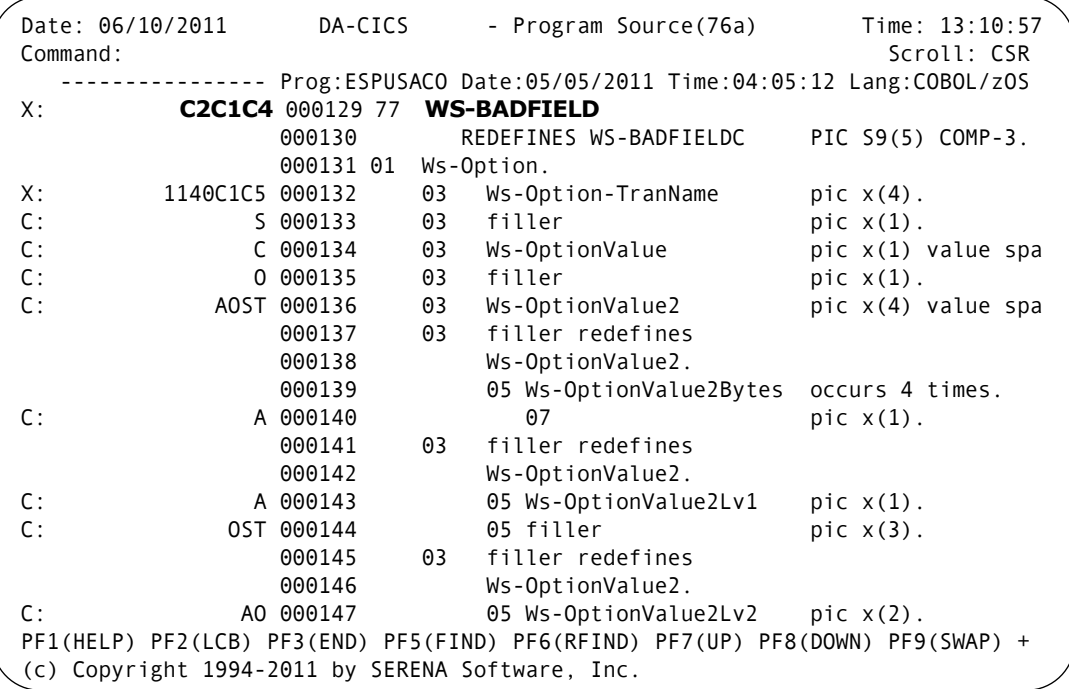

#### *Field Contents Display*

To view a storage dump relating to a particular data definition, on the Program Source screen, put the cursor on the Data Division line containing the field and press **Enter**. The Field Contents Display screen displays.

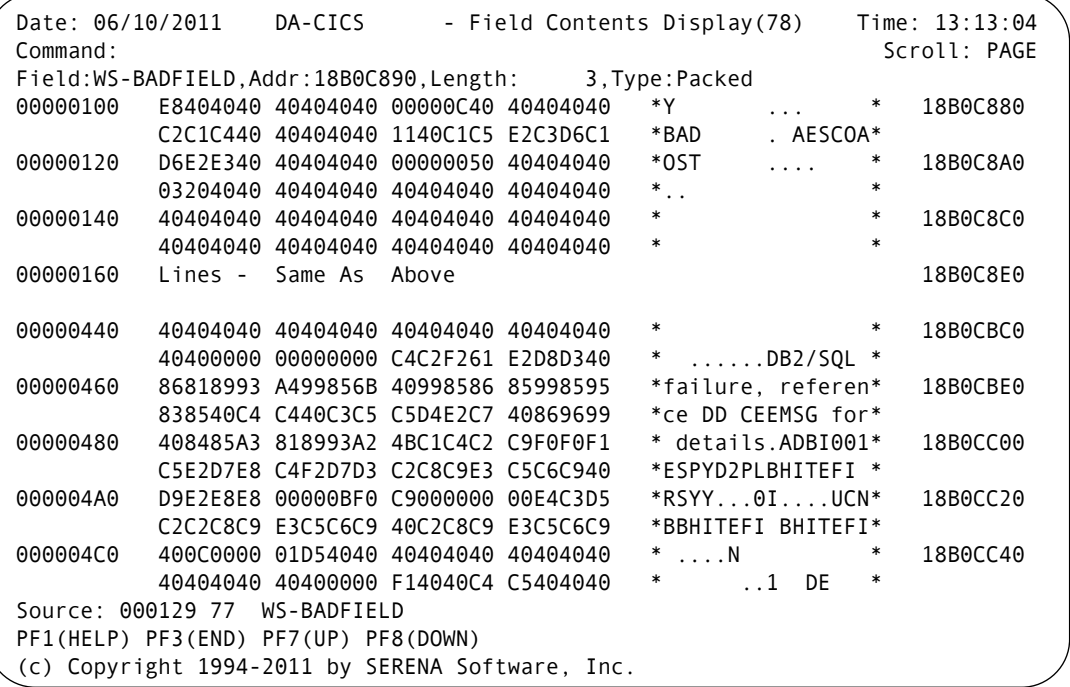

A 132-character line is divided into two 80-character lines. The first text line shows the field name, hex address, length, and data type of the field you selected. The second text line displays the COBOL data definition statement.

Press **PF3** to return to the Data Division screen.

 $\mathbf I$
#### *BL/BLL Cells and Field Displacements*

To view the contents of the BL or BLL cell registers and the field displacements while viewing the Data Division on the Program Source screen, press PF11 to scroll right.

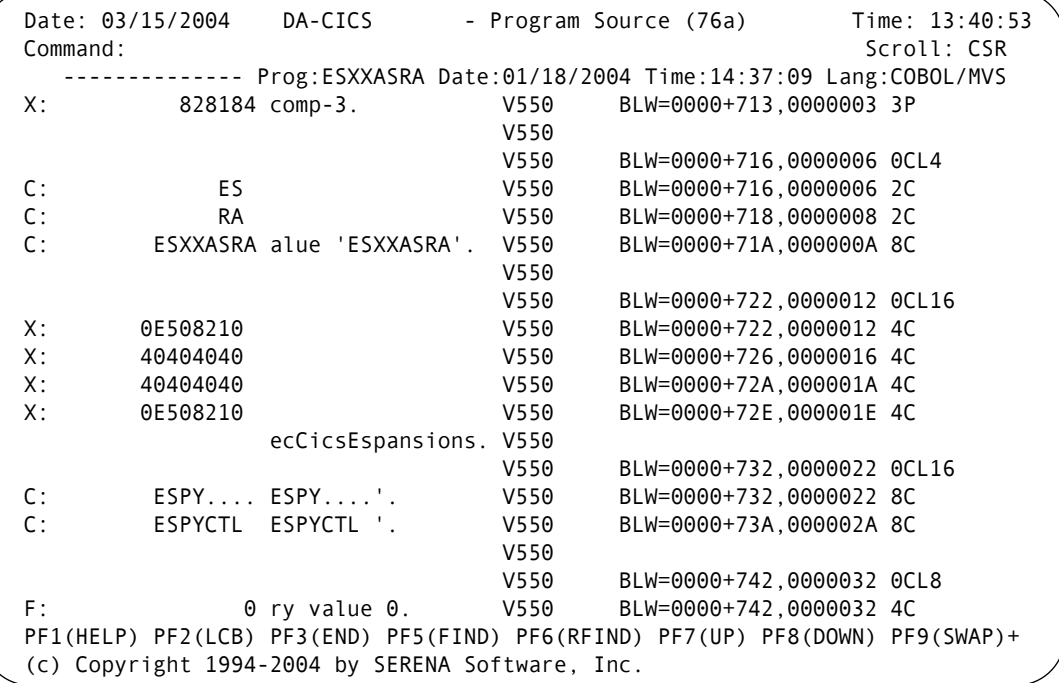

#### *Missing Program Listing*

When you select Option 2 from the Master Menu, if the program listing for a load module is missing, the following information displays in the Failing Program Statement area.

```
Failing Program Statement (N/A) 
===> Unavailable : No source exists for program ESXXASRA.
```
If there is an older version of the listing available to the Debug/Viewing Server (DVS), the following screen displays when you press PF4 (SRC).

```
Date: 05/31/2004 DA-CICS - Program Source Selection(81) Time: 17:21:50
 Command: Program: ESPUSACO
 Compile Date Compile Time Language Compile Date Compile Time Language 
 01/29/2004 12:04:32 COBOL/MVS 
 PF1(HELP) PF3(END) 
 (c) Copyright 1994-2004 by SERENA Software, Inc.
```
Position the cursor on the line with the listing you want to use as a substitute and press Enter. The Program Source screen for this listing displays:

 Date: 05/31/2004 DA-CICS - Program Source (76a) Time: 17:23:21 Command: Scroll: CSR ---------------- Prog:ESPUSACO Date:01/29/2004 Time:12:04:32 Lang:COBOL/MVS P: 000E2E 000E33 000230 MOVE WS-BADFIELD TO WS-GOODFIELD. 000231 000232 DB2-ERROR. 000233 P: 000E34 000E6B 000234 CALL 'ILBOABN0'. 000235 000236 MAIN-9000. 000237 P: 000E6C 000EDB 000238 STOP RUN. PF1(HELP) PF2(LCB) PF3(END) PF5(FIND) PF6(RFIND) PF7(UP) PF8(DOWN) PF9(SWAP) +

### *Original Source Code: Translator Input*

This is the untranslated original source code before it was input to the CICS translator. This can be copy code, CICS commands, or any other original COBOL source.

To display the Program Source (76b) screen for the original source code press **PF9** (SWAP) on the Program Source (76a) screen.

```
 Date: 03/15/2004 DA-CICS - Program Source (76b) Time: 13:56:42
 Command: Scroll: CSR
 Prog:ESXXASRA Date:01/18/2004 Time:14:37:09 Lang:COBOL/MVS 
 58700 add BadField to GoodField V550 
 58800 . V550 
 58900*----------------------------------------------------------------* V550 
 59000 p11-GenerateUserAbend section. V550 
 59100*----------------------------------------------------------------* V550 
 59200 exec cics abend abcode('9022') end-exec V550 
 59300 . V550 
 59400*----------------------------------------------------------------* V550 
 59500 p20-TestTranslatorInserts section. V550 
 59600*----------------------------------------------------------------* V550 
 59700* Note that this section is not executable. V550 
 59800 perform until CicsResponse not = dfhresp(normal) V550 
 59900 if CicsResponse = V550 
 60000 dfhresp(normal) V550 
 60100 move 2 to WS-WorkArea01 V550 
 60200 else V550 
 60300 move 1 to WS-WorkArea01 V550 
 60400 end-if V550 
 60500 if dfhresp(normal) V550 
 PF1(HELP) PF2(LCB) PF3(END) PF5(FIND) PF6(RFIND) PF7(UP) PF8(DOWN) PF9(SWAP) +
 (c) Copyright 1994-2004 by SERENA Software, Inc.
```
To view the contents of an individual field, place the cursor on the field and press **Enter**. The Data Division field displays.

### **Point-and-Shoot Within Source**

Use point-and-shoot to follow program logic statements by positioning the cursor on a paragraph name within a PERFORM or GO TO statement and press Enter.

 Date: 03/15/2004 DA-CICS - Program Source (76a) Time: 14:39:04 Command: Scroll: CSR -------------- Prog:ESXXASRA Date:01/18/2004 Time:14:37:09 Lang:COBOL/MVS P: 000A62 000A79 000399 perform p01-Initialization P: 000A7A 000A95 000400 perform p02-TestArrayManipulation P: 000A96 000AB1 000401 perform p03-TestDataManipulation P: 000AB2 000ACD 000402 perform p04-ArithmeticTests P: 000ACE 000AE9 000403 perform p05-TestDuplicateLabels PF1(HELP) PF2(LCB) PF3(END) PF5(FIND) PF6(RFIND) PF7(UP) PF8(DOWN) PF9(SWAP)+ (c) Copyright 1994-2004 by SERENA Software, Inc.

StarTool DA CICS takes you to that paragraph in the procedure division.

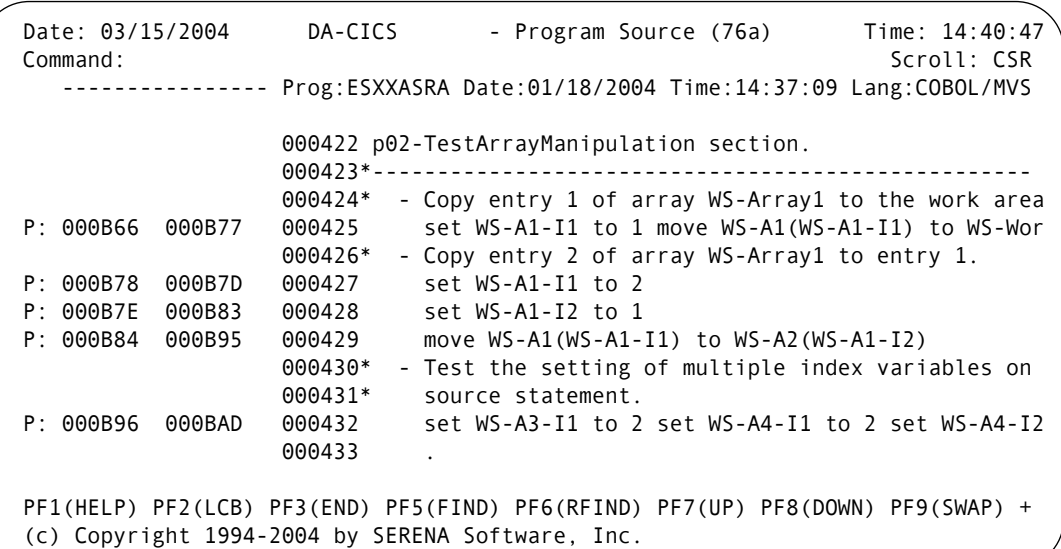

Two other examples of point-and-shoot within source are:

- Position the cursor on a field in a Procedure Division statement and press Enter to go to the Data Division field and storage contents. See [Data Division Display.](#page-34-0)
- Position the cursor on a field in the Data Division and press Enter to go to the dump storage starting at this location. See [Field Contents Display](#page-35-0).

### **DisAssembler Screen**

The DisAssembler screen displays when the DAS or DISASM command is issued from a CICS Dump Text Display screen containing dump storage. First, type DAS (or DISASM) on the command line. Then, place the cursor on a valid hexadecimal dump location and press Enter (or press the PF key associated with this command). The Disassembler Screen is

formatted starting at the location of the cursor. Scrolling forward is allowed until the end of the program; scrolling back is allowed to the start of disassembly. To realign by 2 bytes and disassemble again, press PF11 (Left) or PF10 (Right). To change between decimal and hex offsets within instructions (to eliminate hex/decimal conversions), press PF9 (Swap).

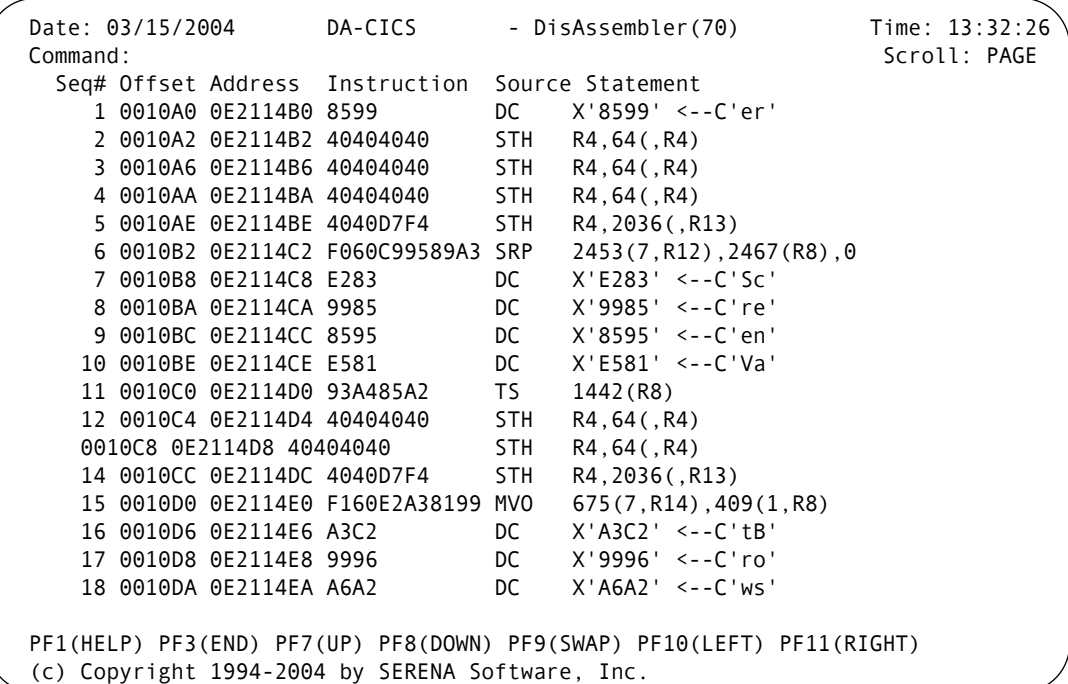

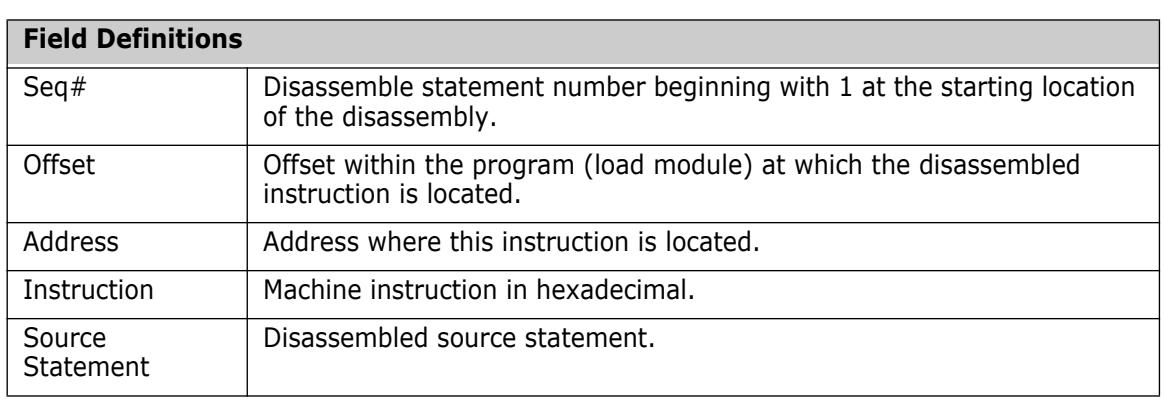

# **Trace Table**

Choose Option 3, Trace Table, from the Master Menu to display trace entries. (You can also navigate to this screen by choosing Option 6, Dump Table of Contents.)

The StarTool DA CICS trace table analysis function consists of two types of displays:

The first display shows an unformatted trace in 132-character format.

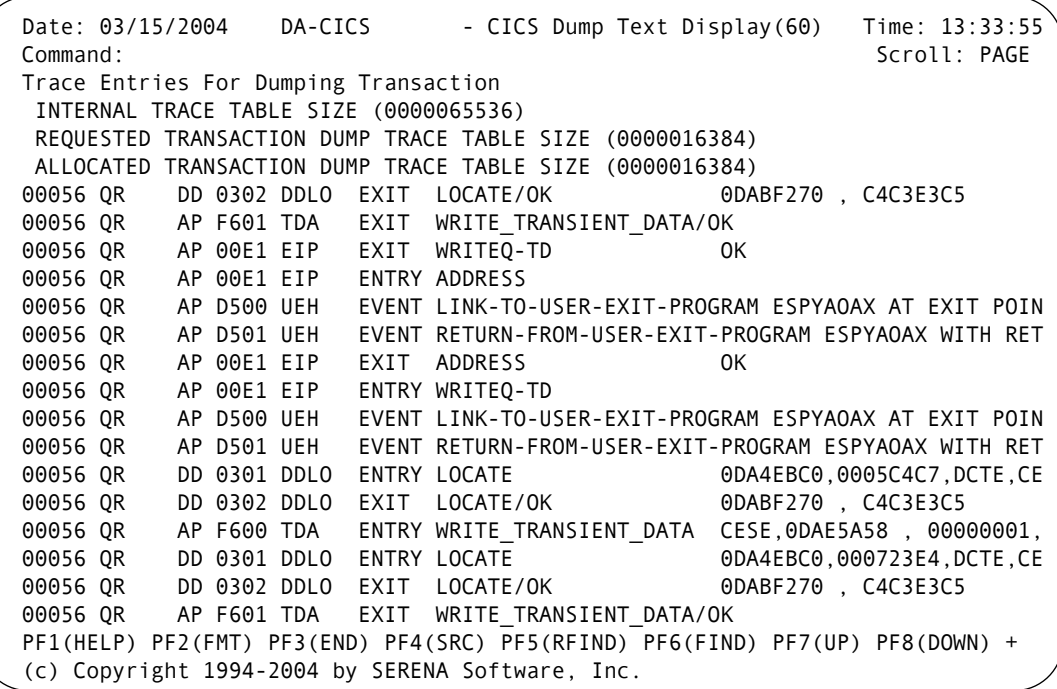

■ To view the second format, press PF2 or type FMT on the command line.

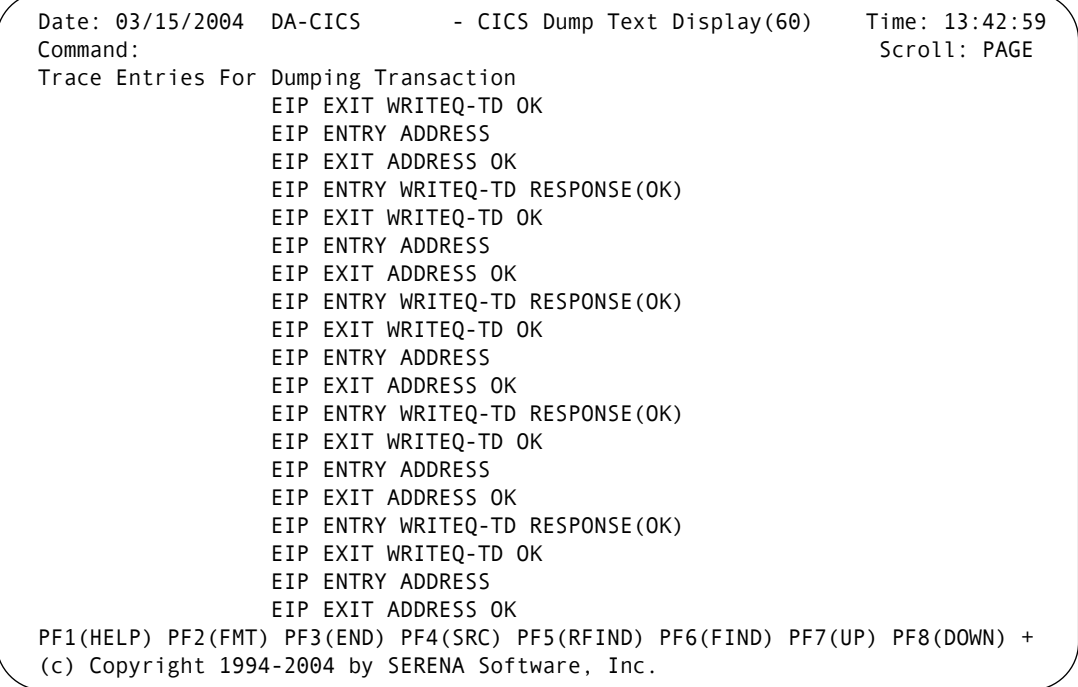

This screen provides an interpretation of the trace table entries resulting from application program calls to CICS services. Many trace entries generated by CICS system services are not shown. Some non-application program entries, such as an ABEND trace entry, are shown if they are essential to understanding the program flow.

# **CICS Program Call Summary**

Choose Option 4, CICS Program Call Summary, on the Master Menu to view a summary of CICS program calls.

```
Date: 06/10/2011  DA-CICS - CICS Dump Text Display(60)  Time: 12:58:19
Command: Scroll: PAGE
Program Information For The Current Transaction 
   Number of Levels 00000001 
INFORMATION FOR PROGRAM AT LEVEL 00000001 of 00000001 
  Program Name ESPUSACO Invoking Program CICS
  Load Point 183EC000 Program Length 00011A60
   Entry Point 983EC090 Addressing Mode AMODE 31 
  Language Defined COBOL Language Deduced COBOL II
   Commarea Address 00000000 Commarea Length 00000000 
   Execution Key USER Data Location ANY 
   Concurrency QUASIRENT Api CICSAPI 
   Runtime LE370 
   Environment User application 
ESPUSACO 
PF1(HELP) PF2(FMT) PF3(END) PF4(SRC) PF5(RFIND) PF6(FIND) PF7(UP) PF8(DOWN) + 
(c) Copyright 1994-2011 by SERENA Software, Inc.
```
# **Control Blocks**

Choose Option 5, Control Blocks, from the Master Menu to display the CICS Dump Control Blocks screen.

Date: 03/15/2004 DA-CICS - CICS Dump Control Blocks(56) Time: 14:17:16 Command: Scroll: PAGE V:620 Job:CICSQ101 App:CICSQ101 Code:ASRA Trn:ESRA Pgm:ESXXASRA Date:03/15/2004  $-$  Cics Level = 0620 - Task Control Area - Task Control Area (system Area) - Transaction Work Area - Exec Interface Structure - System Exec Interface Block - Exec Interface User Structure - Exec Interface Block - Table Manager Lock Block - Kern Stack Entry Owned By Dfhpcxdf - Kern Stack Entry Owned By Dfhduxd - Kern Stack Entry Owned By Dfhdudu - Kern Stack Entry Owned By Dfhabab - Kern Stack Entry Owned By Dfhapli1 - Kern Stack Entry Owned By Dfhpgle - Lifo Stack Entry Owned By Dfhepc / Link-reg Offset = 000ff8. - Kern Stack Entry Owned By Dfhapli1 - Kern Stack Entry Owned By Dfhpgpg - Kern Stack Entry Owned By Dfhxmta PF1(HELP) PF3(END) PF5(ECB) PF6(PRINT) PF7(UP) PF8(DOWN) PF10(LEFT) + (c) Copyright 1994-2004 by SERENA Software, Inc.

To select a control block, place the cursor on a line and press Enter. The control block displays. In this example, the Task Control Area was selected.

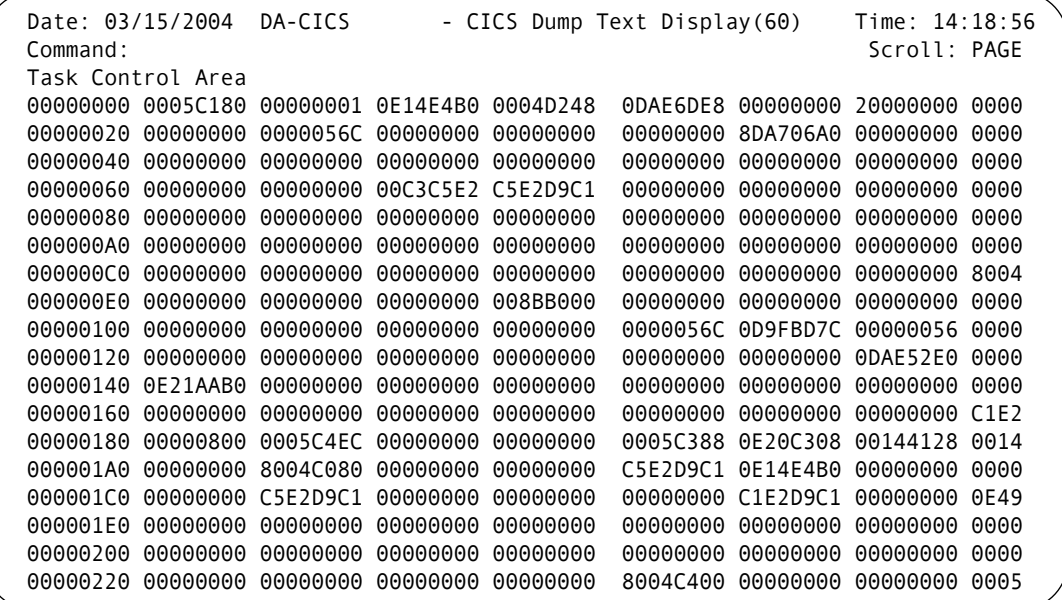

# **Viewing IMS Control Blocks**

If you installed the StarTool DA CICS IMS option (it is separately licensed), the following IMS control blocks are available:

- CICS-DBCTL Global Block
- CICS-DBCTL Control Transaction Data
- **EXECUTE:** CICS-DBCTL Scheduling Block
- CICS-DBCTL Adapter Response Parms
- DL/I Program Communication Blocks
- CICS DL/I User Interface Block

You can also view the DL/I Program Communication Blocks and CICS DL/I User Interface Block through Option 9, IMS/DLI Data (see [Chapter 6, "Viewing Storage Locations" on](#page-81-0)  [page 82\)](#page-81-0).

# **Viewing a Formatted Control Block**

To see a formatted display of the control block, press PF2 (FMT), or type FMT on the command line and press Enter. If you receive the reply "Unsupported Control Block", then this control block cannot be formatted.

The Format Control Block screen displays the data in three formats: hexadecimal, character, and decimal. The screen also has a long and short format.

The following screen shows the long format, which contains comments and equates (EQU):

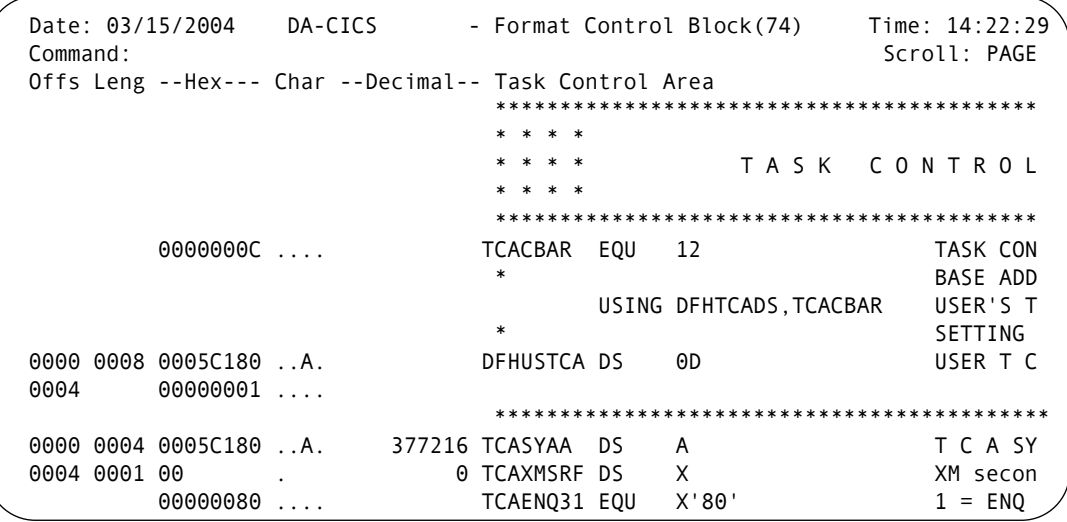

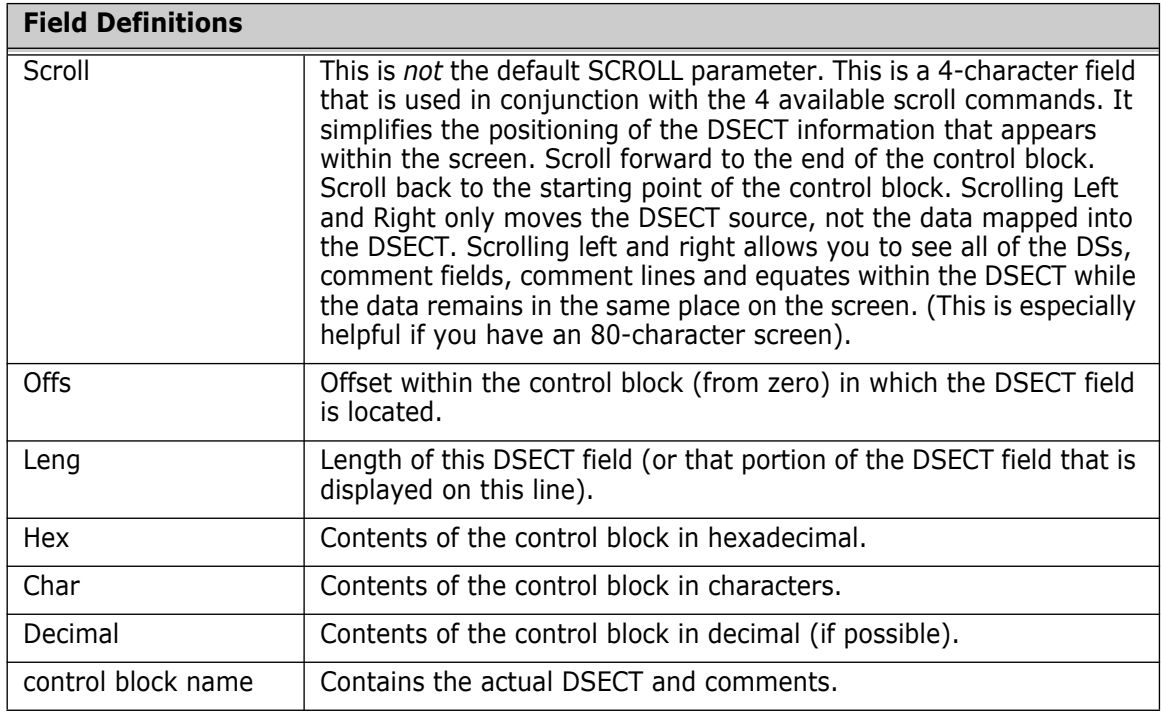

To switch to the short format, press the PF9 key, or type SWAP on the command line and press Enter. The short format contains only DSECT lines that have DS statements. No EQU or comment-only lines display. Following is the short format:

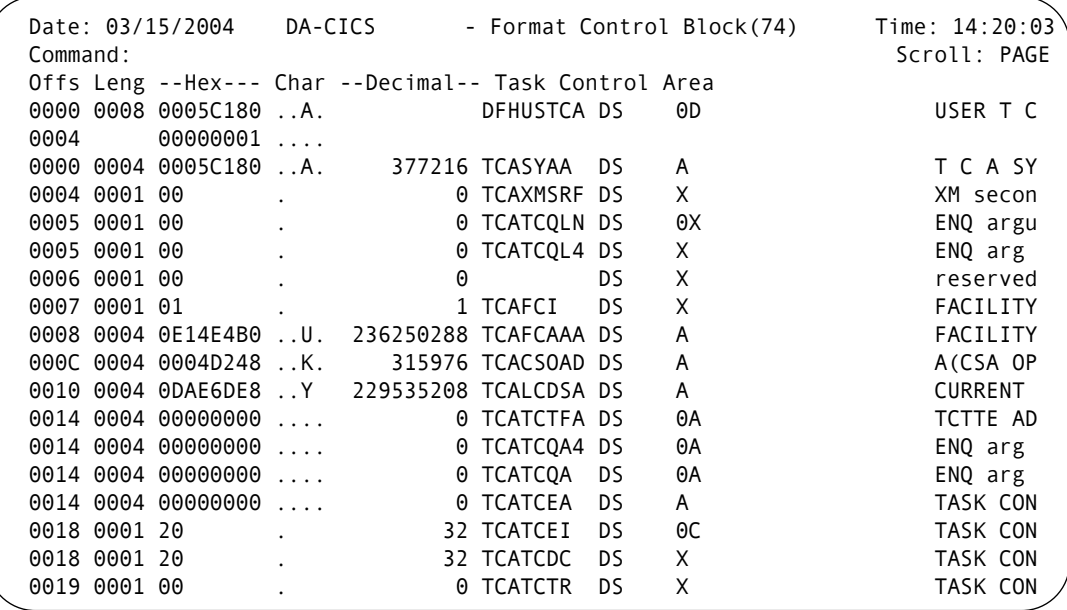

To search for the relevant control block DSECT field name in the short format or long format screen, use the FIND command or look manually. (The Find command works only on the DSECT source, not on the control block data. This allows you to search for control block DSECT names.)

To see if an address points to another control block, place the cursor on the address and press Enter. If that address points to another control block, it displays in DSECT format. If it does not point to a control block (a program or data area) or it points to a control block for which StarTool DA CICS does not have a DSECT, the regular hexadecimal dump screen for this area displays. (See [Appendix A, "Adding DSECTS"](#page-92-0).)

To see a DSECT that you want to use, add the DSECT to the DSECT database (See [Appendix A, "Adding DSECTS"](#page-92-0)). The FMT command picks it up. Add an operand to the FMT command to identify the control block. For example, FMT MYCB.

If you want to display a user-added DSECT in the middle of the hex data screen, do one of the following:

- Type the FMT *user-DSECT* command and position the cursor at the beginning of a valid user control block dump location within the screen.
- Type *user-DSECT* in the command line, position the cursor at the beginning of the user DSECT, and press the FMT PF key.

Either method results in the DSECT screen being formatted starting at the beginning of the control block (or at the location of the cursor).

# **Dump Table of Contents**

Choose Option 6 from the Master Menu to display the CICS Dump Contents Table. It lists all the pieces of information found within a dump, which varies depending on the type of dump.

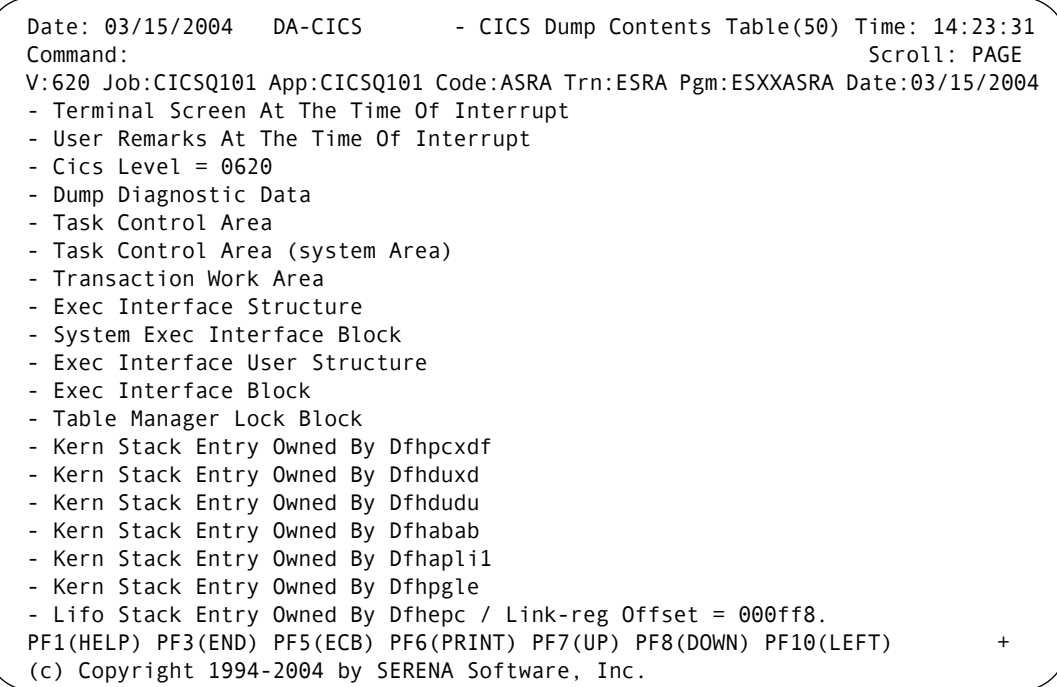

To view a particular section of the dump, position the cursor on that title and press Enter.

If the menu entry is preceded with  $a (+)$  sign, it indicates that there are additional control blocks associated with the entry; to view them, place the cursor on the entry and press Enter. If the menu entry is preceded by a (-) sign, then there are no additional control blocks associated with the entry.

To print sections of a dump, type an S in the cursor field next to the entries you want to print; then, press PF6 (PRINT), or type PRINT on the command line and press Enter. OUT= parameters are supported. See [Commands](#page-12-0) for more information.

At any time, you can return to the CICS Dump Contents Table and choose another area of the dump to view.

See [Interpreting Transaction Dumps](#page-47-0) for a summary of available control blocks.

# **Source Listing Management**

Choose Option 7 from the Master Menu to display the Source Listing Management screen. From this screen you can delete any source member.

To delete a source member, type a **D** in the cursor field next to the program name and press Enter; or place the cursor on the cursor field and press PF4 (or whatever PF Key is defined for the delete function).

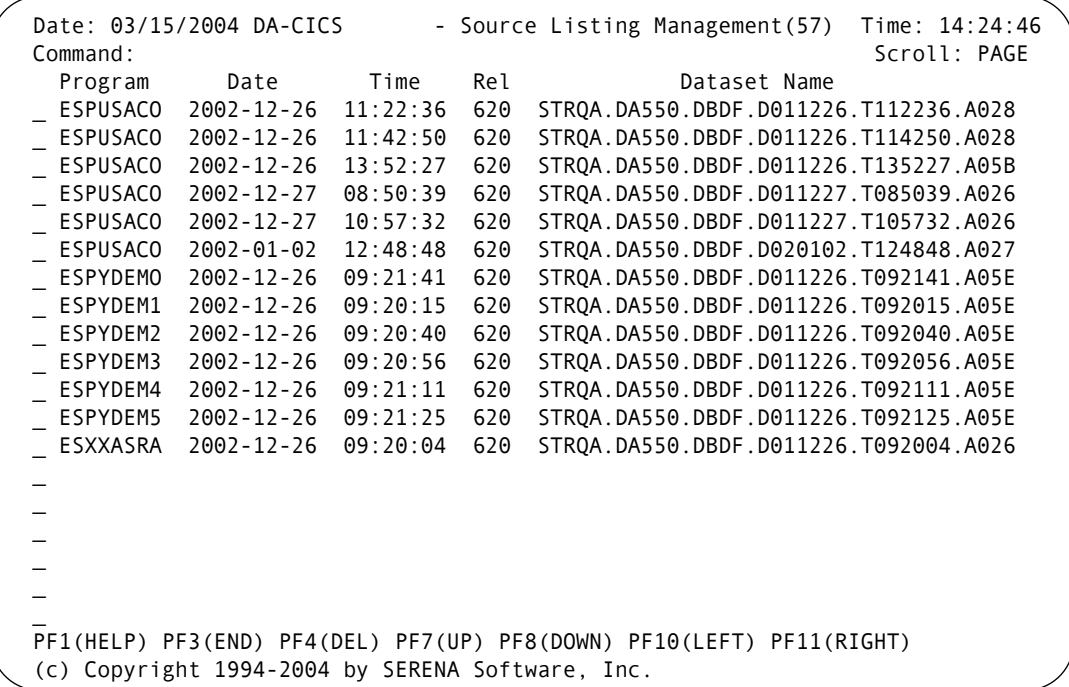

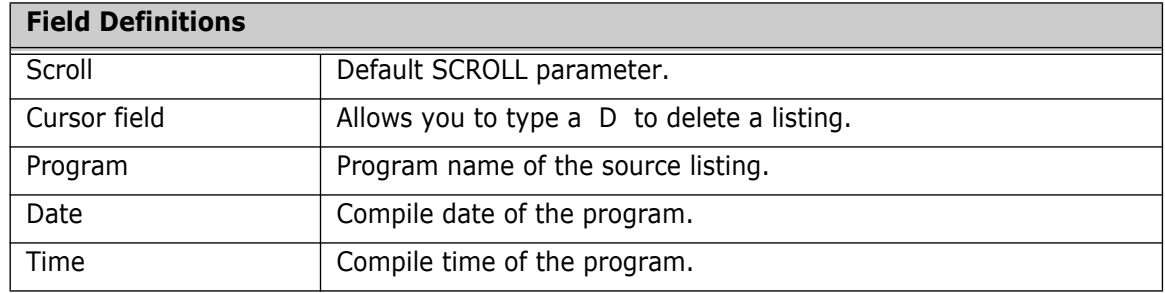

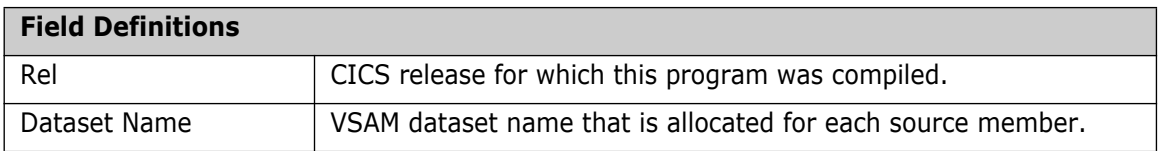

# <span id="page-47-0"></span>**Interpreting Transaction Dumps**

This section describes the control blocks of a transaction dump that are accessible through the Dump Table of Contents (Option 6). Only the parts of the transaction dump necessary for problem determination are described in this section. Some control blocks that appear in the transaction dump are intended for problem determination by IBM Service and are not described here.

# **Symptom String**

The Symptom String tells you about the circumstances of the transaction dump. For example, it may show that the dump was taken because the transaction abended with abend code ASRA.

# **CICS/ESA Level**

The CICS/ESA level shows you what level of CICS/ESA was being executed when the transaction dump was taken.

# **Remote Abend Indicator**

A message indicates if the transaction abended remotely (the abend originally occurred in a remote distributed program link (DPL) server program), and the abend is being reissued on the local system. The message contains the SYSID of the system that passed the abend to the local system. This information is taken from the transaction abend control block.

# **Program Status Word (PSW)**

If the transaction dump was taken in response to a local abend with abend code AICA, ASRA, ASRB, or ASRD, a PSW is formatted from the dump data set. It belongs to the program that was being executed when the abend occurred. It is taken from the transaction abend control block.

### **Registers at the Time of Interrupt**

If the transaction abended locally with abend code AICA, ASRA, ASRB, or ASRD, a set of registers display that belong to the program that was executing when the error was detected. They are taken from the transaction abend control block.

# **Execution Key**

If the transaction abended locally with abend code ASRA or ASRB, the Execution Key that is in force at the time of the abend is formatted. It is taken from the transaction abend control block.

# **Task Control Area (TCA)**

The entire Task Control Area displays for the transaction that abended. The user area precedes the system area.

## **Task Control Area, System Area**

The system area of the Task Control Area is formatted separately because it can be addressed separately by CICS. It contains system information that relates to the task and can be a valuable source of debugging information. The TCAPCCEP field gives you the entry point of the current application program.

# **Transaction Work Area (TWA)**

Any Transaction Work Area relating to the transaction is formatted, if present.

# **EXEC Interface Structure (EIS)**

The EIS contains information about the transaction and program specific to the execution interface component of CICS.

# **System EXEC Interface Block (SYSEIB)**

This is used solely by programs using the SYSEIB option. See the *CICS/ESA Application Programming Guide* for more details.

# **EXEC Interface User Structure (EIUS)**

The EIUS contains execution interface component information that must reside in user key storage.

# **EXEC Interface Block (DFHEIB)**

DFHEIB contains information that relates to the passing of EXEC requests from the program to CICS, and the passing of data between the program and CICS. The EIBFN field shows the type of the last EXEC command to be issued by the program. For the meanings of all the values that EIBFN can contain, see the *CICS/ESA Application Programming Reference Manual* or the *CICS/ESA User's Handbook*.

# **Kernel Stack Entries**

The kernel stack entries contain information that was saved by the kernel on behalf of programs and subroutines on the kernel linkage stack. If you refer the problem to the IBM Support Center, they might need to use the stack entries to find the cause of the failure.

# **Common System Area (CSA)**

The CSA is a main control area used by CICS. It contains information that relates to the system as a whole, and to the task that was running when the transaction dump was invoked. It can be very useful for debugging both application problems and system problems. You cannot access fields in the CSA in your programs. Attempting to do so causes your transaction to terminate abnormally with abend code ASRD.

## **Common System Area Optional Features List (CSAOPFL)**

The Common System Area Optional Features List, an extension of the CSA, contains the addresses of CICS optional features.

# **Common Work Area (CWA)**

The CWA is the installation defined work area for use by all programs and is formatted if it exists.

# **Transaction Storage**

Transaction Storage might have been obtained by CICS to store information about a transaction, or it might have been explicitly GETMAINed by the transaction for its own purposes. There might be several such areas in the dump, each introduced by a header describing it as Transaction Storage of a particular class, for example:

USER24 USER31

CICS24 CICS31

Transaction storage class CICS31 contains, among other things, the transaction abend control block (TACB). To find it, look for the word DFHTACB. The TACB contains:

- The PSW and general purpose registers of the program executing at the time of the abend (for local AICA, ASRA, ASRB and ASRD abends only. However, for some AICA abends, only the "next sequential instruction" part of the PSW and the registers are present).
- The name of the failing program.
- The offset within the failing program at which the abend occurred (for local ASRA, ASRB and ASRD abends only).
- The execution key at the time of the abend (for local ASRA and ASRB abends only).
- Whether the abend was caused by an attempt to overwrite a protected CICS DSA (local ASRA abends only).

**NOTE** If the abend originally occurred in a remote DPL server program, the word \*REMOTE\* is present. If this is the case, the registers and PSW are not present.

### **Terminal Control Table Terminal Entry (TCTTE)**

The TCTTE contains information about the terminal that is the principal facility of the transaction. You can find one TCTTE for the transaction if the transaction is terminal oriented. For daisy-chained transactions, you may find more than one. To look at the TIOA for the task, find the address in field TCTTEDA of the TCTTE.

### **Program Storage**

The Program Storage areas contain all linked programs for this transaction that have not yet returned. This is where you can find the instructions addressed by register 14 and by the PSW, and hence the point of failure in your program.

### **Trace Table (abbreviated format)**

The abbreviated format of the Trace Table gives a one entry per line summary of the trace entries in the internal trace table. The value of the Trace Table for debugging depends on the tracing selectivity that was in effect immediately before the transaction abended.

If you selected EI level-1 and PC level-1 tracing for your task, you can identify the last CICS command issued by your task quite easily.

### **Trace Table (extended format)**

The extended format of the Trace Table follows the abbreviated format. It contains more detail; however, you can get all the information you need using the abbreviated trace.

### **Program Name Index**

The final item in the transaction dump is the Program Name Index. This shows you all the modules that were in storage when the error was detected, and their addresses.

# Chapter 4 **System Dumps**

To use StarTool DA to diagnose your system dumps, see the following topics:

- CICS [Dump Contents Table](#page-52-0)
- Diagnostic debugging ([Storage Violations](#page-53-1))
- Summary of CICS system abend control blocks ([System Dump Information](#page-53-0))
- [Interpreting Storage Ownership](#page-59-0)
- [Displaying Storage Blocks](#page-63-0)

## <span id="page-52-0"></span>**Dump Contents Table**

The CICS Dump Contents Table displays when you select a system dump from the Dump Database Contents screen. It lists all the pieces of information found within a dump, which varies depending on the type of dump.

Use this screen to position within the dump. Once within a section, you can achieve a more exact location with address manipulation and StarTool DA CICS commands.

Each of the menu entries may or may not contain additional information or topics relating specifically to that control block. If the menu entry is preceded with a  $(+)$  sign (Quantity/ Print Indicator field), it indicates there are additional control blocks associated with this entry. If the menu entry is preceded by a  $(-)$  sign, then there are no additional control blocks associated with this entry.

- To view the screen formatted with diagnostic information, select the entry Dump Diagnostics from the Dump Contents Table. (All of the other entries from the Table of Contents display the dump on the screen in standard hexadecimal format).
- To view additional control blocks (if applicable), use SCROLL commands or associated PF keys. (See [System Dump Information](#page-53-0) for a summary of available control blocks.)
- To view a particular section of the dump, position the cursor to that control block title and press Enter. StarTool DA CICS presents this formatted control block as shown in Screen 60 or 61.
- To print sections of a dump, you must be in Screen 50 or 51. Type an S over the Quantity/Print indicator field (the left-most column) of the rows you want to print. Then, type PRINT on the command line and press Enter, or press the Print PF key. (OUT= parameters are supported.)

At any time, you can press PF3 to return to the table of contents menu and choose another area of the dump to view.

# <span id="page-53-1"></span>**Storage Violations**

The Storage Violation screen displays when you select Dump Summary from the Dump Contents Table menu. When you select the PSW & Registers at the time of Interrupt, StarTool DA CICS formats the dump and provides diagnostic debugging information. For information about interpreting storage ownership and violations, see [Interpreting Storage](#page-59-0)  [Ownership.](#page-59-0)

# <span id="page-53-0"></span>**System Dump Information**

This section summarizes the control blocks of CICS system abends.

The kernel domain storage areas (formatting keyword KE) and the internal trace table (formatting keyword TR) are the most useful for investigating a system dump.

The formatted output for kernel domain (search for  $==E)$  contains summary information about the error. The internal trace table (identified by  $==-TR$ ) contains the exception trace entry (if any) that was made at the time the error was detected.

Storage summaries for transaction manager, dispatcher domain, and loader domain (formatting keywords XM, DS, and LD, respectively) are also useful. In each case, level-1 formatting is sufficient in the first instance.

### **Interpreting the Evidence**

Look at the messages that accompany the abend, the exception trace entry in the internal trace table, and the symptom string at the start of the dump. Messages that accompany a CICS system abend often point directly to the cause of the failure.

# **The Exception Trace Entry**

When a CICS system abend occurs, an exception trace entry is made to the internal trace table and any other active trace destination. It does not matter whether or not you have tracing turned on; the trace entry is still made.

If the trace table contains more than one exception trace entry, it is likely that the last one is associated with the dump. However, this might not always be the case, and you should make sure that you have found the correct entry. Dumps can be requested without a corresponding exception trace entry being made.

The exception trace entry gives information about what was happening when the failure occurred, and data that was being used at the time.

# **The Symptom String in the Dump**

The symptom string in a system dump is similar to the short symptom string at the beginning of a CICS transaction dump. If your CICS system is running under MVS/ESA SP 4.1 or a later, upward compatible release, the symptom string is written to SYS1.LOGREC. It is issued as part of message DFHME0116, and it appears at the beginning of a CICS system dump.

If your CICS system is running under an earlier release of MVS/ESA, the symptom string is issued as part of message DFHME0116 and appears at the beginning of a CICS system dump.

Although the symptom string provides keywords for searching the IBM RETAIN database, it can also provide significant information about what happened when the error occurred, such as the abend code. If you need to report a problem to the IBM Support Center, you are often asked to quote the symptom string.

The symptom string provides a number of keywords that you can type directly into RETAIN and use to search the RETAIN database. Keywords are shown in the table. The keywords are used at the IBM Support Center to discover duplicate problems, or problems that have already been reported by other users and for which a solution is available

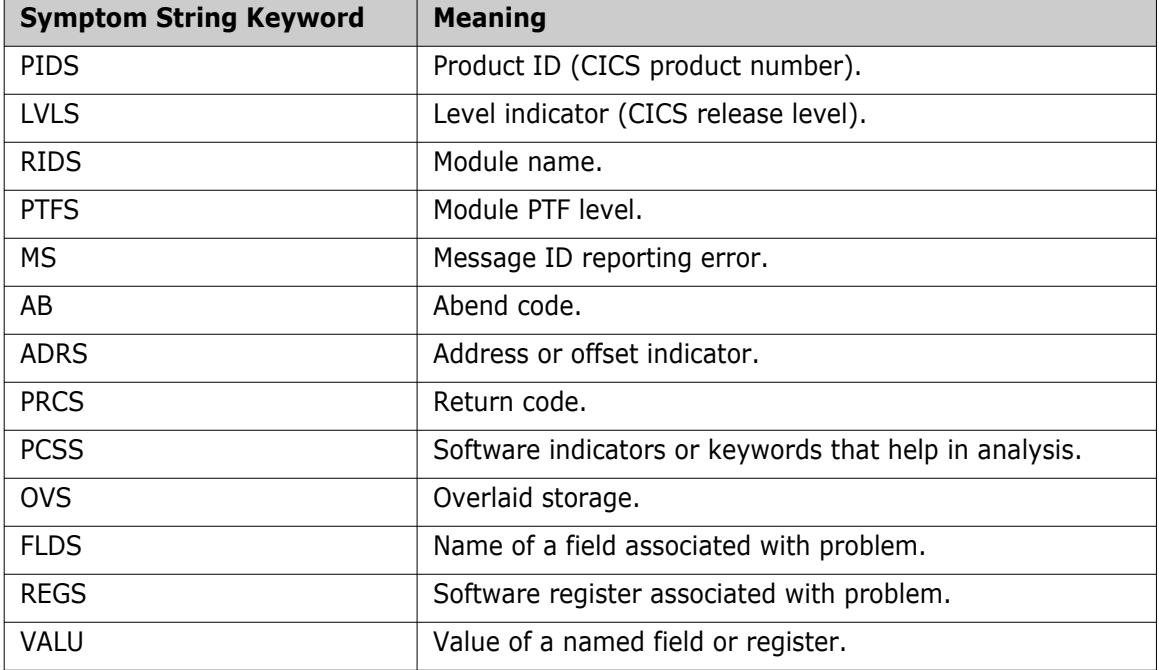

If the system is unable to gather much information about the error, the symptom string is less specific. In such cases, it will not help you with problem determination, and you should look to other parts of the dump such as the Kernel Domain Storage Summary.

### **The Kernel Domain Storage Areas**

You can gather the following information from the kernel domain storage areas:

- A summary of tasks and their status, and whether or not they were in error when the dump was taken.
- An error analysis report for each task currently in error.
- Error reports for all the tasks that have been in error since CICS was last brought up.
- The linkage stack for each task, showing which programs have been called and have not yet returned.
- The tasks associated with the error.
- Which tasks are associated with the error from the kernel task summary. This tells you which tasks were in the system when the dump was taken, whether or not they were running, and if they were in error.
- **The task summary, in the form of a table, where each line represents a different task.** The total number of tasks shown is equal to the value of the maximum tasks value (MXT) for the system.
- The kernel task number in the left-hand column of the task summary. The kernal domain uses this number to identify the task. This is not the same as the normal CICS task number taken from field TCAKCTTA of the TCA.
- Which task was in error at the time the dump was taken (a value of \*YES\* displays in the error column for that task in the task summary table in the formatted dump).

**NOTE** If the recovery routine that is invoked when the error occurs does not request a system dump, you will not see any tasks flagged in error. In this case, the system dump may have been requested by a program that is being executed lower down in the linkage stack. It may have received an abnormal response following recovery. The program that received the error is no longer in the stack, so it cannot be flagged. However, error data for the failing task was captured in the kernel domain error table. Error data is also captured in the error table even when no system dump is taken.

# **STATUS column**

Each task has one of the following values:

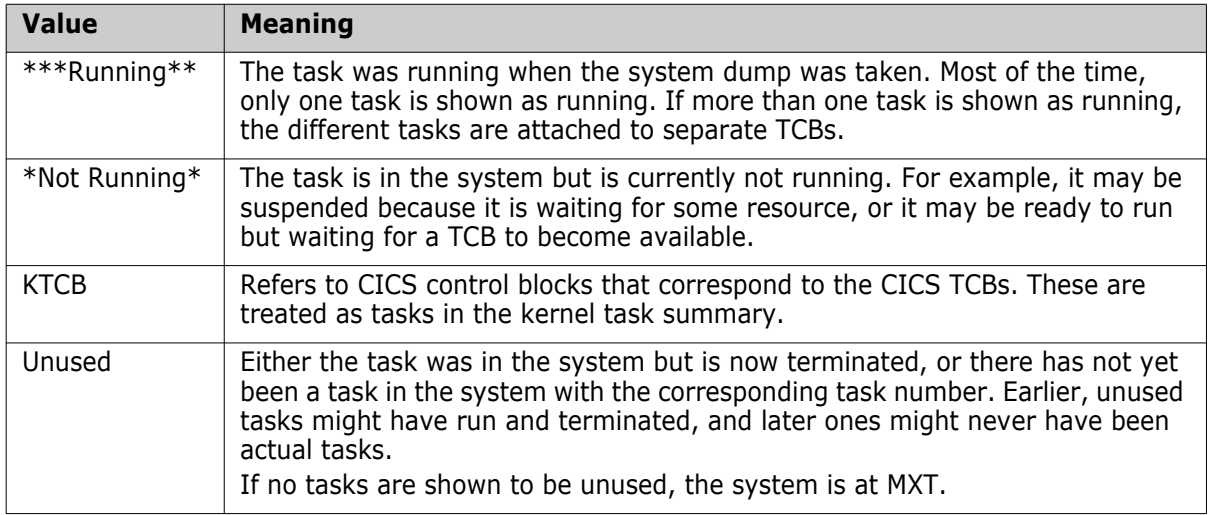

**NOTE** The task shown to be in error will have a status of \*\*\*Running\*\*. Tasks shown to be \*Not Running\* are less likely to be associated with the error, but it is possible that one of these could have been flagged with an error. If you find this to be so, the most likely explanation is that the task in error was attempting recovery when, for some reason, it was suspended.

### **The TRAN\_# Column**

The TRAN  $#$  column for a task can contain:

- A number that matches the task number in the corresponding trace.
- TCP for the CICS terminal control task.

 Other character entries for CICS system tasks (for example, a component identifier like AP for a CICS system task in the AP domain).

When you are working with trace output, use the number from the TRAN\_# column to identify entries associated with a task up to the point at which that task passes control to CICS.

### **The KE\_NUM columns**

To identify the CICS processing associated with the user task, use the entry in the KE\_NUM column of the kernel task summary. This matches the KE\_NUM shown in the full trace entries for the task, and enables you to distinguish the CICS processing associated with the task you are interested in from other CICS processing.

### **Finding More Information about the Error**

More information about the failure is given in the summary information for the task in error. This information appears after the kernel task summary. It gives you a storage report for the task, including registers and PSWs, and any data addressed by the registers. The PSW is the program status word used by the machine hardware to record the address of the current instruction being executed, the addressing mode, and other control information.

Look first in the dump for this header, which introduces the error report for the task: ==KE: KE DOMAIN ERROR TABLE

Next, you will see the kernel error number for the task. Error numbers are assigned consecutively by the kernel, starting from 00000001. For example, you might see this: =KE: ERROR NUMBER: 00000001

The error number tells you the number of program checks and system abends that occurred for this run of CICS. Not all of them have necessarily resulted in a system dump.

### **Kernel Error Data**

The interpretation by the kernel of what went wrong. This includes the error code, the error type, the name of the program that was running, and the offset within the program.

The error code gives you the system and user completion codes issued when the abend occurred.

The error type tells you whether or not the error was associated with a program check, a system abend, or an internal request for system recovery.

### **Error Report**

This report is where the system records that an error occurred, and the circumstances of the failure. The general format of the information:

Error happened in program pppppppp at offset xxxxxxxx Error happened...

If the offset is given as X'FFFF', this means that the error occurred outside the scope of the named module, and therefore, CICS cannot give a true offset. In this case, the linkage stack method does not work. It is worthwhile checking for any global user exits that were

enabled for the module at the time of the failure, because the failure might have occurred in a user exit.

### **Diagnostic Messages**

After the interpretation by the kernel of the error, you see one or other of these diagnostic messages:

Error happened under the CICS RB.

This means that the error was detected when the CICS code was executing, or when an access method called by CICS was running (for example, VSAM or QSAM). The CICS RB (request block) is an MVS control block that records the state of the CICS program. Error did not happen under the CICS RB.

This message is issued in any of these circumstances:

- When an error occurs in CICS SVC code.
- When an error occurs in a CICS VTAM exit.
- When CICS detects a runaway task during the execution of an MVS service request.
- When an error occurs during the execution of an SVC request that was made by CICS or an access method invoked by CICS.

After either of these messages, you receive data that is likely to be related to the problem. The data you get depends on whether or not the error happened under the CICS RB.

### **Error Data for the Failing Task**

If the error happened under the CICS RB, the error data you get in the task storage report is based on values in the PSW and the CICS registers at the time the error was detected.

If the error did not happen under the CICS RB, for example when CICS was calling an MVS service, you get data based on two sets of registers and PSWs. The registers and PSW of the CICS RB at the time of the error constitute one set. The registers and PSW of the RB in which the error occurred constitute the other set. This data relates to the execution of an SVC routine called by CICS. The error may have occurred, however, during an IRB interrupt or in an SRB. You can confirm whether this has happened by checking flags KERNEL\_ERROR\_IRB and KERNEL\_ERROR\_SRB\_MODE.

Any storage addressed by the registers and PSW is included in the error data for the failing task.

**NOTE** Only the values of the registers and PSW, not the storage they address, are guaranteed to be as they were at the time of the error. The storage shown is a snapshot taken at the time the internal system dump request was issued. Data might have changed because a program check was caused by an incorrect address in a register, or short lifetime storage is addressed by a register.

In general, where error data is given for a series of errors, the older the error, the less likely it is that the storage is as it was at the time of the failure. The most recent error has the highest error number; it might not be the first error shown in the output.

The registers might point to data in the CICS region. If the values they hold represent 24 bit addresses, you see the data around those addresses. Similarly, if their values represent 31-bit addresses, you get the data around those addresses.

It could be that the contents of a register might represent both a 24-bit address and a 31 bit address. In that case, you get both sets of addressed data. (A register might contain a 24-bit address with a higher order bit set, making it appear like a 31-bit address; or it could contain a genuine 31-bit address).

If, for any reason, the register does not address any data, you see either of these messages: 24-bit data cannot be accessed

31-bit data cannot be accessed

This means that the addresses cannot be found in the system dump of the CICS region. MVS keeps a record of how CICS uses storage, and any areas not used by CICS are considered to be outside the CICS address space. Such areas are not dumped in an MVS SDUMP of the region.

It is also possible that the addresses were within the CICS region, but they were not included in the SDUMP. This is because MVS enables you to take SDUMPs selectively, for example without LPA. If this were to happen without your knowledge, you might think you had an addressing error when, in fact, the address was a valid one.

### **The Linkage Stack to Identify the Failing Module**

This method is only valid if the abend occurred in a module or subroutine that has a kernel linkage stack entry. This is the case only where the module or subroutine was invoked by one of these mechanisms:

- A kernel domain call
- A kernel subroutine call
- A call to an internal procedure identified to the kernel
- A LIFO call

Routines that are invoked by assembler language BALR instructions do not have kernel linkage stack entries. Having found which task was in error from the kernel's task summary, you need next to find out which module was in error.

Find the task number of the task in error from the KE\_NUM column, and use this as an index into the linkage stack entries. These are shown in the dump after the task summary.

The TYPE column in the kernel linkage stack can contain any of the following entries:

- Bot The first entry in the stack.
- Dom Stack entry caused by a domain call.
- Sub Stack entry caused by a subroutine.
- Lifo Stack entry caused by a LIFO module.
- Int Call to an internal procedure identified to the kernel.

A linkage stack for a task represents the sequence in which modules and subroutines have been called during execution of a task. It provides valuable insight into the sequence of events up until the time of failure. It also flags any program or subroutine that was executing when the error was detected.

The modules and subroutines are shown in the order in which they were invoked, so the first module you see is at the bottom of the stack, and the second module is next from bottom.

The last module or subroutine in the listing is at the top of the stack. It represents the last call that was made before the dump was taken. Assuming that the system abend caused the dump to be taken, this is likely always to be a routine associated with dump domain.

**NOTE** If module DFHAPDS is flagged in error, consider first if an application is the cause of the failure. DFHAPDS is a transaction manager program, and it is on the linkage stack whenever an application is being executed. If an application is the cause of the error, it is your responsibility to correct the problem.

### **Using the PSW to Find the offset of the Failing Instruction**

You can calculate the offset of the failing instruction from the PSW, although, you seldom need to because the offset is quoted in the diagnostics section of the dump.

### *Finding the PTF level of the Module in Error*

You can find the PTF level of the module in error in the loader domain program storage map summary, which you can get using the dump formatting keyword LD.

### *Program Storage Map Summary*

The program storage map summary shows the PTF level UL*nnnnn*, where *nnnnn* is a fivedigit number.

### *Override*

The override is part of the loader domain program storage map summary.

Entries made in the R/A MODE OVERRIDE columns are the value of the RMODE and AMODE as supplied on the DEFINE\_PROGRAM call for that program. If a REQUIRED\_RMODE or REQUIRED\_AMODE is not specified, a - (dash) symbol appears in the appropriate column. If AMODE\_ANY or RMODE\_ANY is specified, 'ANY' appears in the appropriate column. Other values are shown as specified.

# <span id="page-59-0"></span>**Interpreting Storage Ownership**

Use the Storage Ownership feature to identify the transaction (owner) of storage above and below the requested storage address provided in a CICS transaction system environment. This feature, known as Display Storage Ownership (DSO) is available only for SVC/system dumps to find the offender of a storage violation. To invoke this feature, type DSO on the command line, place the cursor on any valid address and press Enter. This displays the Storage Ownership Display (62) screen.

**NOTE** You can also assign the DSO command to a PF key using the instructions in [Function Key Definitions Screen.](#page-11-0)

### **Initiating Storage Ownership**

To illustrate the use of the Storage Ownership feature, consider the example below:

- **1** Log onto CICS and type ESPY.
- **2** Tab to the database you want to investigate on the Dump Selection/Display (30) panel and press Enter.

This the displays the Database Contents (40) panel, a sample of which is shown below.

```
Date: 02/27/2004                DA-CICS    - Dump Database Contents(40)    Time: 09:53:40
 Command: DumpDB: ESPYDB01
 Code Tran Term Date Time Program CicsJob Applid Type Dups Rtpd 
 _ ATNI CEMT CP11 02/27/2004 09:46 DFHEIN01 CICSQ202 CICSQ202 TRAN 0 45 
   _ SYSD SYST 02/27/2004 05:43 DFHSRP P CICSQ202 CICSQ202 SYST 0 45 
   _ ASRA ES76 CP09 02/27/2004 05:43 ESPYCO76 CICSQ202 CICSQ202 TRAN 0 45 
   _ SYSD SYST 02/26/2004 16:28 DFHSRP P CICSQ202 CICSQ202 SYST 0 45 
   _ E76A ES76 CP07 02/26/2004 16:30 ESPYCO76 CICSQ202 CICSQ202 TRAN 0 45 
   _ ASRA ESTG CP07 02/26/2004 16:28 ESPYSTRG CICSQ202 CICSQ202 TRAN 0 45 
   _ SYSD SYST 02/26/2004 15:54 DFHSRP P CICSQ202 CICSQ202 SYST 0 45 
   _ ASRA ESTG CP07 02/26/2004 15:54 ASM1 CICSQ202 CICSQ202 TRAN 0 45 
   _ SYSV SYST 02/26/2004 11:32 DFHSMAR CICSQ202 CICSQ202 VIOL 0 45 
   _ ASRA ES76 CP11 02/26/2004 10:22 ESPYCO76 CICSQ202 CICSQ202 TRAN 0 45 
   _ ASRA ESRA CP13 02/24/2004 15:12 ESXXASRA CICSQ202 CICSQ202 TRAN 0 45 
\mathbb{Z}^2\mathbb{Z}^2\mathbb{Z}^2\mathbb{Z}^2\mathbb{Z}^2\mathbb{Z}^2\mathbb{Z}^2\mathbb{Z}^2 PF1(HELP) PF3(END) PF4(DEL) PF5(KEEP) PF6(PRINT) PF7(UP) PF8(DOWN) 
  (c) Copyright 1994-2004 by SERENA Software, Inc.
```
**3** Tab to the system violation (SYSV) and press Enter. VIOL also displays in the type column.

This displays the CICS Dump Contents Table (50) panel.

```
Date: 02/27/2004 DA-CICS - CICS Dump Contents Table(50) Time: 09:57:35
 Command: Scroll: CSR 
 V:620 Job:CICSQ202 App:CICSQ202 Code:SYSV Trn:SYST Pgm:DFHSMAR Date:02/26/2004
 - Terminal Screen At The Time Of Interrupt 
 - User Remarks At The Time Of Interrupt 
 - Summary Of Active - Address Spaces 
 - Dump Summary 
 + Aitm: Auto-install Model Manager - Control Blocks 
 - Ap: Ap Domain Transaction Summary 
 + Ap: Ap Domain Transaction Control Blocks 
 - Ap: Ap Domain Transaction Control Blocks And Ledata 
 + Au: Cics Affinities Utility Control Blocks 
 + Ba: Business Application Manager Domain - Summary 
 + Ba: Business Application Manager Domain - Control Blocks 
 + Cc: Local Catalog Control Blocks 
 + Cc: Global Catalog Control Blocks 
 + Cp: Common Programming Interface - Control Blocks 
 + Br: Bridge Summary 
 + Br: Bridge Control Blocks 
 + Csa: Common System Area And Optional Features List 
 + Cwa: Common Work Area 
 + Db2: Cics/db2 - Summary 
 PF1(HELP) PF3(END) PF5(ECB) PF6(PRINT) PF7(UP) PF8(DOWN) PF10(LEFT) + 
 (c) Copyright 1994-2004 by SERENA Software, Inc.
```
**4** To further illustrate, use the Tab key to go to Ap: Ap Domain Transaction Control Blocks, then select it by pressing Enter. The  $+$  sign in the left column indicates that there is more information related to this selection.

When you press Enter, the contents of the AP: AP Domain Transaction Control Blocks displays.

```
Date: 02/27/2004 DA-CICS - CICS Dump Contents Table(50) Time: 10:00:39
 Command: Scroll: CSR 
 V:620 Job:CICSQ202 App:CICSQ202 Code:SYSV Trn:SYST Pgm:DFHSMAR Date:02/26/2004
  - Terminal Screen At The Time Of Interrupt 
  - User Remarks At The Time Of Interrupt 
  - Summary Of Active - Address Spaces 
  - Dump Summary 
 + Aitm: Auto-install Model Manager - Control Blocks 
  - Ap: Ap Domain Transaction Summary 
  - Ap: Ap Domain Transaction Control Blocks 
     Tca.00004 0005c080 Task Control Area (user Area) 
     Sys_tca.00004 0005c180 Task Control Area (system Area) 
     Eis.00004 0005c388 Exec Interface Structure 
     Syseib.00004 0005c494 System Exec Interface Block 
     Eius.00004 00040008 Exec Interface User Structure 
     Eib.00004 000400d0 Exec Interface Block 
     Cics24.00004 00040000 Cics Storage Below 16mb 
     Tca.00005 0005c680 Task Control Area (user Area) 
     Sys_tca.00005 0005c780 Task Control Area (system Area) 
     Eis.00005 0005c988 Exec Interface Structure 
     Syseib.00005 0005ca94 System Exec Interface Block 
     Eius.00005 00046008 Exec Interface User Structure 
 PF1(HELP) PF3(END) PF5(ECB) PF6(PRINT) PF7(UP) PF8(DOWN) PF10(LEFT) + 
  (c) Copyright 1994-2004 by SERENA Software, Inc.
```
**5** Use the Tab key to navigate to Tca.00004 0005c080 Task Control Area (user Area) and press Enter to display the CICS Dump Text Display (65) panel.

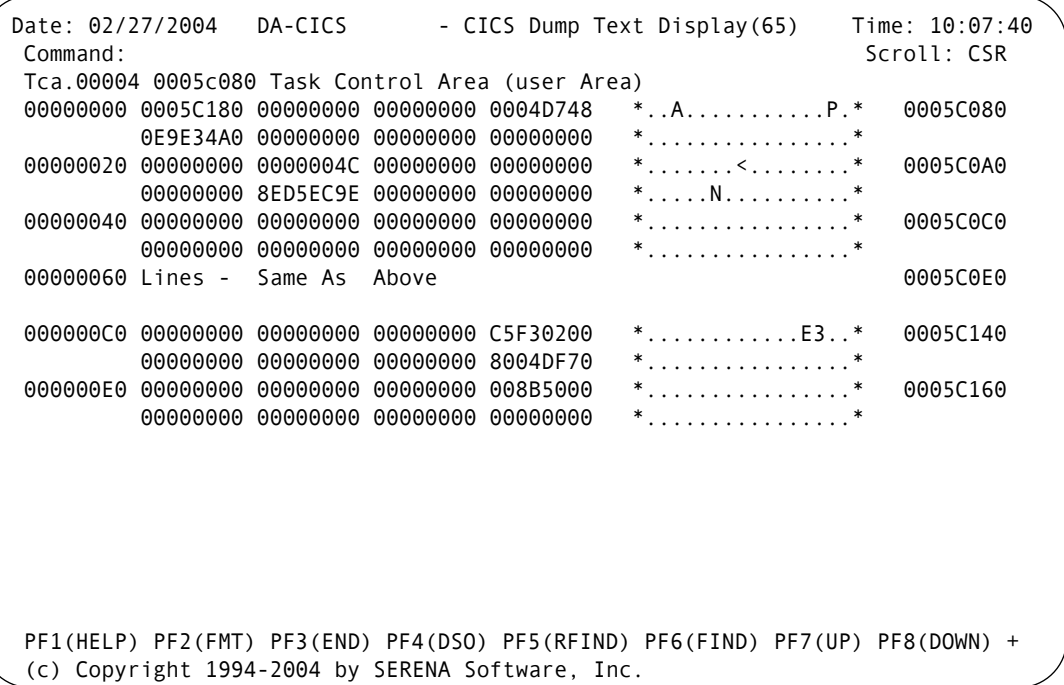

- **6** The display shows a hexadecimal representation of the control block or storage area. To see additional information, scroll to the right with the PF11 key and to the left with the PF10 key. Notice that the DSO command is assigned to the PF4 key.
- **7** To display storage ownership for the address on which you positioned the cursor, navigate to address 0005c180, in this example, and press the PF4 (DSO) key.

```
Date: 02/27/2004 DA-CICS - Storage Ownership Display(62) Time: 10:28:35
  Command: 
  Target storage address: 0005C180 
         Owner Identification ----------- Storage Identification -----------
 Tran Task# TCA Addr Start End Length Usage 
 ---- ----- -------- -------- -------- -------- -------------------
         --- Owned by CICS --- 0005C000 0005C02F 00000030 Qph.ap_tca24 
                               0005C030 0005C07F 0000004F --- Not in dump ---
         CSSY 00004 0005C080 0005C080 0005C17F 00000100 Tca.00004 
Target=> CSSY 00004 0005C080 0005C180 0005C387 00000208 Sys_tca.00004 
         CSSY 00004 0005C080 0005C388 0005C48B 00000104 Eis.00004 
                              0005C48C 0005C493 00000007 --- Not in dump ---
         CSSY 00004 0005C080 0005C494 0005C4E8 00000055 Syseib.00004 
  PF3(END) 
  (c) Copyright 1994-2004 by SERENA Software, Inc.
```
The target storage address displays at the top of the screen. (You can display another storage address by typing over this address.) Target => in the left column of the screen indicates which of the displayed storage segments contains the input target address.

**NOTE** If DSO encounters an error while building the display screen, the error indicator displays in the left column in the format *Err xx =>* where *xx* is the error code.

The remaining columns of this panel are divided into two sections:

- Owner Identification The owner of the storage block
- Storage Identification The range of the storage block

## **Owner Identification**

- Transaction name (CSSY) of the storage owner (in this case, the storage owner is CICS)
- The transaction number (assigned by CICS)
- TCA address of the transaction

### **Storage Identification**

- The hexadecimal starting address of the storage block
- The hexadecimal ending address of the storage block
- The hexadecimal length of the storage block
- An EBCDIC value (if available) that identifies the use of the storage

# <span id="page-63-0"></span>**Displaying Storage Blocks**

To view a storage block, use the point-and-shoot feature. Place the cursor on the TCA address or on the starting address (or the ending address) of the storage block and press Enter. This display shows the storage block when you select the starting address of 0005c180.

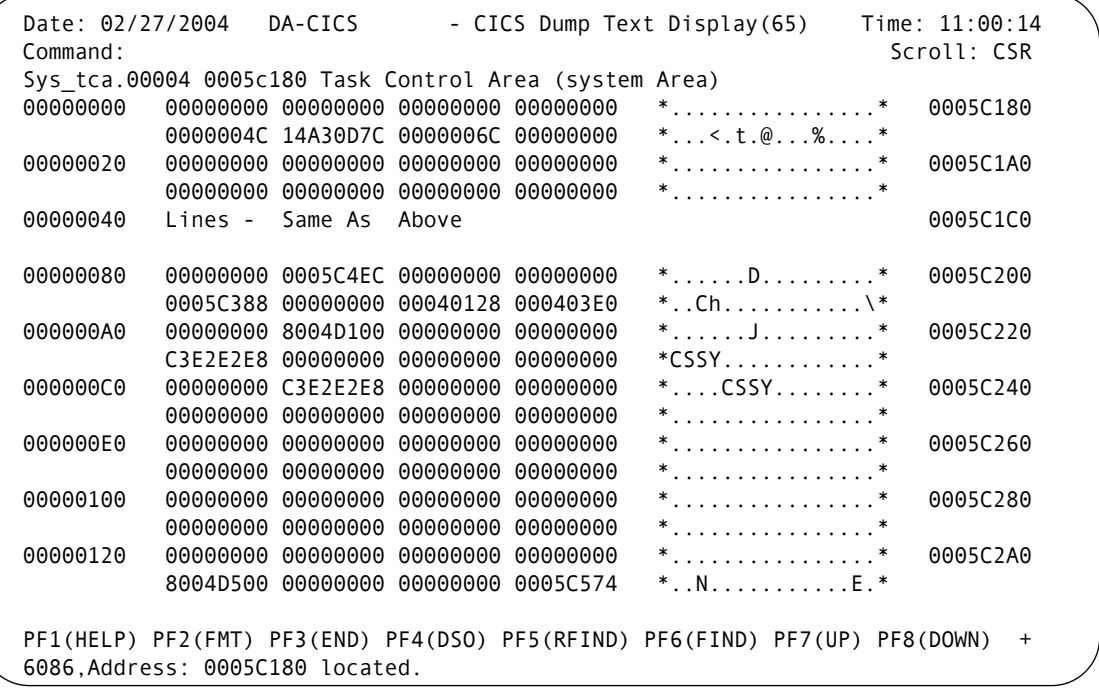

The message at the bottom of the screen tells you that the system located the address for the storage block you selected.

# Chapter 5 **DB2 Option**

 $\mathbf I$ 

The DB2 option is a separately licensed feature of StarTool DA CICS*.* It assists in the analysis of CICS transaction dumps by providing access to DB2 related diagnostics information.

Abnormal termination of a CICS transaction can occur as a result of a DB2 SQL call (EXEC SQL) or following a SQL call. In either case, the StarTool DA CICS DB2 Interface (hereinafter referred to as the DB2 Interface), preserves the DB2 application environment at the time of the last SQL call.

To provide access to the DB2 call parameters following an unsuccessful SQL call, terminate the CICS transaction with a CICS Abend. Do this with the EXEC SQL WHENEVER clause.

To access DB2 diagnostic data, choose Option 8 from the Master Menu:

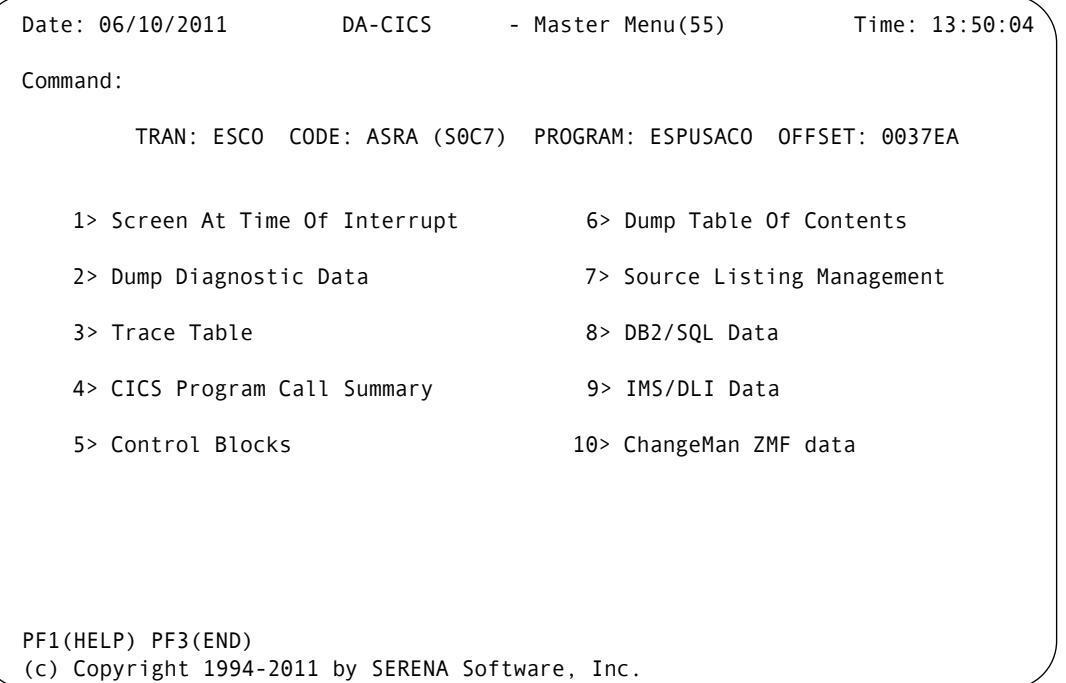

 $\mathbf I$ 

# **DB2 Diagnostic Panels**

The first panel to display after choosing option 8 is a menu of DB2/SQL information:

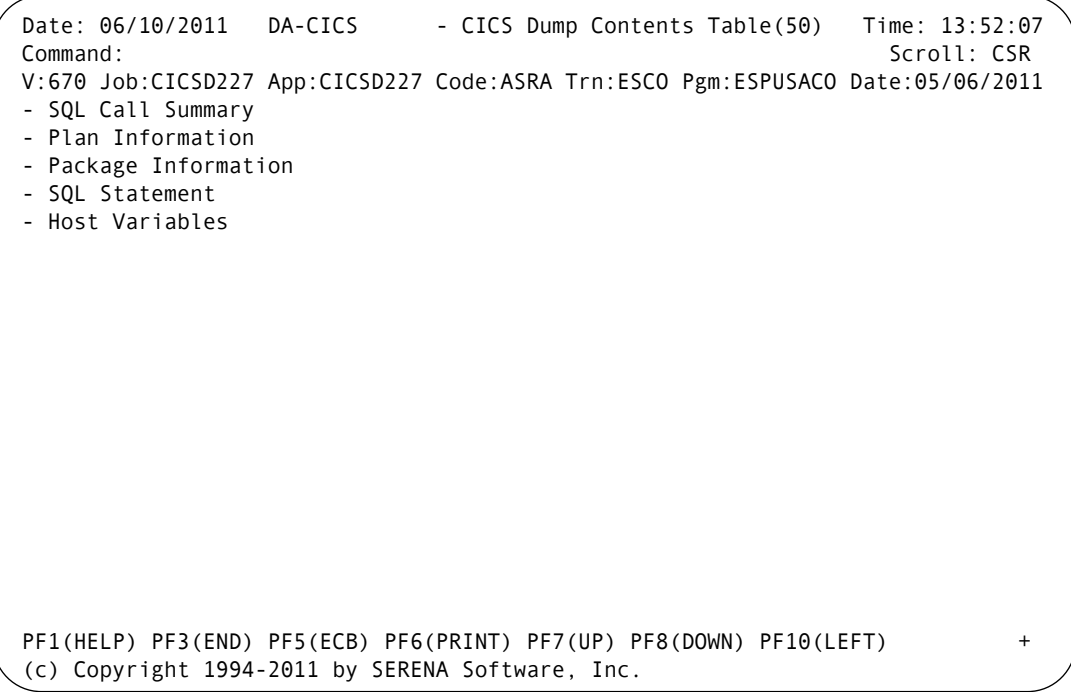

An explanation of each option follows.

### **SQL CALL Summary**

Select SQL CALL Summary from the CICS Dump Contents Table to display the following screen. This example shows a user abend issued in response to a negative SQL return code:

```
Date: 03/15/2004  DA-CICS - CICS Dump Text Display(60)  Time: 15:46:08
 Command: Scroll: PAGE
  ------------------------ S Q L S T A T E M E N T S ----------------------- 
   SQL Call Summary 
    DB2 Subsystem Name(Q101) Plan Name(ESPYD2PL) 
    Program Name(ESPUSACC) Statement Number(204) 
    SQL Timestamp(16DEFEE0069ACD4A) Address of SQL Parmlist(00008CE8 
    DSNT400I SQLCODE = -818, ERROR: THE PRECOMPILER-GENERATED TIMESTAMP 
           169C2A0B06748E2C IN THE LOAD MODULE IS DIFFERENT FROM THE BIND 
           TIMESTAMP 169C296E09A2D6A6 BUILT FROM THE DBRM ESPUSACC 
 DSNT418I SQLSTATE = 51003 SQLSTATE RETURN CODE 
 DSNT418I SQLERRP = DSNXEPM SQL PROCEDURE DETECTING ERROR 
 DSNT418I SQLERRD = -200 0 0 -1 0 0 SQL DIAGNOSTIC INFORMATION 
 DSNT418I SQLERRD = X'FFFFFF38' X'00000000' X'00000000' 
           X'FFFFFFFF' X'00000000' X'00000000' SQL DIAGNOSTIC INFORMATION
```
Date: 03/15/2004 DA-CICS - CICS Dump Text Display(60) Time: 15:46:08 Command: Scroll: PAGE SQL Call Summary DB2 Subsystem Name(Q101) Plan Name(ESPUSACO) Program Name(ESPUSACO) Statement Number(228) SQL Timestamp(16E1D8141C1FEA7A) Address of TIE(0E77A190) Address of SQL Call(8F028F40) Address of SQL Parmlist(8E509308) DSNT400I SQLCODE = 000, SUCCESSFUL EXECUTION PF1(HELP) PF2(FMT) PF3(END) PF4(SRC) PF5(RFIND) PF6(FIND) PF7(UP) PF8(DOWN) + (c) Copyright 1994-2004 by SERENA Software, Inc.

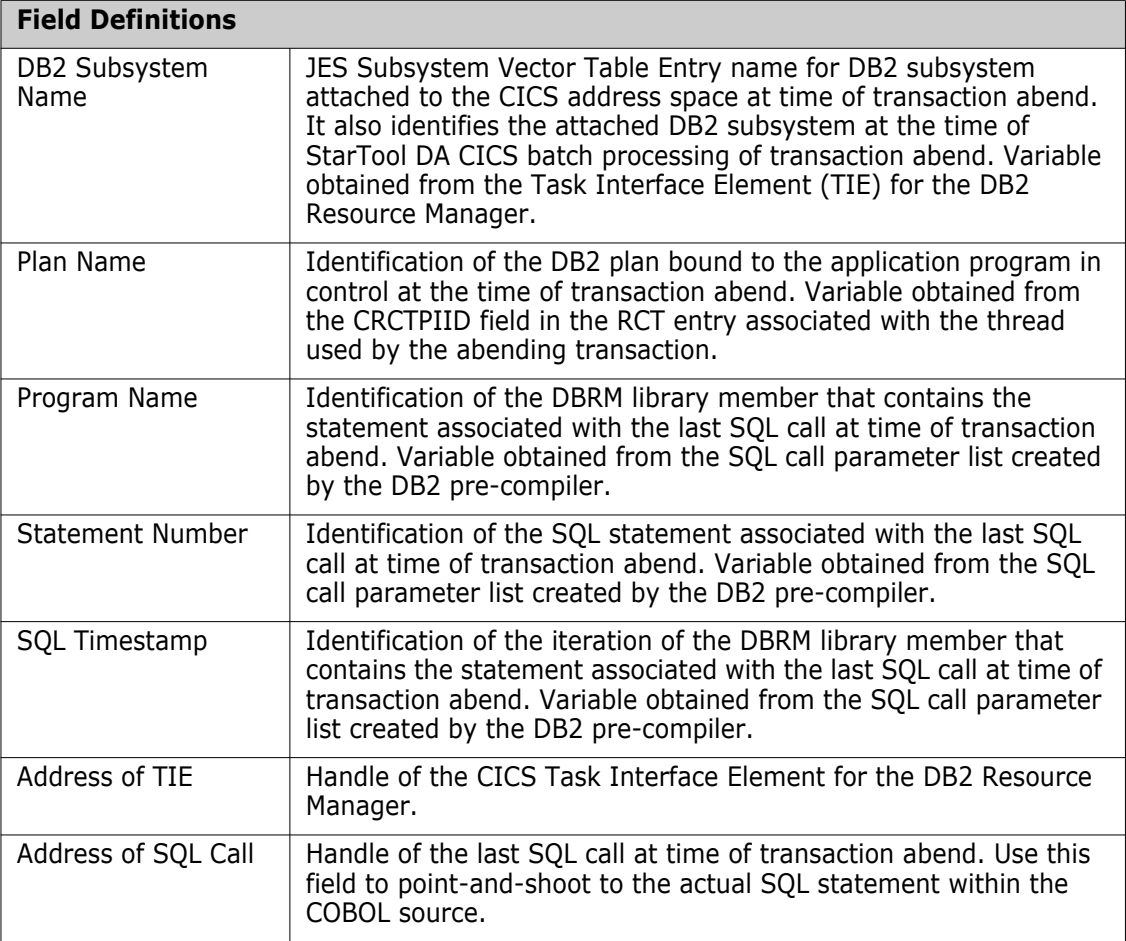

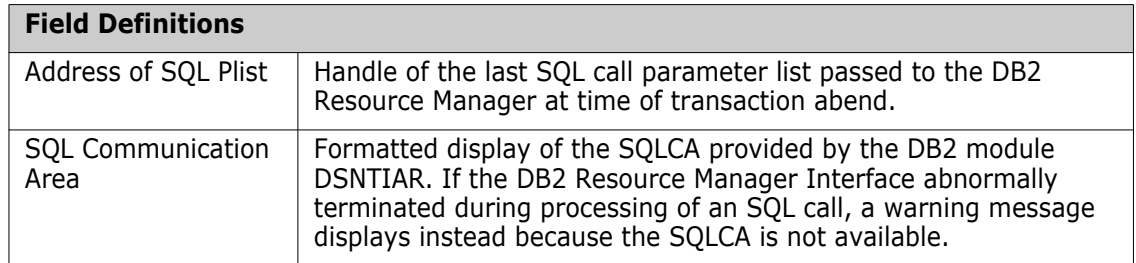

# **Plan Information**

Select Plan Information from the CICS Dump Contents Table to display the following screen. This panel provides the variable name displayed by StarTool DA CICS and the corresponding column name from the SYSIBM.SYSPLAN table.

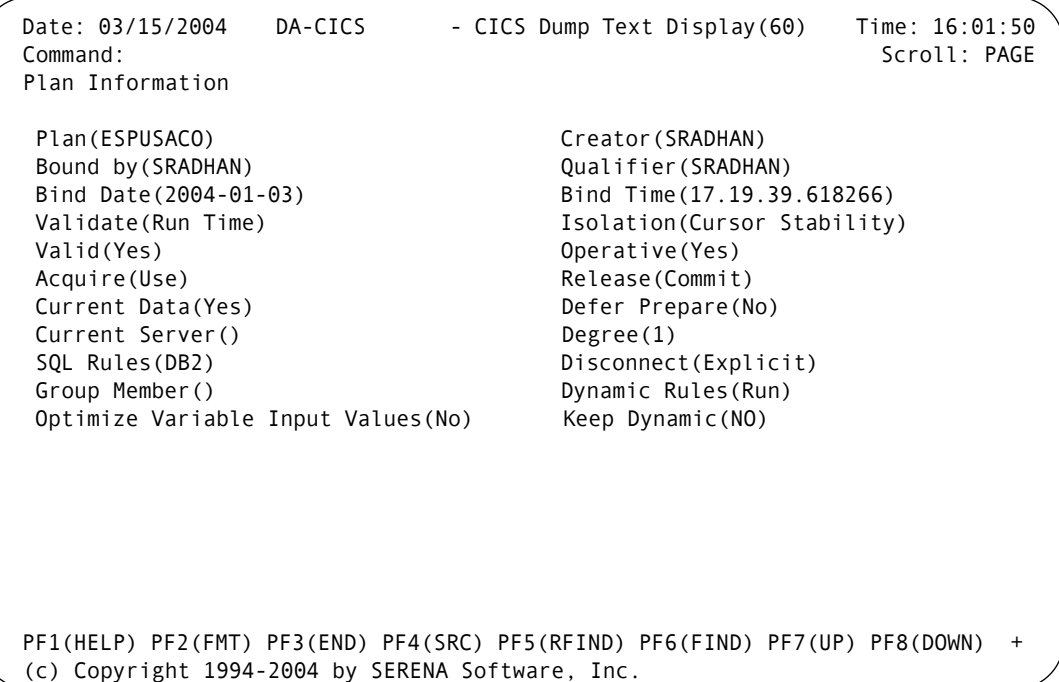

The following variable definitions are from the *IBM DB2 SQL Reference* manual, Appendix D, DB2 Catalog Tables.

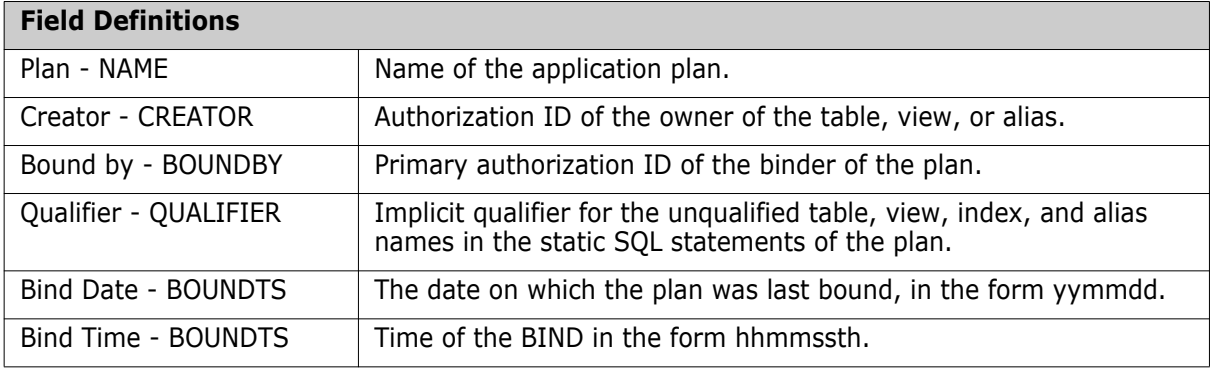

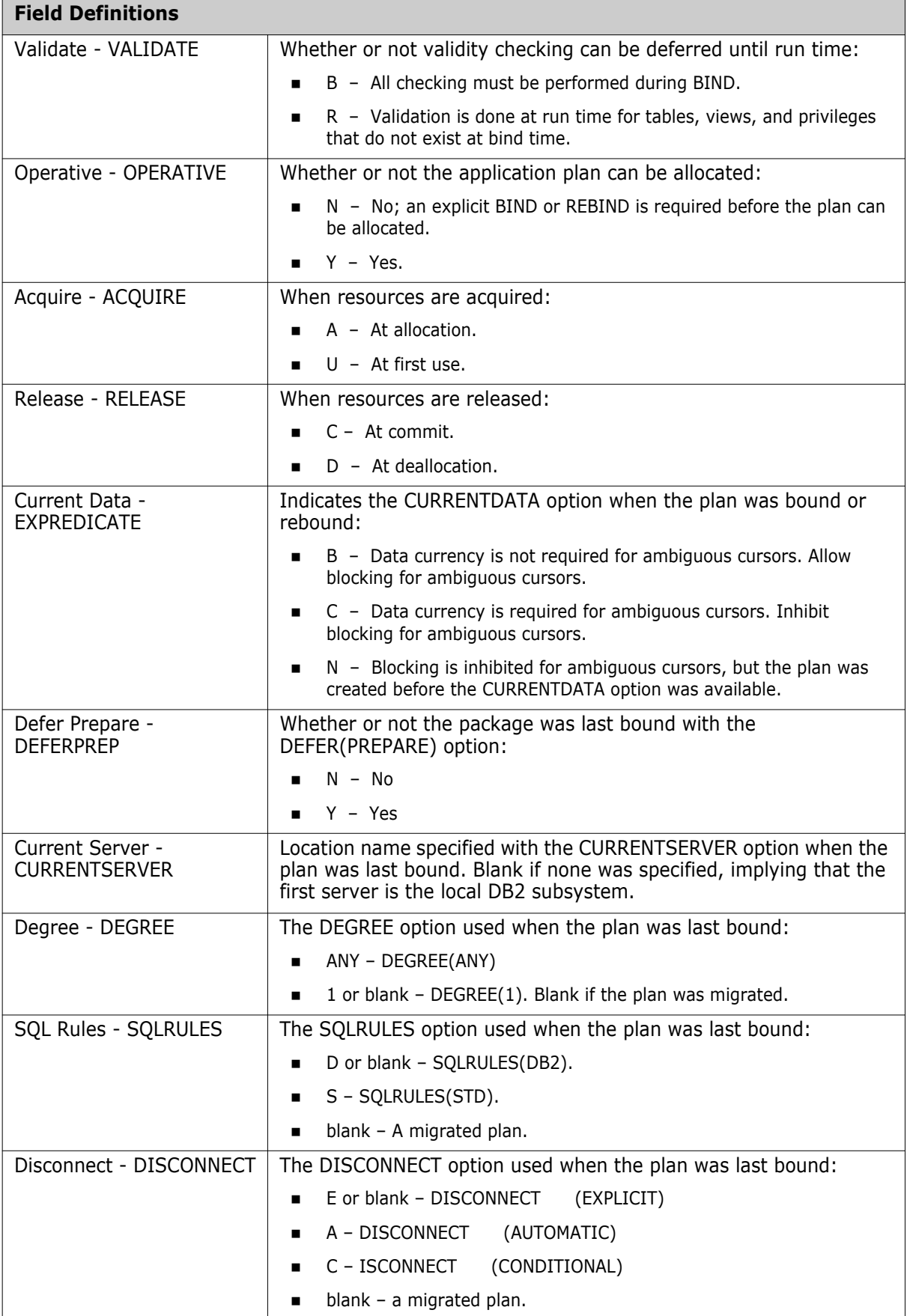

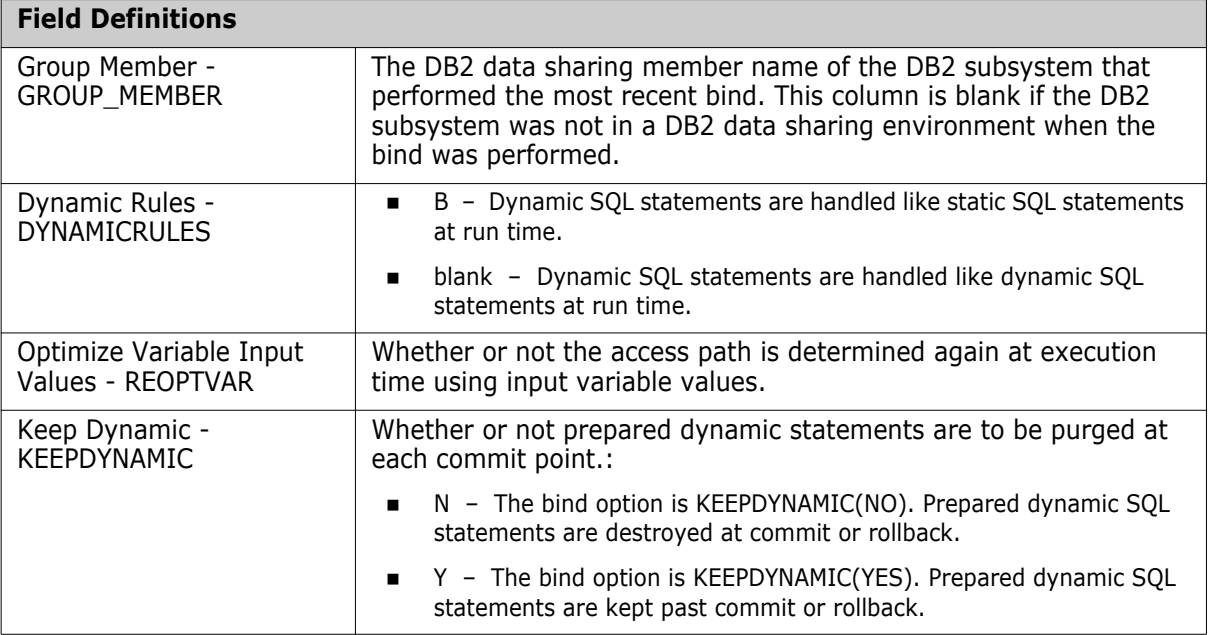

### **Package Information**

Select Package Information from the CICS Dump Contents Table to display the following screen. This panel provides the variable name displayed by StarTool DA CICS and the corresponding column name from the SYSIBM.SYSPACKAGE table.

**NOTE** This section is not available when the abending program's DBRM is bound directly to the plan.

```
Date: 03/15/2004  DA-CICS  - CICS Dump Text Display(60)  Time: 13:58:17
 Command: Scroll: CSR 
 Package Information 
 Package(ESPUSACO) Collection Id(ESPYD2) 
 Creator(SRADHAN) Owner(SRADHAN) 
 Creation Date(2001-05-17) Creation Time(14.17.19.148194) 
 Bind Date(2004-01-25) Bind Time(11.03.21.498853) 
 Pre-compile Date(2004-01-23) Pre-compile Time(11.21.47.233237) 
 Qualifier(SRADHAN) Valid(Yes) 
 Operative(Yes) Validate(Run Time) 
Isolation(Cursor Stability) Release()
 Quote(Apostrophe) Comma(Period) 
Host Language(IBM COBOL) Katakana(No)
Mixed(No) Dec31(No)
Defer Prepare(Yes) SQL Error(Nopackage)
Source(DBRM) Degree(1)
 Version() 
 DBRM Library(STRQA.DA550.EDB2.DBRMLIB) 
Group Member() Dynamic Rules(Bind)
 Optimize Variable Input Values(No) Keep Dynamic(NO) 
 Defer Prepare() 
 PF1(HELP) PF2(FMT) PF3(END) PF4(SRC) PF5(RFIND) PF6(FIND) PF7(UP) PF8(DOWN) + 
 (c) Copyright 1994-2004 by SERENA Software, Inc.
```
The following variable definitions are from the *IBM DB2 SQL Reference* manual, Appendix D, DB2 Catalog Tables.

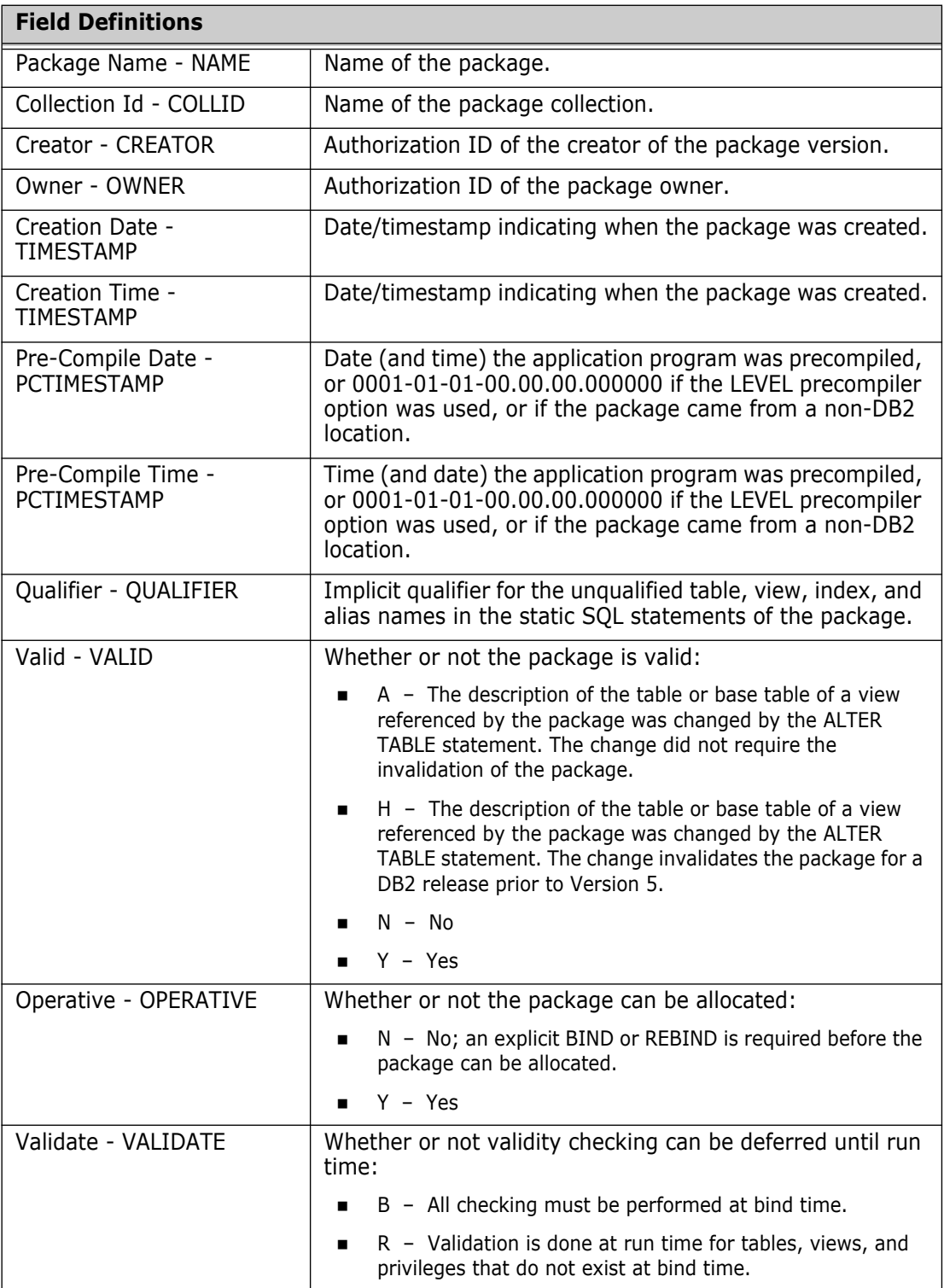

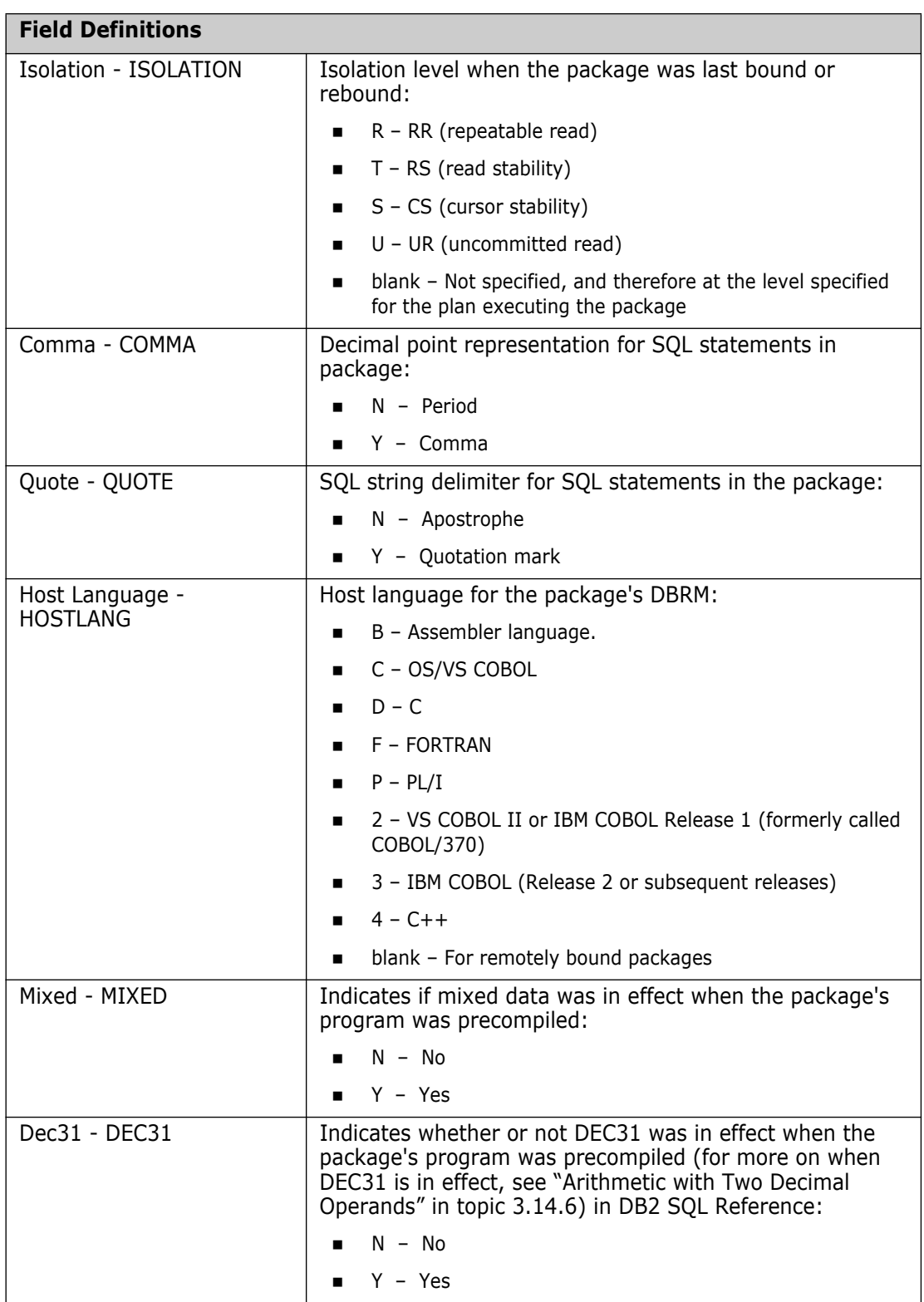

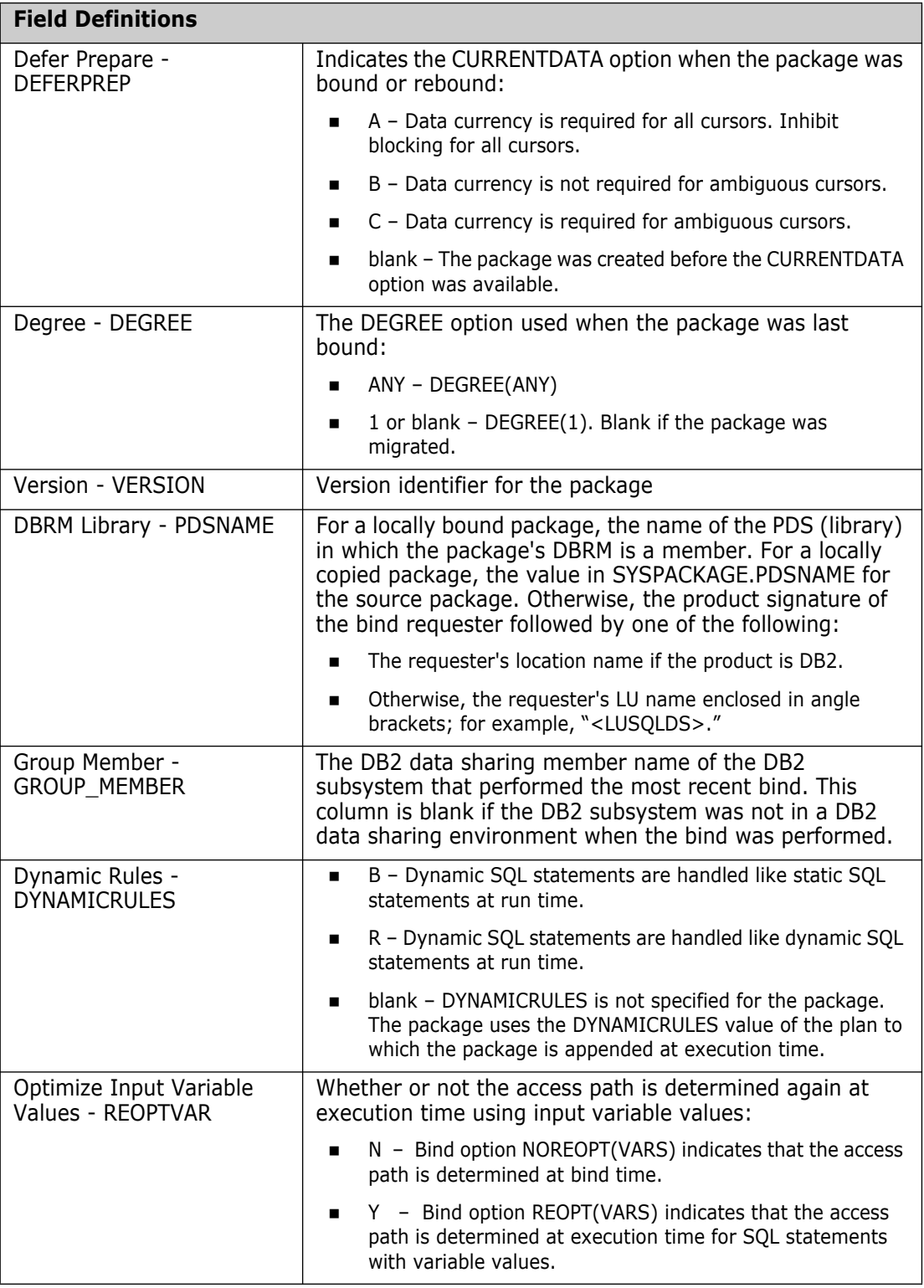

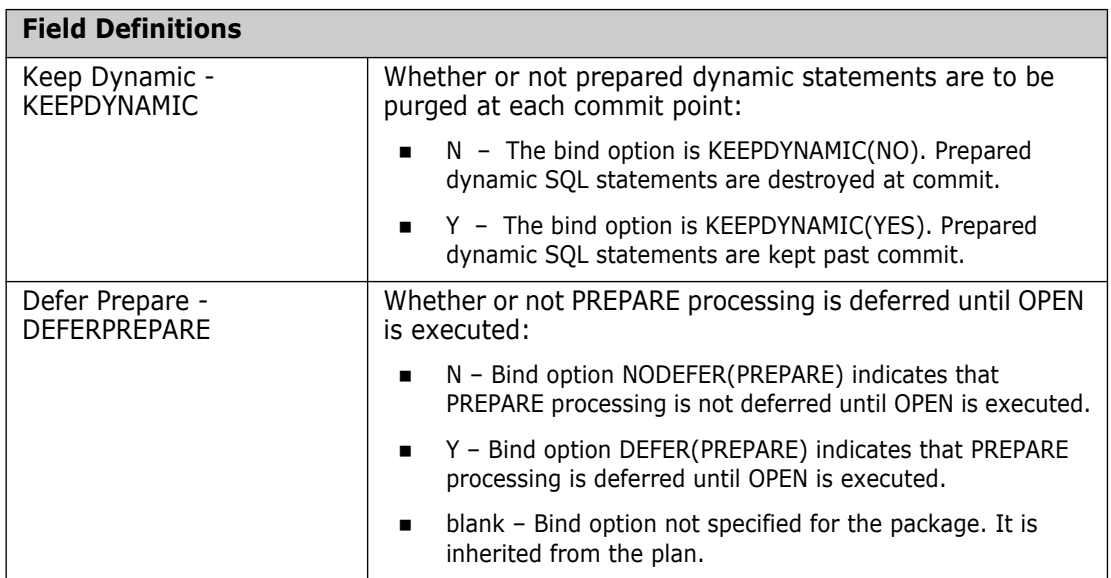

#### <span id="page-75-0"></span>*DBRM Information*

This section is not available when the abending program's DBRM is bound as a package. Otherwise, it displays when you select Package Information from the CICS Dump Contents Table. It provides the variable name displayed by StarTool DA CICS and the corresponding column name from the SYSIBM.SYSDBRM table.

The following variable definitions are from the *IBM DB2 SQL Reference* manual, Appendix D, DB2 Catalog Tables.

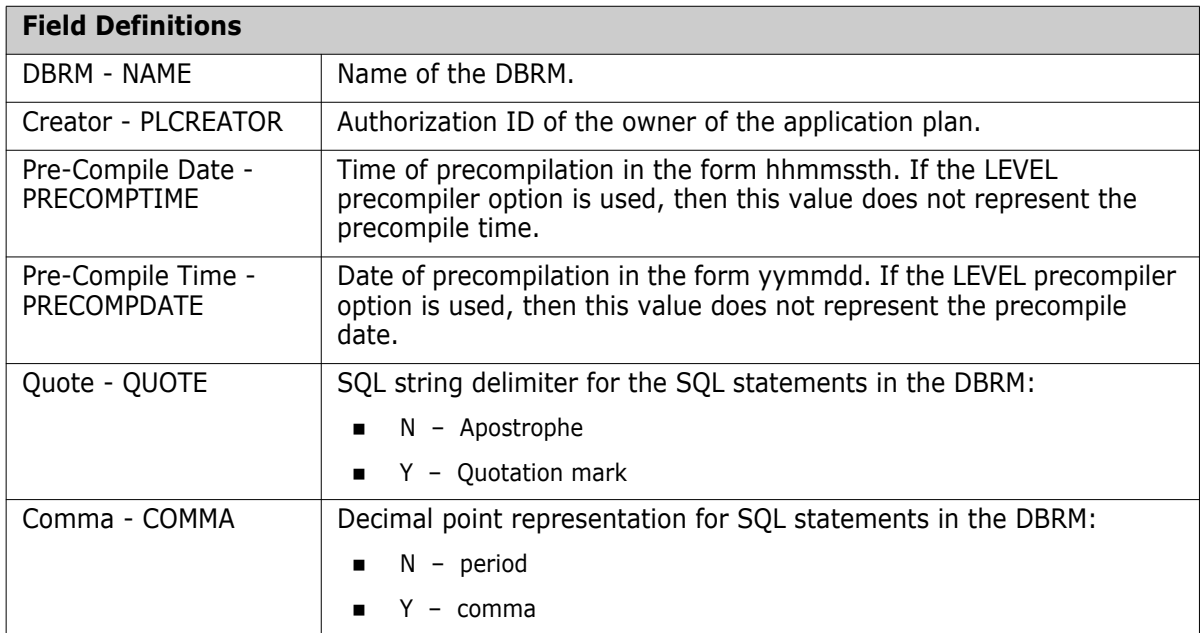

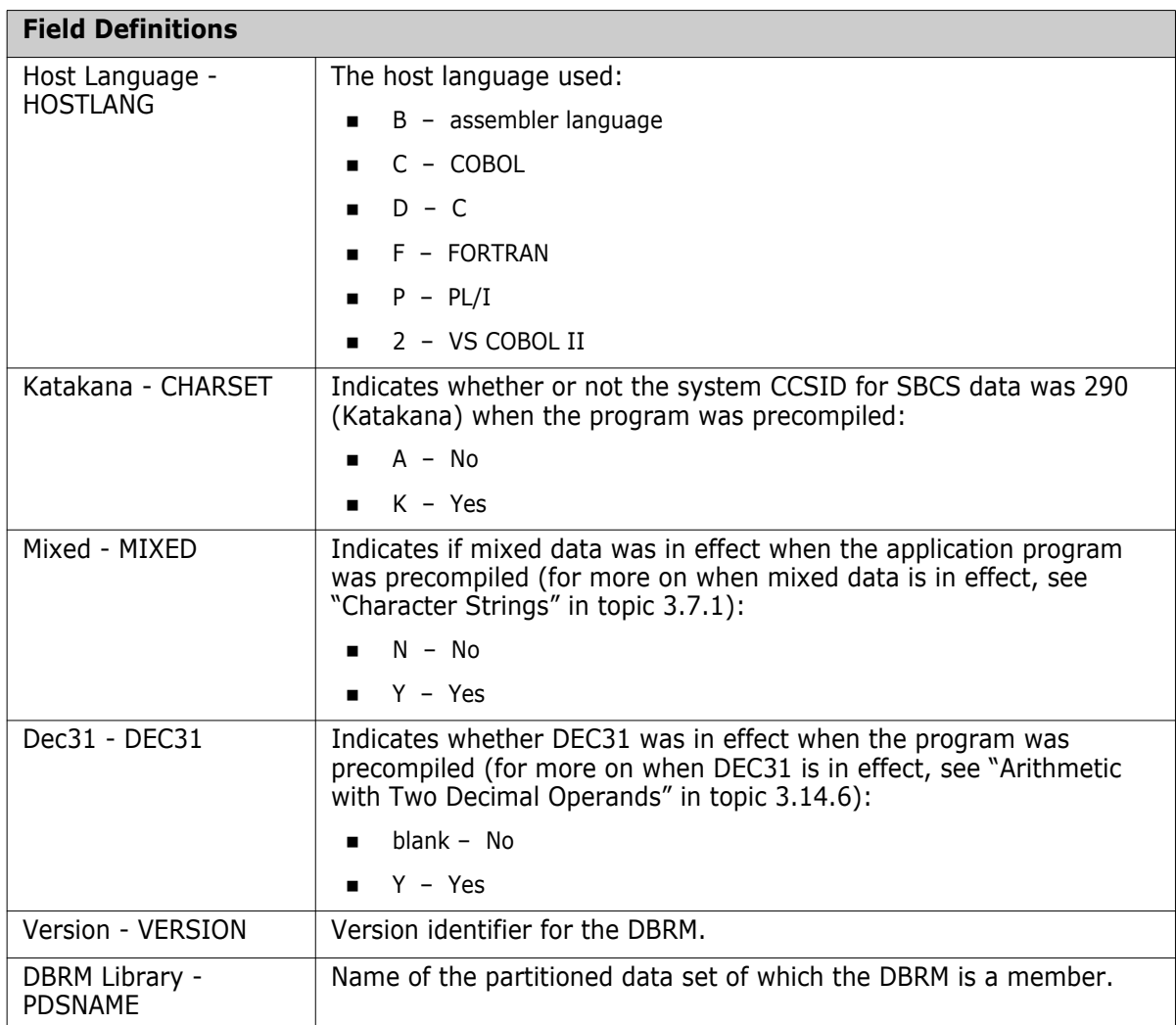

#### <span id="page-76-0"></span>**SQL Statement**

Select SQL Statement from the CICS Dump Contents Table to display the following screen. This section shows the last SQL statement that was issued.

```
 Date: 03/15/2004 DA-CICS - CICS Dump Text Display(60) Time: 16:06:22
 Command: Scroll: PAGE
 SQL Statement 
 FETCH DT 
 USING 
   DESCRIPTOR : WS-SQLDA 
 PF1(HELP) PF2(FMT) PF3(END) PF4(SRC) PF5(RFIND) PF6(FIND) PF7(UP) PF8(DOWN) + 
 (c) Copyright 1994-2004 by SERENA Software, Inc.
```
## <span id="page-77-0"></span>**Host Variables**

Select Host Variables from the CICS Dump Contents Table to display the following screen. This section contains the attributes of the host variables associated with the last SQL call at time of transaction abend.

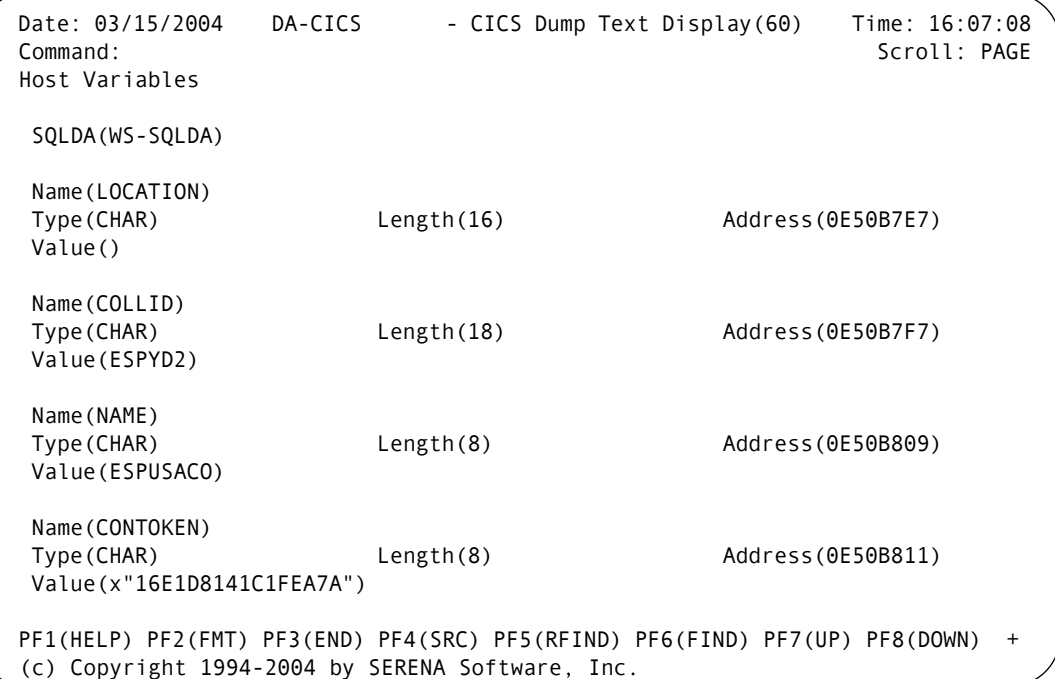

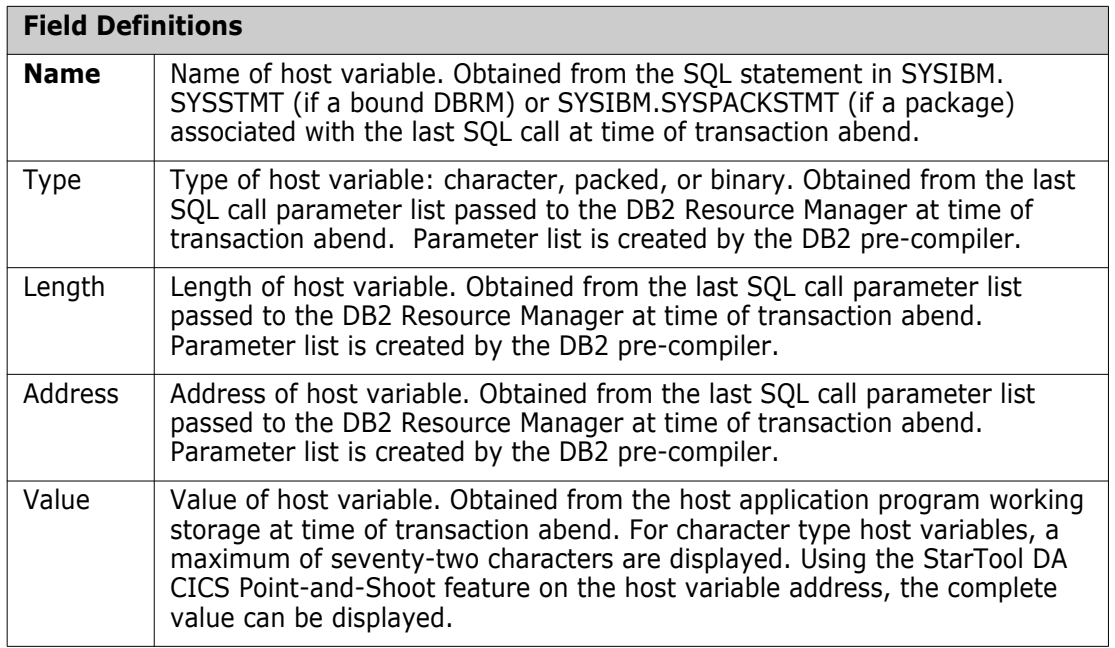

# <span id="page-78-4"></span>Chapter 6 **IMS Option**

The IMS option is a separately licensed feature of StarTool DA CICS*.* It provides access to IMS related diagnostic information to assist in the analysis of CICS transaction dumps.

# <span id="page-78-1"></span>**Information Displayed**

<span id="page-78-7"></span><span id="page-78-6"></span><span id="page-78-5"></span><span id="page-78-3"></span><span id="page-78-2"></span><span id="page-78-0"></span>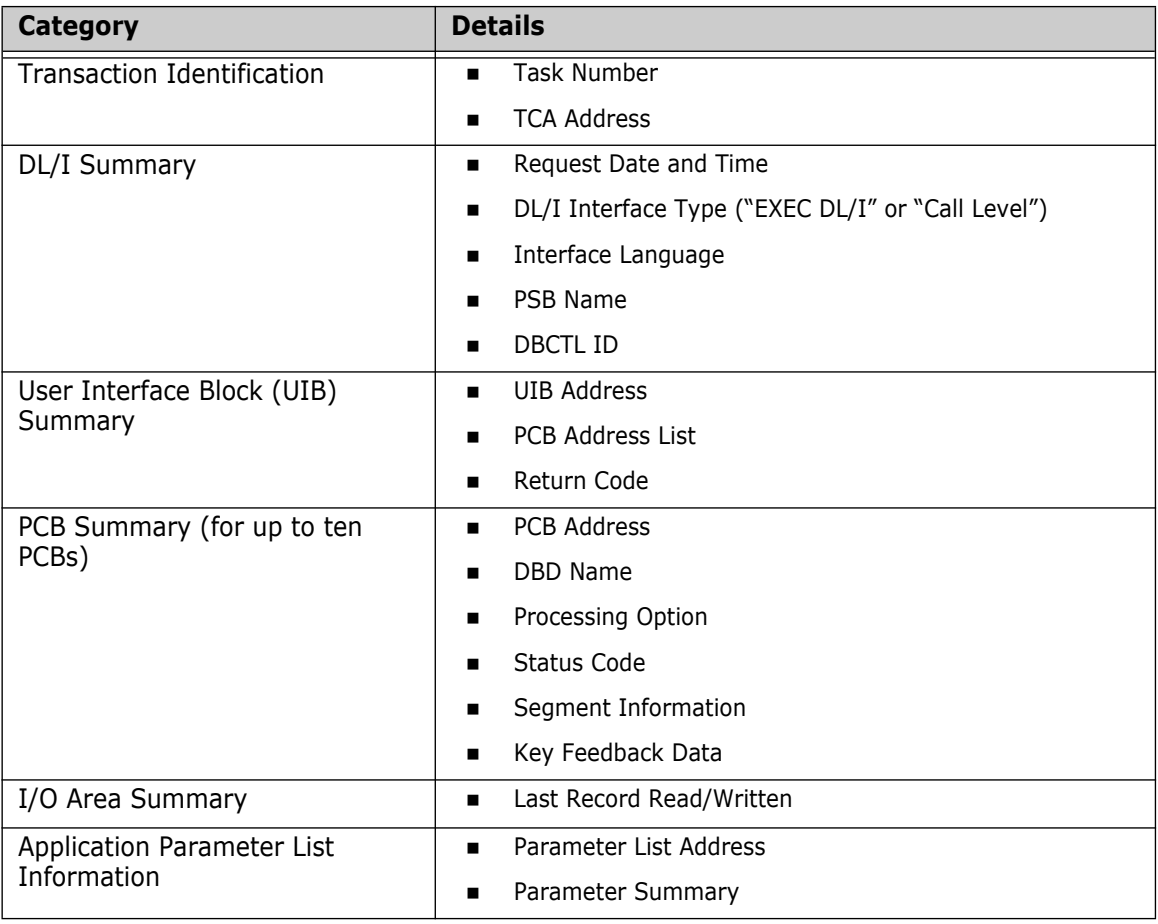

The following table lists the type of information displayed:

 $\mathbf I$ 

## <span id="page-79-0"></span>**Viewing IMS Diagnostic Data**

Choose Option 9 from the Master Menu to access IMS/DLI Data.

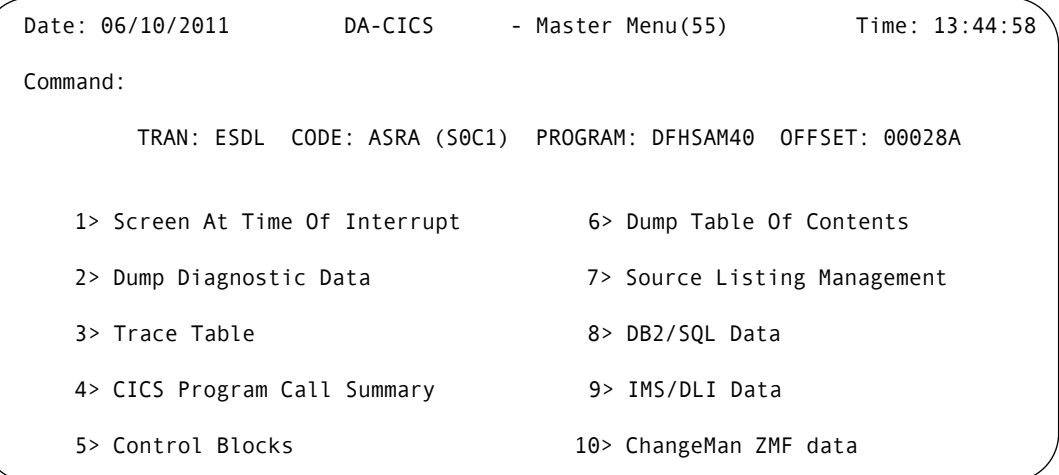

The following example shows the first screen that appears.

**NOTE** For an EXEC DLI interface type, the interface language cannot be identified - it always displays Assembler. A Call Level interface type displays the actual interface language.

```
 Date: 03/15/2004 DA-CICS - CICS Dump Text Display(60) Time: 17:05:24
 Command: Scroll: CSR 
 IMS/DLI Diagnostic Data 
 Transaction identification 
   - Transaction task number : 00000370. 
   - Transaction TCA address : X(0005B680). 
 DL/I summary 
   - Request date and time : 2002/08/05 at 16:36:43.69. 
  - DL/I interface type : "EXEC DLI" request.
  - Interface language : Assembler.
  - PSB name : DFSIVP6.
  - DBCTL ID : 0111.
 User Interface Block (UIB) summary 
  - UIB address : X(00067010) (8 bytes in length).
  - PCB address list : X(0003B804).
  - Return code : X(0000) C(..).
```
Press PF8 to scroll through the diagnostic data.

<span id="page-80-0"></span>Information is captured for the PCBs in the PSB scheduled by the program. A maximum of ten PCBs display. The following screen shows the PCB information for two PCBs.

Date: 03/15/2004 DA-CICS - CICS Dump Text Display(60) Time: 17:09:27 Command: Scroll: CSR IMS/DLI Diagnostic Data PCB summary for PCB number 1 - PCB address : X(0003B8C4). - DBD name : IVPDB1. - Processing option : A. - Status code : ' '. - Segment data - Segment name : A1111111. - Sensitive segments : 1. - Segment level : 01. - Key feedback data - Key feedback length : 10. - Key feedback area : 'LAST1 ' (First 8 bytes only). PCB summary for PCB number 2 - PCB address : X(0003B92C). - DBD name : DI21PART. - Processing option : A. - Status code : ' '. - Segment data - Segment name : HISAM. - Sensitive segments : 3.<br>- Segment level : 00. - Segment level - Key feedback data - Key feedback length : 33.

The following screen shows the last record read/written.

```
Date: 03/15/2004  DA-CICS  - CICS Dump Text Display(60)  Time: 17:17:19
 Command: Scroll: CSR 
 IMS/DLI Diagnostic Data 
 I/O area summary 
   - I/O area data follows : (Only 128 bytes of data are displayed). 
     ----+----1----+----2----+----3----+----4----+----5----+----6----+----7 
     LAST1 FIRST1 8-111-1111D01/R01 
     DCEEF44444CCDEEF4444F6FFF6FFFFCFF6DFF444444444444444444444444444444444 
     3123100000699231000080111011114011901000000000000000000000000000000000 
     ----+----8----+----9----+----0----+----1----+----2----+--- 
     4444444444444444444444444444444444444444444444444444444444 
     0000000000000000000000000000000000000000000000000000000000
```
The following screen displays parameter list information and some usage notes.

```
Date: 03/15/2004  DA-CICS - CICS Dump Text Display(60)  Time: 17:18:27
 Command: Scroll: CSR 
 IMS/DLI Diagnostic Data 
 Application parameter list section 
   - Parameter list address : X(0E672180). 
  - Parameter summary : (Only 8 bytes per parameter are displayed).
        --Address-- ------- Parameter Data -------- 
     -X(OE672120) X(OO0000000000000000) C(\ldots \ldots)- X(0DFF7B68) X(C7C8D54404040408) C(GHN )
      - X(0003B8C4) X(C9E5D7CC2F140408) C(IVPDB1 ) 
      - X(0E509350) X(D3C1E2EF14040408) C(LAST1 ) 
 Notes on application parameter list format : 
  - The "parameter list" address points to a list of parameter addresses. 
    A maximum of 18 parameters is supported. 
  - For PL/I applications, a parameter address points to a "locator-descriptor"
    pair. 
      - The "locator" (4 bytes in length) contains the data address. 
      - The "descriptor" (2 bytes in length) contains the data length. 
      - The first parameter may or may not contain a parameter count. 
  - For non-PL/I applications, a parameter address points directly to data. 
  - For DL/I "function shipped from another region" requests, a parameter-list 
    address points to a copy of the first two parameters only.
```
## <span id="page-81-0"></span>**Viewing Storage Locations**

<span id="page-81-1"></span>You can go directly to the storage for an item that displays a hexadecimal address by using the point-and-shoot feature. Using the following screen as an example, place the cursor on the first byte of the Transaction TCA Address,  $X(0005B680)$ , and press Enter.

```
Date: 03/15/2004  DA-CICS  - CICS Dump Text Display(60)  Time: 17:05:24
 Command: Scroll: CSR 
 IMS/DLI Diagnostic Data 
 Transaction identification 
   - Transaction task number : 00000370. 
   - Transaction TCA address : X(0005B680). 
 DL/I summary 
   - Request date and time : 2002/08/05 at 16:36:43.69. 
  - DL/I interface type : "EXEC DLI" request.
  - Interface language : Assembler.
  - PSB name : DFSIVP6.
  - DBCTL ID : Q111.
 User Interface Block (UIB) summary 
  - UIB address : X(00067010) (8 bytes in length).
  - PCB address list : X(0003B804).
  - Return code : X(0000) C(..).
```
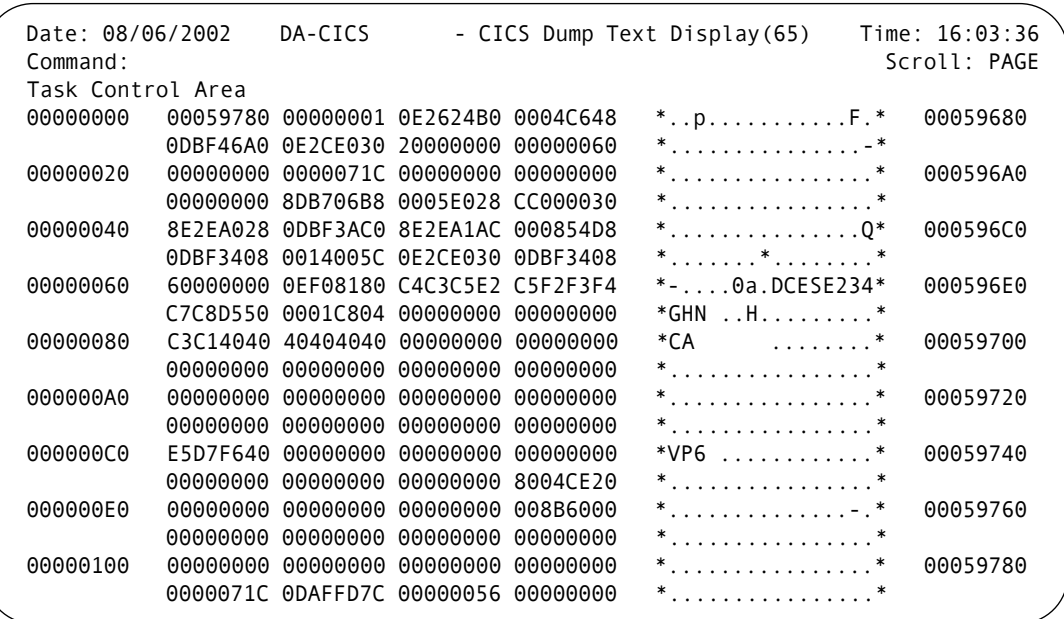

The following screen displays the storage for the Task Control Area (TCA).

Sometimes a storage location is not available because it may have been reused by either the current transaction or another transaction. In this case, the following message displays:

60 Address not in the dump

To return to IMS/DLI Diagnostic Data from the storage display, press PF3 (End).

### <span id="page-82-0"></span>**Viewing Control Blocks with Option 5**

You can access storage for all IMS control blocks through Option 5, Control Blocks (see [Control Blocks\)](#page-42-0). The following control blocks are available:

- CICS-DBCTL Global Block
- CICS-DBCTL Control Transaction Data
- CICS-DBCTL Scheduling Block
- CICS-DBCTL Adapter Response Parms
- **DL/I Program Communication Blocks**
- CICS DL/I User Interface Block

# <span id="page-84-0"></span>Chapter 7 **ChangeMan ZMF Option**

If StarTool DA intercepts an abending routine that is controlled by ChangeMan ZMF, StarTool DA accesses ChangeMan ZMF and retrieves data for the package that the abending job participates in.

**NOTE** Before you can use this feature, you need to configure ChangeMan ZMF and StarTool DA as described in the *StarTool DA Installation Guide*.

To retrieve information from ChangeMan ZMF for an abended routine:

- **1** Access the Dump Database Contents (40) panel as described in [Chapter 2, "Using the](#page-20-0)  [Debug/Viewing Server" on page 21.](#page-20-0)
- **2** Optional. Retrieve the source from ChangeMan ZMF for the abended program by performing the following:
	- **a** Select a dump.
	- **b** Type GETSRC (GET SOURCE) on the command line
	- **c** Press Enter.

StarTool DA extracts the ChangeMan Source Listing and uses it to update the LDB (Language DataBase).

See ["Extracting ChangeMan Source Listings" on page 90](#page-89-0) for more information.

**3** Select a dump, then press Enter.

If the dump was a transaction dump, the Master Menu screen displays.

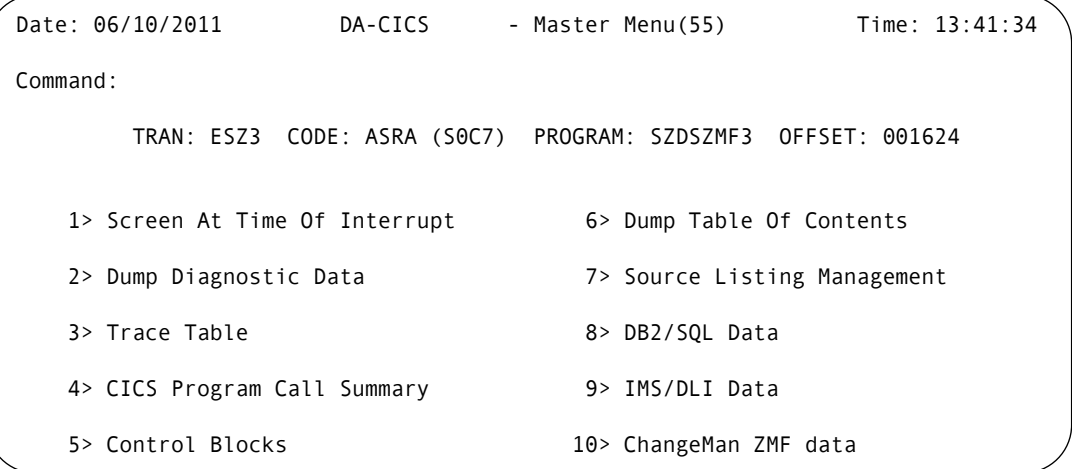

**4** Choose **Option 10, ChangeMan ZMF Data** from the Master Menu to view ChangeMan ZMF data.

This displays the main ChangeMan ZMF data screen, where you can choose from the following options:

- [General Package Information Panel](#page-85-0)
- **[Load Component Information Panel](#page-87-0)**
- <span id="page-85-1"></span>**[History Information Panel](#page-88-0)**
- **5** Select one of the options by placing the cursor on the selection line and pressing Enter.

```
Date: 06/10/2011 DA-CICS - CICS Dump Contents Table(50) Time: 13:42:19
Command: Scroll: CSR 
V:670 Job:CICSD227 App:CICSD227 Code:ASRA Trn:ESZ3 Pgm:SZDSZMF3 Date:05/06/2011
- General Package Information 
- Load Component Information 
- History Information
```
See the following sections for information on each selection:

- ["General Package Information Panel" on page 86](#page-85-0)
- **E** ["Load Component Information Panel" on page 88](#page-87-0)
- **E** ["History Information Panel" on page 89](#page-88-0)

## <span id="page-85-2"></span><span id="page-85-0"></span>**General Package Information Panel**

The General Package Information panel displays information about the package that contains the component that abended.

To access the General Package Information screen, place the cursor on the General Package Information selection line (on the ChangeMan ZMF Data panel) and press Enter.

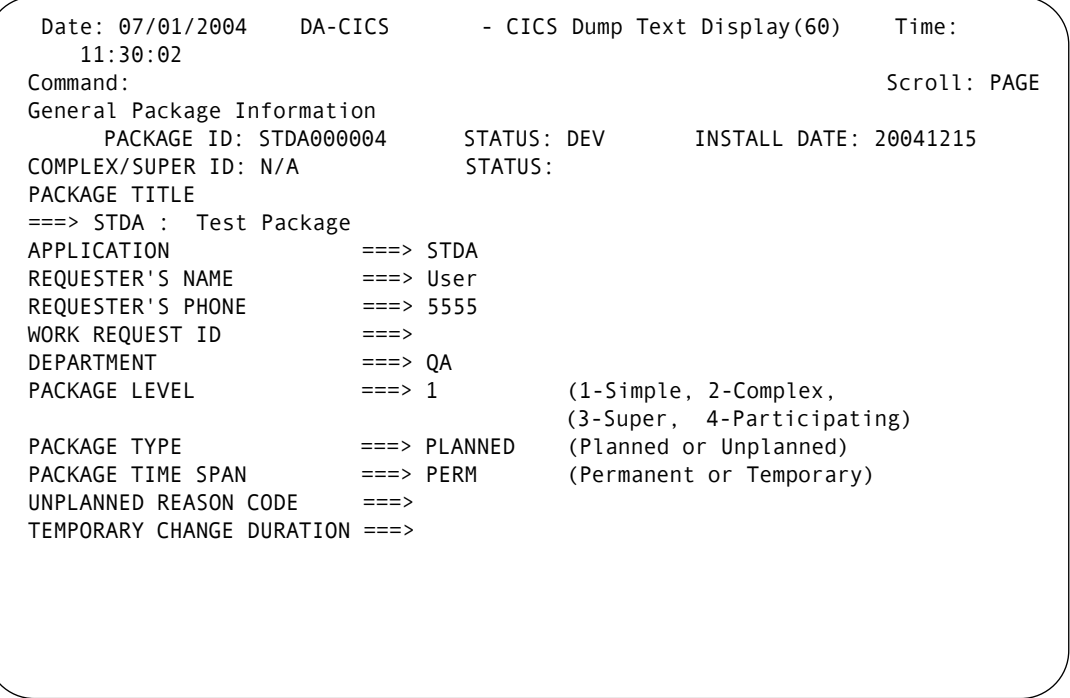

This table describes the fields on the General Package Information panel.

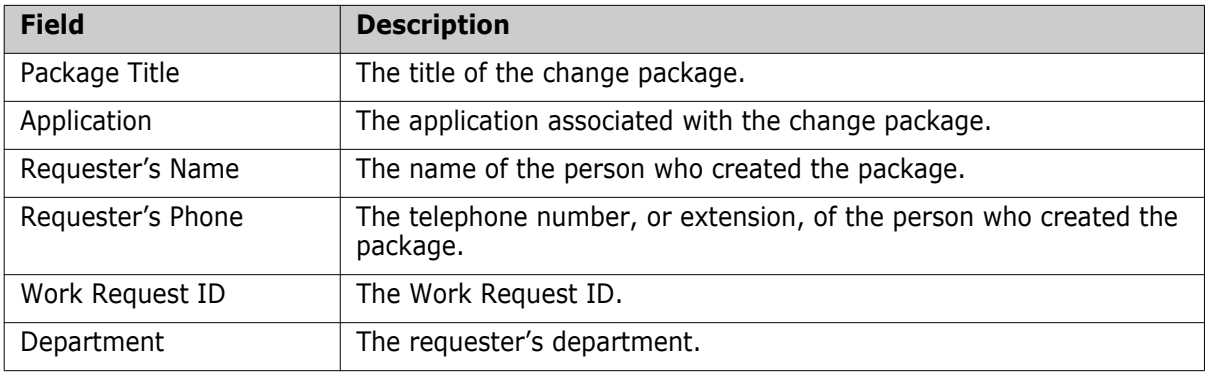

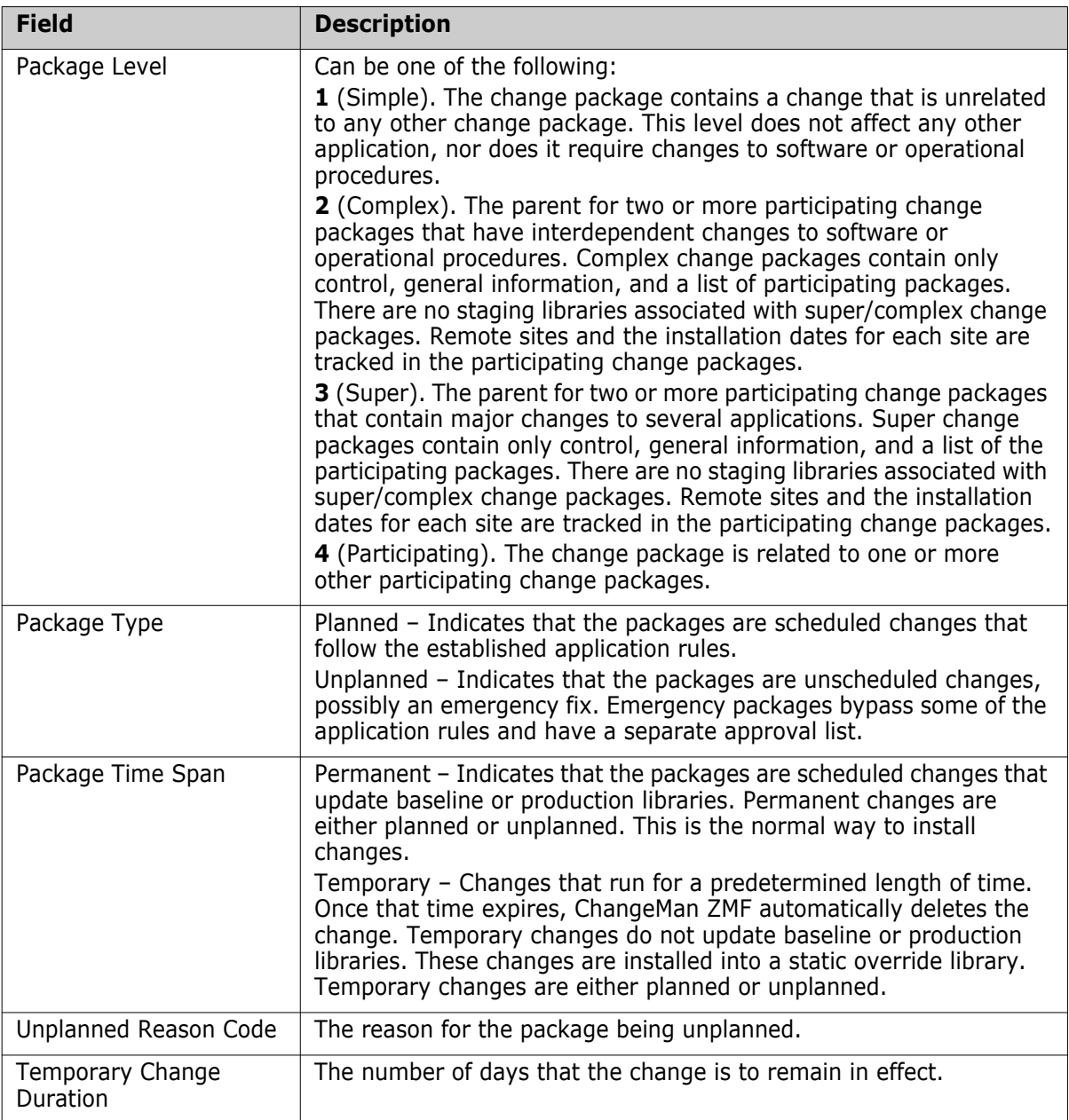

# <span id="page-87-1"></span><span id="page-87-0"></span>**Load Component Information Panel**

The Load Component Information panel displays ChangeMan ZMF information about the component that abended, such as source module name and last time the code was altered.

To access the Load Component Information panel, place the cursor on the Load Component Information selection line (on the ChangeMan ZMF Data panel), and press Enter.

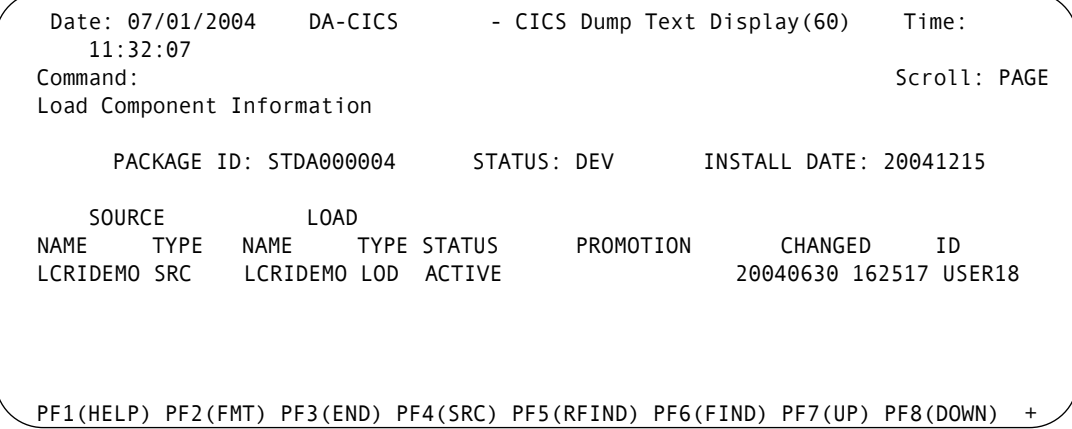

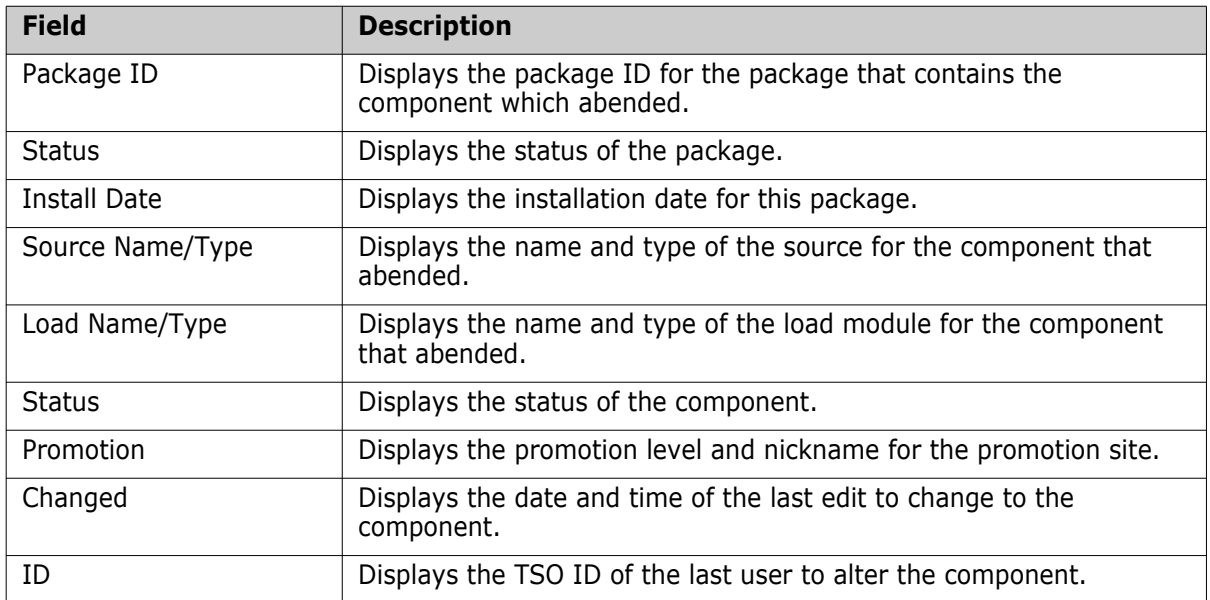

This table describes the fields on the Load Component Information panel.

# <span id="page-88-1"></span><span id="page-88-0"></span>**History Information Panel**

The History Information panel displays ChangeMan ZMF history information about the component that abended, such as version number and size.

To access the History Information panel, place the cursor on the History Information selection line (on the ChangeMan ZMF Data panel), and press Enter to display.

Date: 07/01/2004 DA-CICS - CICS Dump Text Display(60) Time: 11:33:34 Command: Scroll: PAGE History Information PACKAGE ID STA PROMOTION VV.MM LAST ACTION SIZE PROCNAME ID STDA000004 DEV 01.03 2004/06/30 16:25 00418 CMNCOB2 USER18 PF1(HELP) PF2(FMT) PF3(END) PF4(SRC) PF5(RFIND) PF6(FIND) PF7(UP) PF8(DOWN) + (c) Copyright 1994-2004 by SERENA Software, Inc.

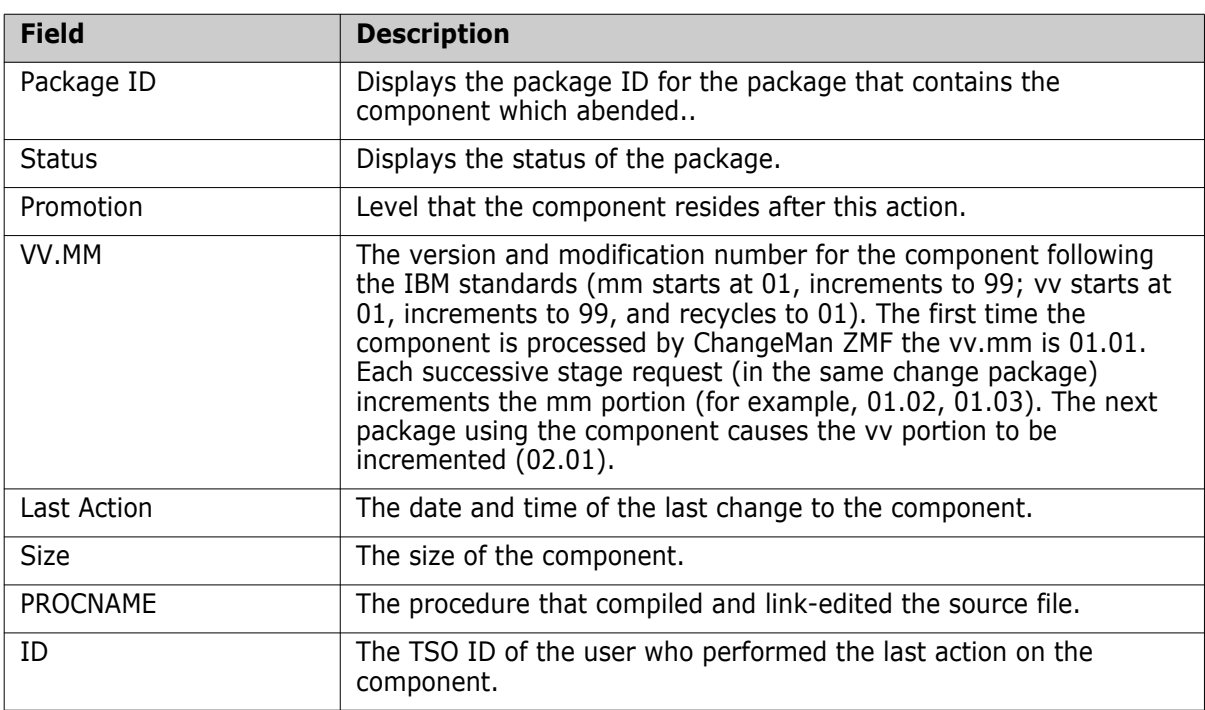

This table describes the fields on the History Information panel.

# <span id="page-89-0"></span>**Extracting ChangeMan Source Listings**

<span id="page-89-1"></span>StarTool DA lets you access the listings from your ChangeMan ZMF compiled source for your abended program.

**NOTE** For access to certain non-CICS services, StarTool DA CICS relies upon both the StarTool DA subsystem and the DA Workload Server. One of the services provided by the StarTool DA Workload Server is the extraction of ChangeMan compile listings and the importing of them into the StarTool DA Language Data Base. The StarTool DA Workload Server will create a temporary address space for this processing.

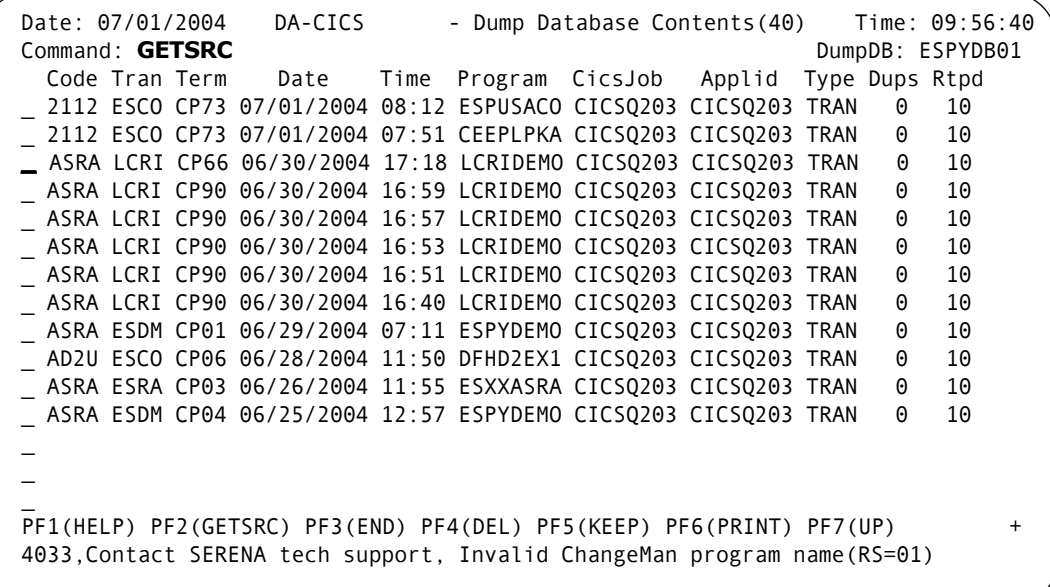

Requests for this processing are entered from the Dump Database Contents (40) screen. To request that the StarTool DA Workload Server perform this processing:

- **1** Type GETSRC on the command.
- **2** Position the cursor on the dump line containing the desired program.
- **3** Press Enter.

A confirmation message displays, such as "4032,'GetSrc' scheduled."

GETSRC starts the xxxxCMNE PROC, which extracts the source listing and updates the language database. The output from this job contains the source code.

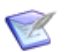

**NOTE** Function key definitions are listed across the bottom of the screen.

- PF2 defaults to the GETSRC command.
- To use a function key command, position the cursor on the requested dump and then press the corresponding function key.

See [Chapter 2, "Using the Debug/Viewing Server" on page 21](#page-20-0) for information on accessing the Dump Database Contents (40) screen.

#### **Logic for Retrieving Source Code from ChangeMan**

StarTool DA uses the following logic to retrieve source code of abending programs that are controlled by ChangeMan ZMF:

- **1** StarTool DA tries to access the source in the ChangeMan ZMF staging library.
- **2** If staging library doesn't exist, StarTool DA checks if the program's package has been baselined.
- **3** If the package is baselined, StarTool DA retrieves the source code from the baseline library.

located ESxxSPRM member in the customer SHPLIB (with the ESxx value being replaced with their DA configuration identifier). See the StarTool DA Installation Guide for information on changing this parameter.

# Appendix A **Adding DSECTS**

<span id="page-92-3"></span><span id="page-92-2"></span>To add control block definitions to StarTool DA CICS, you must do the following:

- **1** Build the source to assemble the control block mapping DSECT. Refer to [Building the](#page-92-0)  [Source](#page-92-0).
- **2** Build the control statement describing the CICS, MVS or DFP component and the names of the DSECTS within the control block. Refer to [Building the Control](#page-92-1)  [Statement](#page-92-1).
- **3** Run the job in the ESxxCDBU member of the JCLLIB to add the control block definitions to the StarTool DA DSECT database.

## <span id="page-92-0"></span>**Building the Source**

The source to assemble the mapping DSECT must be a macro. If the source is not a macro, then you must build a macro as input to the assembler. The following examples define the source statements for each situation.

<span id="page-92-4"></span>The AFCB control block is defined using the DFHAFCS macro. The required assembler statements to build the StarTool DA CICS DSECT database records follow:

- DFHAFCS
- $E$  END

<span id="page-92-5"></span>The AID control block is mapped by the DFHAIDDS copy code. The required assembler statements to build the StarTool DA CICS DSECT database records follow:

- MACRO
- AID
- COPY DFHAIDDS
- MEND
- AID
- END

# <span id="page-92-1"></span>**Building the Control Statement**

The control statement must be a record 121 characters long with the following information:

The first 8 columns must contain the control block system component id.

- For CICS, use the release number. For example, if the control block is for CICS Version 2.2.0, then type "CICS0220" in the first eight columns.
- If the control block is for MVS, enter the FMID.
- If the control block is for DFP, enter the DFP version number (4 characters) in column one through four and leave the other four columns blank.
- The next 16 columns contain the name of the control block and the name of the corresponding DSECT that is to be found in the assembly of the macro. If there is more than one DSECT defined within the macro, you must define their names subsequently for a maximum of seven (7) occurrences.

The control statement used to build CICS CSA follows:

123456781234567812345678123456781234567812345678123456781234567812345678 CICS0330CSA DFHCSADSCSAOPPL CSAOPFL CSAMXT CSAMXTDSCSASSA DFHSSADS

# Appendix B **CICS User Exits**

<span id="page-94-0"></span>User exits record statistics, report progress, intercept messages, call some, but not all, library routines to do various things, such as evaluate the progress of the solution process and alter or stop execution or allow execution to continue without change.

The following table describes CICS user exits used in StarTool DA CICS:

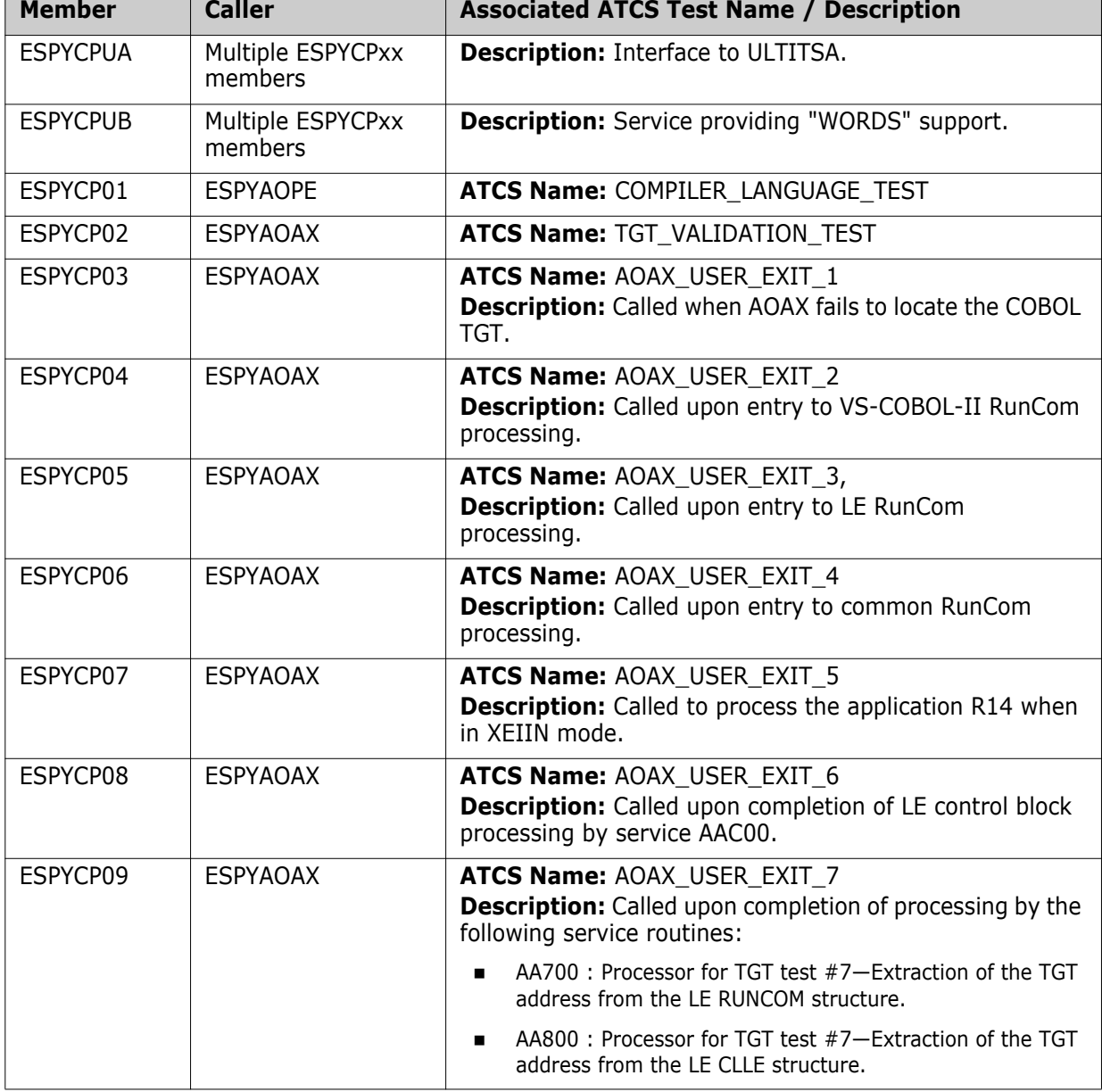

Member ESPYCP00 in the StarTool DA maclib contains a directory of all other ESPYCPxx members and common ESPYCPxx service routines. Refer to this member for more information.

## **Symbols**

[@ command 13](#page-12-0) [# command 13](#page-12-1) [% command 13](#page-12-2)

### **Numerics**

132 columns [switching \(SWAP command\) 17](#page-16-0) [132 screen format 44](#page-43-0) [24-bit error message 59](#page-58-0) [31-bit error message 59](#page-58-0) 3270 image [time of interrupt 28](#page-27-0) 80 columns [switching \(SWAP command\) 17](#page-16-0)

## **A**

[ABEND 7](#page-6-0) [ABEND trace entry 40](#page-39-0) accessing [DB2 diagnostic data 67](#page-66-0) [Dump Contents Table screen 46](#page-45-0) [help screens 15](#page-14-0) [program source screen 38](#page-37-0) adding [control blocks 93](#page-92-2) [DSECT to database 46](#page-45-1) [DSECTS to StarTool DA 93](#page-92-3) [label to screen 14](#page-13-0) address blocks [pointing to control block 45](#page-44-0) [addressing mode 57](#page-56-0) [Adobe Acrobat 9](#page-8-0) [AFCB control block 93](#page-92-4) [AID control block 93](#page-92-5) alias WHOHAS [DSO command 14](#page-13-1) [WHOSE 14](#page-13-1) analyzing [dumps 26](#page-25-0) [transaction dumps 48](#page-47-0) [analyzing dumps 22](#page-21-0) Application Parameter List

[IMS option 79](#page-78-0) [application trace screen 41](#page-40-0)

### **B**

[BALR instruction 59](#page-58-1) BL/BLL cells [displaying 37](#page-36-0) branches [expanding and collapsing 14](#page-13-2)

## **C**

ChangeMan [extracting source listings 90](#page-89-1) ChangeMan ZMF [history information 89](#page-88-1) [load component information 88](#page-87-1) [ChangeMan ZMF Data panel 86](#page-85-1) [ChangeMan ZMF Option 85](#page-84-0) changing *see* [modifying 13](#page-12-3) character string [searching for 17](#page-16-1) CICS [abends 54](#page-53-0) [displaying dump control block screen 43](#page-42-0) [dump contents table screen 46](#page-45-0) [CICS dump file 24](#page-23-0) CICS job [name of region/system task 25](#page-24-0) [CICS user exits, modifying 95](#page-94-0) [CICS/ESA level 48](#page-47-1) [Clear key 18](#page-17-0) COBOL [debugging displays 33](#page-32-0) collapsing branches [ECB command 14](#page-13-2) column [KE\\_NUM 59](#page-58-2) [TYPE 59](#page-58-3) commands [@ 13](#page-12-0) [# 13](#page-12-1) [% 13](#page-12-2) [DAS 13,](#page-12-4) [39](#page-38-0) [DEL 13](#page-12-5)

[DISASM 13,](#page-12-4) [39](#page-38-0) [DL 14](#page-13-0) [DOWN 14](#page-13-3) [ECB 14](#page-13-2) [END 14](#page-13-4) [FIND 14,](#page-13-5) [45](#page-44-1) [FMT 15](#page-14-1) [HELP 15](#page-14-0) [KEEP 15](#page-14-2) [L 15](#page-14-3) [LA 15](#page-14-4) [LCB 16](#page-15-0) [LEFT 16](#page-15-1) [LO 15](#page-14-5) [LR 15](#page-14-6) [PRINT 17](#page-16-2) [RFIND 17](#page-16-3) [RIGHT 17](#page-16-4) [SEARCH 17](#page-16-1) [SRC 17](#page-16-5) [SWAP 17](#page-16-0) [UP 17](#page-16-6) [common system area 50](#page-49-0) [common work area 50](#page-49-1) control blocks [adding 93](#page-92-2) [address blocks 45](#page-44-0) [displaying 43](#page-42-0) [FMT command 15](#page-14-1) [formatted 44](#page-43-1) locating [LCB command 16](#page-15-0) offsets [locating with % command 13](#page-12-2) [searching for 45](#page-44-2) [selecting 43](#page-42-1) [viewing additional 53](#page-52-0) [viewing formatted 44](#page-43-2) [viewing IMS 44](#page-43-3) [CSAOPFL 50](#page-49-2)

## **D**

[DAS command 13,](#page-12-4) [39](#page-38-1) data [failing task 58](#page-57-0) [kernel error 57](#page-56-1) data division [displaying 35,](#page-34-0) [36,](#page-35-0) [39](#page-38-2) databases [selecting 21,](#page-20-1) [23](#page-22-0) D<sub>B2</sub> diagnostic data [accessing 67](#page-66-0) [package information 72](#page-71-0)

[plan information 70](#page-69-0) [DB2/SQL Data option 68](#page-67-0) DBRM information [displaying 76](#page-75-0) Debug/Viewing Server [initiating 21](#page-20-2) debugging displays [COBOL 33](#page-32-0) [DEL command 13](#page-12-5) deleting [dumps 22](#page-21-1) [PF key definition 12](#page-11-0) [source member 47](#page-46-0) diagnostic data [displaying 28](#page-27-1) diagnostic information [viewing 53](#page-52-0) [diagnostic messages 58](#page-57-1) [RB \(request block\) 58](#page-57-2) [DISASM command 13,](#page-12-4) [39](#page-38-1) [DisAssembler 39](#page-38-0) DisAssembler screen [displaying 39](#page-38-1) display [switching column size 17](#page-16-0) [Display Storage Ownership 60](#page-59-0) [displaying 43](#page-42-0) [BL/BLL cells 37](#page-36-0) control block [formatted 44](#page-43-1) control blocks [FMT command 15](#page-14-1) [data division 35,](#page-34-0) [36,](#page-35-0) [39](#page-38-2) [DB2 package information 72](#page-71-0) [DB2 plan information 70](#page-69-0) [DBRM information 76](#page-75-0) [DisAssembler screen 39](#page-38-1) [DSECT screen 43](#page-42-2) [DSECTS 46](#page-45-1) [Dump Contents Table 53](#page-52-0) [dump diagnostic data 28](#page-27-1) [dump sections 46](#page-45-0) [dump storage 30,](#page-29-0) [39](#page-38-2) [dumps in StarTool DA database 21](#page-20-3) [failing statement 32](#page-31-0) [field displacements 37](#page-36-0) [IMS control blocks 44,](#page-43-4) [83](#page-82-0) [IMS diagnostic data 80](#page-79-0) [IMS information 79](#page-78-1) [IMS storage locations 82](#page-81-0) [individual fields 38](#page-37-0) [missing program listing 37](#page-36-1) [program source 38](#page-37-1) [PTF level 60](#page-59-1) [SQL CALL summary 68](#page-67-1) [time of interrupt 28](#page-27-0)

[trace table 40](#page-39-0) [user-added DSECT 46](#page-45-2) [DL command 14](#page-13-0) DL/I Summary [IMS option 79](#page-78-2) [DOWN command 14](#page-13-3) **DSECTS** [adding 93](#page-92-3) [displaying 43,](#page-42-2) [46](#page-45-2) [viewing 46](#page-45-1) [DSO command 60](#page-59-2) Dump Contents Table [accessing 46](#page-45-0) [displaying 53](#page-52-0) [Dump Control Blocks 43](#page-42-0) [Dump Database Contents screen 21,](#page-20-3) [27](#page-26-0) dump databases [listing 21,](#page-20-4) [23](#page-22-1) dump diagnostic data [displaying 28](#page-27-1) [screen 28](#page-27-1) [dump retention period 25](#page-24-1) dump sections [printing 46](#page-45-0) [viewing 46,](#page-45-0) [53](#page-52-0) [Dump Selection/Display screen 21,](#page-20-5) [23](#page-22-2) dump selection/distribution [Dump Selection/Display screen 21,](#page-20-1) [23](#page-22-0) dump storage [displaying 30,](#page-29-0) [39](#page-38-2) [dumping diagnostic data 28](#page-27-2) dumps [analyzing 22,](#page-21-0) [26](#page-25-0) [changing retention periods 23](#page-22-3) [deleting 22](#page-21-1) [deleting from database 13](#page-12-5) [extending time of 23](#page-22-4) [printing 22,](#page-21-2) [53](#page-52-0) [printing hard copy 17](#page-16-2) [system string 54](#page-53-1) transaction [interpreting 48](#page-47-0)

#### **E**

[ECB command 14](#page-13-2) [END command 14](#page-13-4) [EQU command 45](#page-44-3) erasing *[see](#page-21-3)* deleting error [data for failing task 58](#page-57-0) [finding more information 57](#page-56-2) [finding PTF level 60](#page-59-3) error message

[24-bit or 31-bit 59](#page-58-0) error module [PTF level 60](#page-59-4) [error reports 55,](#page-54-0) [57](#page-56-3) ESPY [transaction ID 21](#page-20-6) [ESPYCP00 95](#page-94-0) [exception trace entry 54](#page-53-2) [EXEC interface block 49](#page-48-0) [EXEC interface structure 49](#page-48-1) [EXEC interface user structure 49](#page-48-2) execution key [Dump Contents Table 49](#page-48-3) [exiting current screen 14](#page-13-4) [exiting screens 18](#page-17-0) [exits, CICS user 95](#page-94-0) expanding branches [ECB command 14](#page-13-2) [extending retention period 22](#page-21-2) [extending time of dump 23](#page-22-4) [extracting ChangeMan source listings 90](#page-89-1)

#### **F**

failing instruction [calculating 60](#page-59-5) failing module [identifying linkage stack 59](#page-58-4) failing statement [displaying 32](#page-31-0) failing tasks [error data 58](#page-57-0) field contents [viewing 35](#page-34-0) field displacements [displaying 37](#page-36-0) [FIND command 14,](#page-13-5) [45](#page-44-1) finding *[see](#page-13-5)* searching [FMT command 15](#page-14-1) Format Control Block [displaying 44](#page-43-1) [long format screen 44](#page-43-0) [short format screen 45](#page-44-4)

### **G**

general package information [ChangeMan ZMF data 86](#page-85-2)

#### **H**

[HELP command 15](#page-14-0)

hexidecimal address [locating 13,](#page-12-1) [15](#page-14-4) [history information for ChangeMan ZMF data 89](#page-88-1) host variables [displaying 78](#page-77-0)

## **I**

I/O Area Summary [IMS option 79](#page-78-3) identifying failing module [linkage stack 59](#page-58-4) IMS [control blocks 44,](#page-43-4) [83](#page-82-0) [diagnostic data 80](#page-79-0) [displaying information 79](#page-78-1) [storage locations 82](#page-81-0) [IMS Option 79](#page-78-4) individual fields [displaying 38](#page-37-0) instruction [BALR 59](#page-58-1) [internal trace table 54](#page-53-3) [interpreting transaction dumps 48](#page-47-0) investigating system dumps [internal trace table 54](#page-53-4) [kernel domain 54](#page-53-4) itemizing [transaction abends 21,](#page-20-4) [23](#page-22-1)

## **K**

[KE\\_NUM 59](#page-58-2) [KE\\_NUM column 57](#page-56-4) KEEP command [modifying 15](#page-14-2) kernel domain storage area [formatted output 54](#page-53-5) [Kernel Domain Storage Areas 55](#page-54-0) [kernel domain storage areas 55](#page-54-1) [kernel error data 57](#page-56-1) [kernel stack entries 50](#page-49-3) [kernel task number 55](#page-54-0) [kernel task summary 57](#page-56-5) keyword [LD 60](#page-59-6)

#### **L**

[L command 15](#page-14-3) [LA command 15](#page-14-4) label name [adding to screen 14](#page-13-0)

last character [searching for 17](#page-16-3) [LCB command 16](#page-15-0) [LD keyword 60](#page-59-6) [LEFT command 16](#page-15-1) linkage stacks [displaying 55](#page-54-0) [identifying failing module 59](#page-58-4) listing [available dump databases 21,](#page-20-4) [23](#page-22-1) [listings, source 90](#page-89-1) [LO command 15](#page-14-5) load component information [ChangeMan ZMF data 88](#page-87-1) [loading register contents 15](#page-14-6) locating [control blocks 16](#page-15-0) [hexidecimal address 13,](#page-12-1) [15](#page-14-4) offset in control block [% command 13](#page-12-2) offsets [LO command 15](#page-14-5) [logic statements 39](#page-38-2) [LR command 15](#page-14-6)

#### **M**

[maintenance 22](#page-21-2) Master Menu [Dump Diagnostics option 28](#page-27-1) [Screen at Time of Interrupt option 28](#page-27-0) missing program listing [displaying 37](#page-36-1) modifying [PF keys 13](#page-12-3)

#### **N**

navigating [return to main menu 18](#page-17-1) numeric text [finding 14](#page-13-5)

## **O**

offsets [locating with LO command 15](#page-14-5) [online documentation 9](#page-8-0) [Original Source 33](#page-32-0) override [loader program 60](#page-59-7)

#### **P**

PCB [IMS information 81](#page-80-0) [PCB Summary 79](#page-78-5) [periods, retention 23](#page-22-3) [PF keys 13](#page-12-3) plan information [displaying 70](#page-69-0) [point-and-shoot 39,](#page-38-2) [82](#page-81-1) [PRINT command 17](#page-16-2) printing [dump 22](#page-21-4) [dumps 22](#page-21-2) [sections of dumps 46](#page-45-0) [printing dumps 22](#page-21-5) program listing [missing 37](#page-36-1) [program name index 51](#page-50-0) program source [displaying screen 38](#page-37-0) [selecting 34](#page-33-0) [program source statements 17](#page-16-5) program storage [areas 51](#page-50-1) [map summary 60](#page-59-1) PSW [Dump Contents Table 48](#page-47-2) [finding failing instruction 60](#page-59-5) PTF level [displaying 60](#page-59-1) [module in error 60](#page-59-3)

## **R**

Readme [accessing 7](#page-6-1) [registers at interrupt 48](#page-47-3) [remote abend indicator 48](#page-47-4) RETAIN database [searching 54](#page-53-1) [retention period 15](#page-14-2) [extending 22](#page-21-2) retention periods [changing for dumps 23](#page-22-3) [Returning 18](#page-17-2) [RFIND command 17](#page-16-3) [RIGHT command 17](#page-16-4)

#### **S**

[Screen at Time of Interrupt option 28](#page-27-0) screen labels [displaying 15](#page-14-3)

[application trace 41](#page-40-0) [CICS Dump Control Block 43](#page-42-2) [Dump Database Contents 21,](#page-20-3) [27](#page-26-0) [Dump Selection/Display 21,](#page-20-5) [23](#page-22-2) exiting [Clear key 18](#page-17-0) [format control block 44,](#page-43-0) [45](#page-44-4) [program source 38](#page-37-1) [program source selection 34](#page-33-0) [transaction ID summary 19](#page-18-0) [transaction IDs 19](#page-18-1) scrolling [DOWN command 14](#page-13-3) [LEFT command 16](#page-15-1) [RIGHT command 17](#page-16-4) [sub-parameters described 18](#page-17-3) [UP command 17](#page-16-6) [SEARCH command 17](#page-16-1) searching [addresses by register contents 15](#page-14-6) [control blocks 45](#page-44-2) dump [character string 17](#page-16-1) [FIND command 14](#page-13-5) [last character 17](#page-16-3) [RETAIN database 54](#page-53-1) selecting [database 21,](#page-20-1) [23](#page-22-0) [dump to analyze 22](#page-21-0) [dumps for analysis 26](#page-25-0) [server functions 21,](#page-20-1) [23](#page-22-0) [short format 45](#page-44-5) source code [compiler input 34](#page-33-1) [described 33](#page-32-0) [translator input 38](#page-37-0) [Source Listing Management screen 47](#page-46-1) [source listings, ChangeMan 90](#page-89-1) source member [deleting 47](#page-46-0) [SQL CALL 78](#page-77-0) [summary 68](#page-67-1) [unsuccessful 67](#page-66-0) [SQL Statement 77](#page-76-0) SRC command [displaying 17](#page-16-5) starting [Debug/Viewing Server 21](#page-20-2) StarTool DA database [deleting dumps 13](#page-12-5) [displaying dumps 21](#page-20-3) [STATUS column values 56](#page-55-0) storage blocks [viewing 64](#page-63-0) storage ownership

screens

[interpreting 60](#page-59-8) [starting 61](#page-60-0) [storage violations 24,](#page-23-1) [54](#page-53-6) [SWAP command 17,](#page-16-0) [45](#page-44-6) [switching column size 17](#page-16-0) symptom string [described 48](#page-47-5) [interpreting 54](#page-53-1) [keywords 55](#page-54-2) [system abends 54](#page-53-0) [System EXEC interface block 49](#page-48-4) [system violations 61](#page-60-1)

#### **T**

task control area [Dump Contents Table 49](#page-48-5) [system area 49](#page-48-6) [task summary 55](#page-54-0) tasks [associated with an error 55](#page-54-0) **TCP** [TRAN\\_# column 56](#page-55-1) [terminal control table terminal entry \(TCTTE\) 51](#page-50-2) time of interrupt [displaying 28](#page-27-0) trace table [displaying 40](#page-39-0) [Dump Contents Table 51](#page-50-3) [TRAN\\_# Column contents 56](#page-55-1) transaction abends [itemizing 21,](#page-20-4) [23](#page-22-1) [transaction dump, viewing 27](#page-26-1) transaction dumps [interpreting 48](#page-47-6) [viewing 27](#page-26-2) transaction ID [ESPY 21](#page-20-6) [screen 19](#page-18-0) transaction identification [IMS option 79](#page-78-6) [transaction storage 50](#page-49-4) [transaction work area 49](#page-48-7) [translator input 38](#page-37-0) [TYPE column 59](#page-58-3)

#### **U**

unformatted trace [displaying 40](#page-39-0) [Unsupported Control Block message 44](#page-43-1) [UP command 17](#page-16-6) [user exits, CICS 95](#page-94-0) [User Interface Block summary 79](#page-78-7)

[user remarks 42](#page-41-0)

#### **V**

variable names [DB2 package 72](#page-71-0) [plan information 70](#page-69-0) viewing [individual field contents 35](#page-34-0) [PF key definition 12](#page-11-0) [transaction dump 27](#page-26-1)

#### **W**

WHOSE alias [WHOHAS alias 14](#page-13-1)

### **Z**

[ZMF Integration Option 7](#page-6-2) [ZMF option 85](#page-84-0)